#### **BAB III**

#### **ANALISA DAN PERANCANGAN SISTEM**

#### **3.1 Analisis Sistem**

#### **3.1.1 Identifikasi Masalah**

Pada Klinik dan Laboratorium Medis Ashara Husada, pencatatan data transaksi terpusat pada bagian administrasi pelayanan kesehatan, baik itu pencatatan pasien, hingga pembayaran atas pelayanan kesehatan yang diberikan kepada pasien tersebut. Sering kali, karena pencatatan transaksinya yang masih manual, bagian administrasi pelayanan kesehatan mengalami kendala dalam mencocokkan setiap kwitansi maupun nota yang ada dengan transaksi yang telah terjadi, terutama apabila terjadi kehilangan nota maupun kwitansi sehingga data yang ada menjadi tidak akurat.

Data rekap transaksi yang tepat dan akurat sangat penting adanya karena pada setiap bulan Klinik dan Laboratorium Medis Ashara Husada harus membuat dua jenis laporan. Kedua laporan tersebut adalah Rekap Klaim Pelayanan Kesehatan Pegawai/Pensiunan/Keluarga PT. Telkom dan Rekap Pelayanan Kesehatan Pasien Umum. Untuk Rekap Klaim Pelayanan Kesehatan Pegawai/Pensiunan/Keluarga PT. Telkom nantinya akan dikirim kepada Yayasan Kesehatan PT. Telkom. Sedangkan Rekap Transaksi Pelayanan Kesehatan Pasien Umum nantinya akan diberikan kepada bagian Accounting untuk diproses menjadi laporan keuangan. Laporan yang dihasilkan juga meliputi laporan pendapatan baik yang dihasilkan melalui transaksi pelayanan kesehatan pasien PT. Telkom, maupun transaksi pelayanan kesehatan pasien umum.

Untuk memberikan gambaran mengenai proses yang terjadi pada Klinik dan Laboratorium Medis Ashara Husada, dapat dilihat melalui aliran dokumen (*document flow*) yang akan dibahas selanjutnya.

Aliran Dokumen menggambarkan aliran dokumen pada suatu sistem. Dalam kasus yang terdapat di Klinik dan Laboratorium Ashara Husada, terdapat beberapa proses, diantaranya: proses pendaftaran pasien baru, proses pemeriksaan dokter, proses pelayanan pemeriksaan laboratorium, proses pembayaran, proses pembuatan rekap klaim pelayanan kesehatan pegawai/pensiunan/keluarga PT. Telkom dan proses pembuatan rekap transaksi pelayanan kesehatan pasien umum.

Pada Klinik dan Laboratorium Medis Ashara Husada, terdapat dua jenis pasien, yaitu pasien yang berasal dari PT. Telkom dan pasien umum. Bagi pasien yang berasal dari PT. Telkom, baik itu pegawai, pensiunan maupun keluarga, ketika melakukan kunjungan terhadap Klinik Ashara Husada akan mengisi form presensi kunjungan pegawai Telkom yang berisi tanggal, NIK, Nama Penderita, Umur, Nama Pegawai, dan LOKER (Lokasi Kerja). Isi dari form ini akan dicocokkan dengan data pegawai/pensiunan/keluarga yang diberikan oleh YAKES PT. Telkom kepada pihak klinik. Apabila data yang diberikan benar adanya maka, bagian administrasi pelayanan kesehatan akan melakukan pengecekkan terhadap buku daftar pasien PT. Telkom yang dimiliki oleh klinik untuk melakukan pengecekkan apakah pasien tersebut sudah pernah melakukan pendaftaran sebelumnya. Apabila belum terdaftar maka, data pasien baru tersebut akan dicantumkan pada daftar tersebut. Jika pasien bukan berasal dari PT. Telkom maka petugas bagian administrasi pelayanan kesehatan akan meminta pasien untuk menuliskan data pribadinya, dan nantinya data tersebut akan dicatat ke dalam buku daftar pasien umum. Aliran Dokumenyang menggambarkan proses pendaftaran pasien baru ini dapat dilihat pada Gambar 3.1.

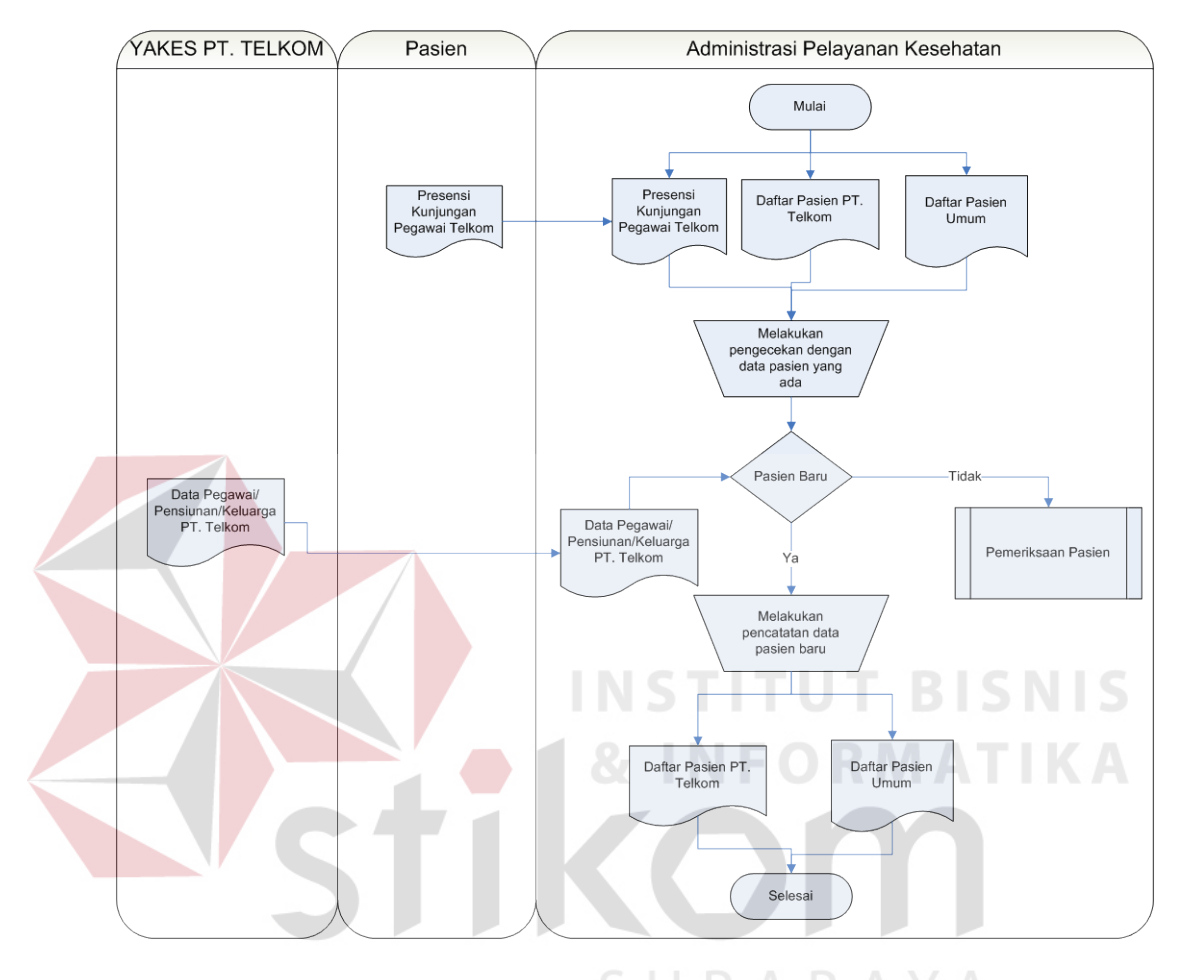

Gambar 3.1 Aliran Dokumen Pendaftaran Pasien Baru

Selanjutnya adahlah proses pemeriksaan dokter. Baik proses pemeriksaan yang dilakukan di poli umum dan poli gigi sama prosesnya. Rekam medis akan diberikan kepada dokter, kemudian dokter akan memanggil pasien yang bersangkutan untuk melakukan pemeriksaan. Berdasarkan hasil pemeriksaan, maka dokter akan membuat resep dan apabila ada rujukan untuk melakukan pemeriksaan di laboratorium, maka dokter akan mengisi blangko pemeriksaan laboratorium. Selanjutnya, dokter akan membuat nota berobat dokter yang berisi tindakan beserta tarif yang berlaku atas tindakan tersebut. Ketiga dokumen tersebut, yaitu resep, blangko pemeriksaan laboratorium, beserta nota berobat dokter akan diberikan kepada pasien. Resep akan diberikan oleh pasien kepada pihak apotek untuk diproses. Berdasarkan resep tersebut, maka pihak apotek akan membuat nota obat yang berisi nama obat, jumlah obat, dan jumlah harga. Nota obat tersebut akan diberikan kepada pasien untuk selanjutnya dibawa ke bagian administrasi pelayanan kesehatan bersama blangko pemeriksaan laboratorium dan nota berobat dokter untuk memproses pembayaran. Proses pemeriksaan dokter ini dapat dilihat pada Gambar

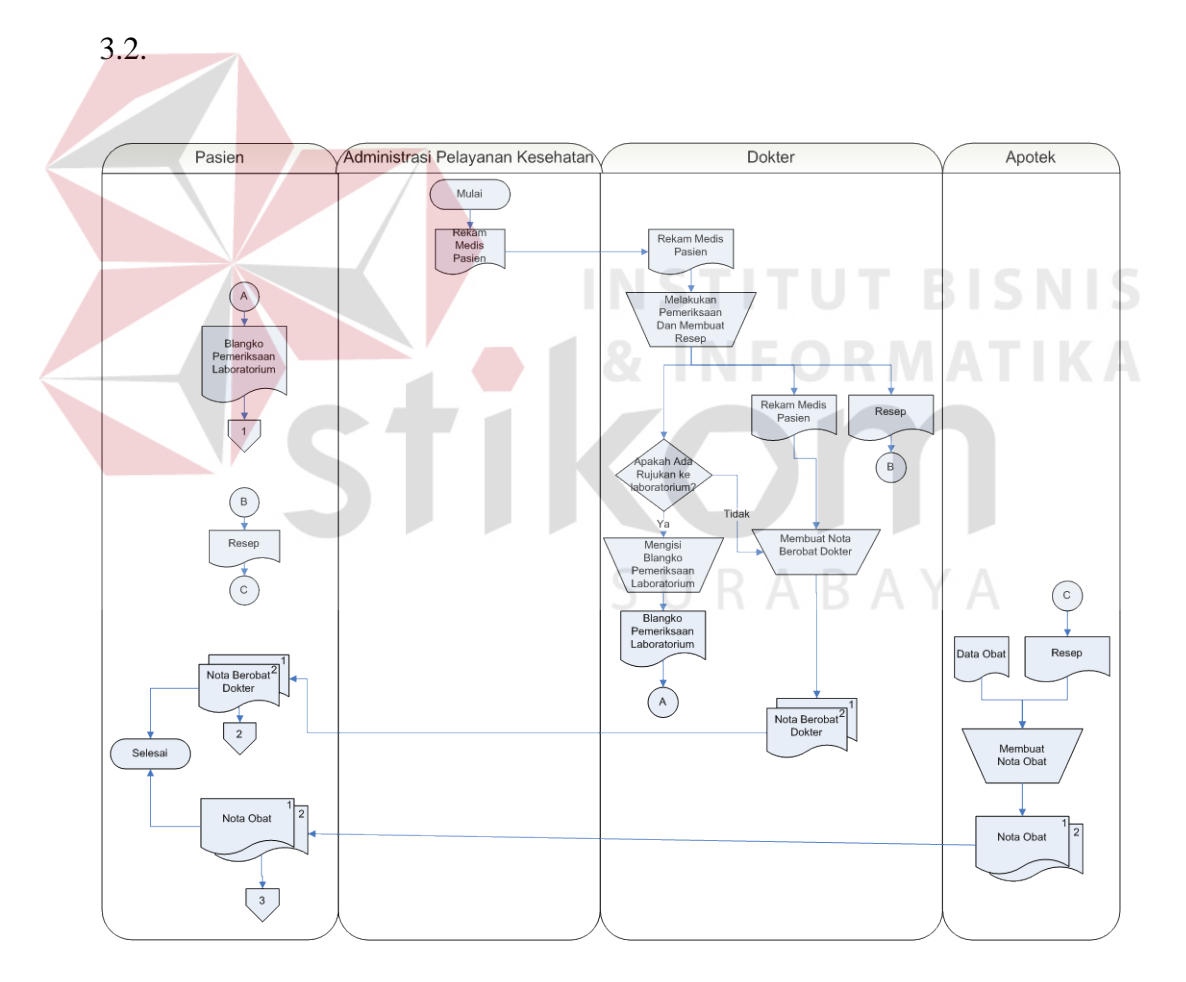

Gambar 3.2 Aliran Dokumen Proses Pemeriksaan Dokter

Pada proses pelayanan pemeriksaan laboratorium yang ditunjukkan oleh Gambar 3.3, ketika ada pasien yang menginginkan layanan untuk periksa ke laboratorium, bagian administrasi pelayanan kesehatan akan terlebih dahulu menanyakan apakah pasien memiliki blangko pemeriksaan laboratorium yang diberikan oleh dokter. Apabila tidak ada, maka bagian administrasi pelayanan kesehatan akan membuat form permintaan pemeriksaan laboratorium sesuai dengan pemeriksaan yang diinginkan oleh pasien. Selanjutnya, berdasarkan blangko pemeriksaan laboratorium atau form permintaan pemeriksaan laboratorium, bagian administrasi pelayanan kesehatan akan membuat kwitansi laboratorium untuk memproses pembayaran. Setelah proses pembayaran dilakukan, baru blangko pemeriksaan laboratorium atau form permintaan pemeriksaan laboratorium dikembalikan kepada pasien untuk dibawa ke bagian laboratorium dan memulai pemeriksaan.

Pembayaran untuk setiap layanan, baik itu pemeriksaan dokter, pemeriksaan laboratorium, maupun pembayaran obat yang dibeli melalui apotek klinik dilakukan di bagian administrasi pelayanan kesehatan. Untuk pembayaran pemeriksaan dokter membutuhkan nota berobat dokter yang diberikan oleh dokter kepada pasien setelah pemeriksaan selesai. Pembayaran obat dilakukan berdasarkan nota obat yang telah diberikan oleh apotek kepada pasien, sedangkan pembayaran pelayanan pemeriksaan laboratorium dilakukan berdasarkan kwitansi laboratorium yang dibuat berdasarkan blangko pemeriksaan laboratorium atau form permintaan pemeriksaan laboratorium. Jumlah yang terdapat pada nota maupun kwitansi yang tersebut di atas akan diakumulasikan sehingga pasien dapat melakukan pembayaran. Proses pembayaran layanan kesehatan ini ditunjukkan pada gambar 3.4.

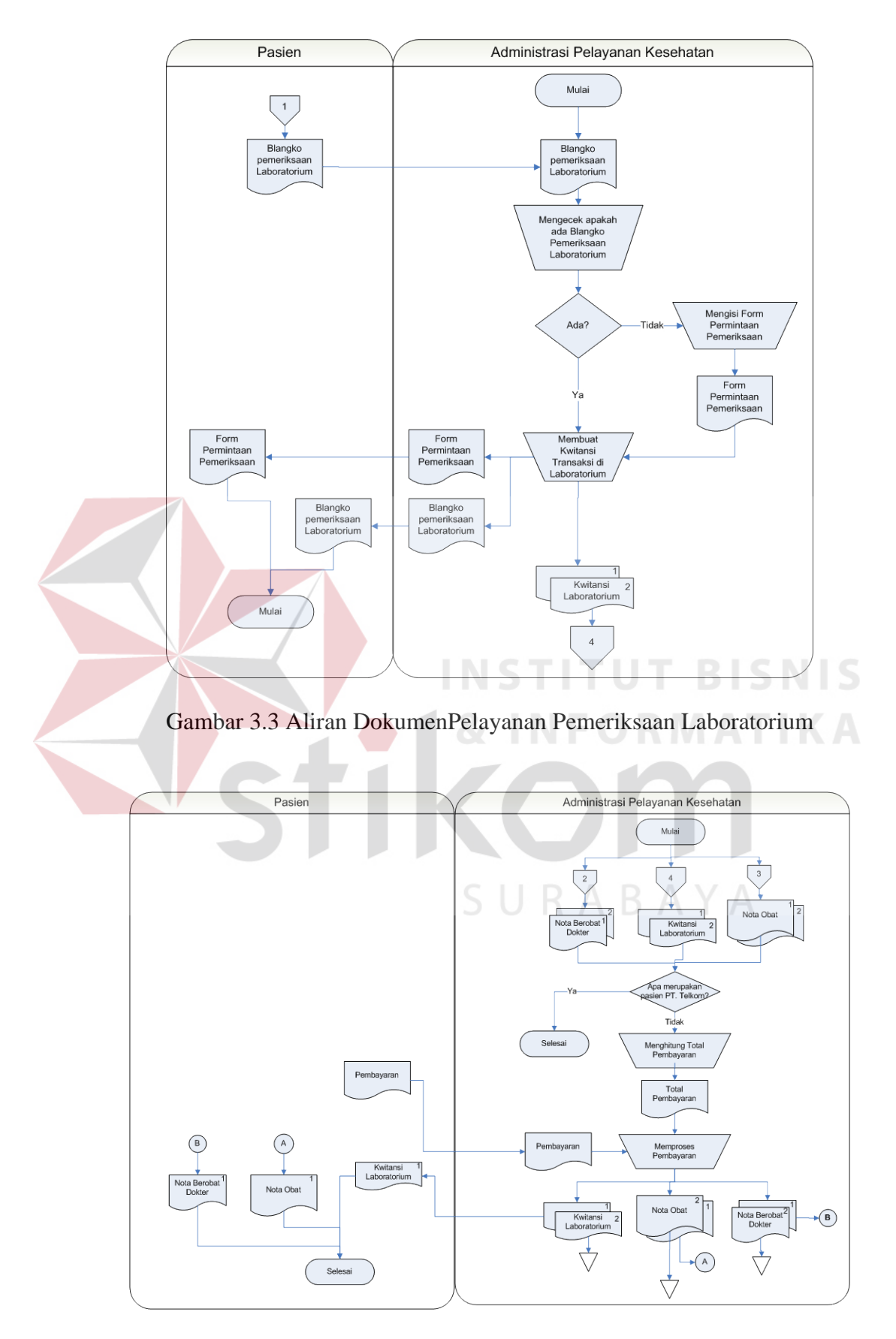

Gambar 3.4 Aliran DokumenProses Pembayaran

Pada setiap bulannya, berdasarkan hasil transaksi yang dilakukan oleh pegawai/pensiunan/keluarga PT. Telkom di Klinik dan Laboratorium Medis Ashara Husada, pihak klinik akan membuat sebuah rekap klaim pelayanan kesehatan. Rekap klaim pelayanan kesehatan ini akan dilaporkan kepada YAKES PT. Telkom untuk selanjutnya diproses untuk pembayaran atas klaim tersebut. Namun, tugas akhir ini tidak akan membahas mengenai pembayaran piutang YAKES PT. Telkom kepada klinik Ashara Husada.

Proses pembuatan rekap klaim pelayanan kesehatan pegawai/pensiunan/keluarga PT. Telkom dilakukan oleh bagian administrasi pelayanan kesehatan. Rekap ini berisi daftar layanan kesehatan yang diberikan oleh Klinik dan Laboratorium Medis Ashara Husada kepada pasien yang berasal dari PT. Telkom beserta biaya yang dibebankan atas layanan kesehatan tersebut. Bagian ini akan mengumpulkan seluruh nota dan kwitansi, yaitu nota berobat dokter, nota obat, blangko pemeriksaan laboratorium, form permintaan pemeriksaan laboratorium, dan kwitansi laboratorium. Masing-masing nota dan kwitansi akan dipilah-pilah mana yang merupakan nota dan kwitansi pasien yang berasal dari PT. Telkom dan mana nota dan kwitansi pasien umum. Selanjutnya masing-masing nota dan kwitansi tersebut akan direkap menjadi Rekap Transaksi Pemeriksaan Dokter Pegawai/Pensiunan/Keluarga PT. Telkom, Rekap Transaksi Laboratorium Pegawai/Pensiunan/Keluarga PT. Telkom, dan Rekap Penjualan Obat Pegawai/Pensiunan/Keluarga PT. Telkom.

Ketiga rekap transaksi yang telah ada, selanjutnya akan dijadikan satu menjadi Rekap Klaim Pelayanan Kesehatan Pegawai/Pensiunan/Keluarga PT. Telkom. Rekap yang sudah jadi kemudian akan diberikan oleh bagian administrasi pelayanan kesehatan kepada manajer Klinik Ashara Husada untuk dicek dan disetujui. Apabila rekap telah disetujui, maka rekap tersebut akan dikirimkan kepada YAKES PT. Telkom. Proses dapat dilihat pada Gambar 3.5.

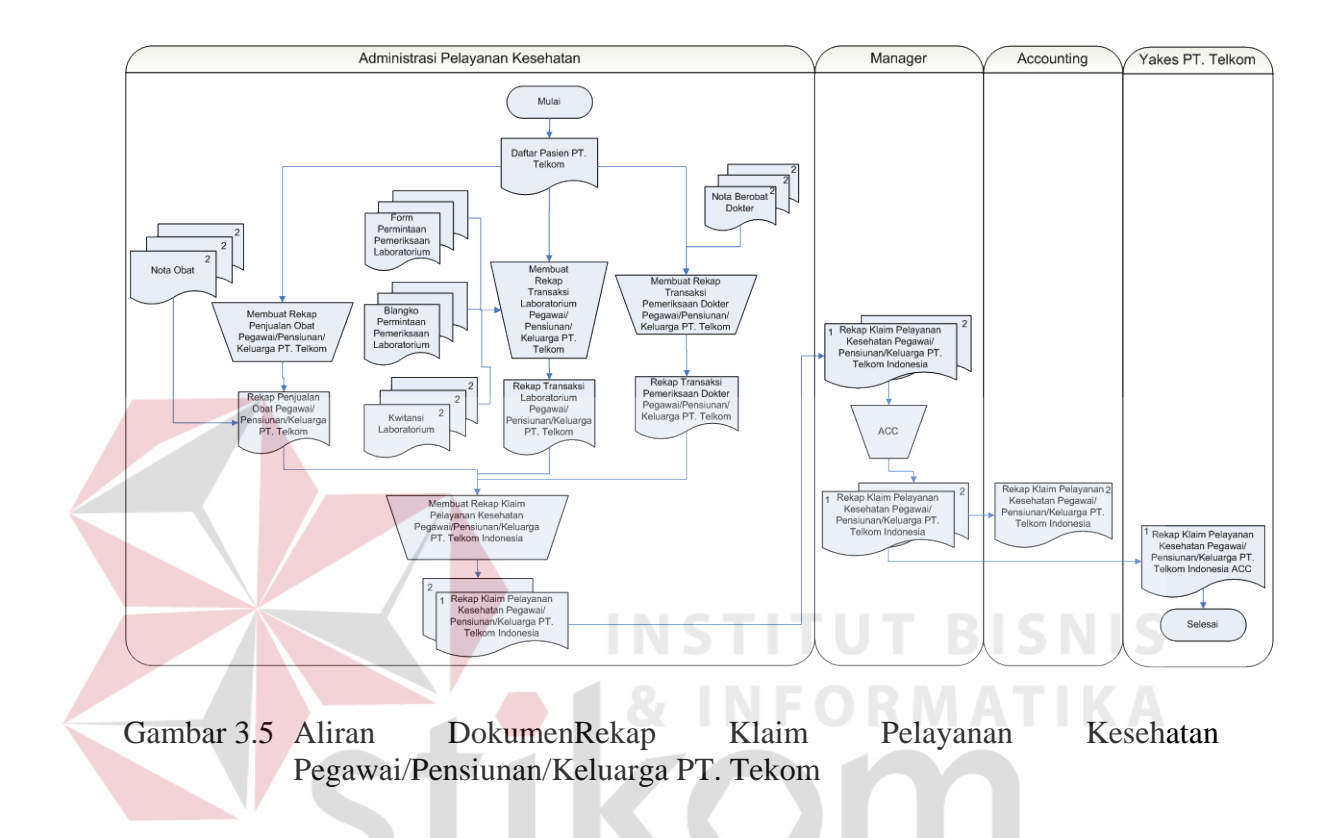

Proses yang terakhir adalah pembuatan rekap transaksi pelayanan kesehatan pasien umum. Rekap transaksi pelayanan kesehatan ini terdiri dari tiga macam rekap, yaitu rekap transaksi pemeriksaan dokter, rekap transaksi pemeriksaan laboratorium, dan rekap transaksi penjualan obat. Untuk membuat rekap ini, semua nota dan kwitansi dikumpulkan menjadi satu dan dipilih sesuai jenis masing-masing, yaitu nota berobat dokter, nota obat, blangko pemeriksaan laboratorium, form permintaan laboratorium dan kwitansi laboratorium.

Rekap transaksi pemeriksaan dokter pasien dibuat berdasarkan nota berobat dokter, baik itu nota berobat dokter poli umum, maupun nota berobat poli gigi. Rekap transaksi pemeriksaan dokter ini berisi daftar tindakan yang diberikan dokter kepada pasien beserta harga yang dibayarkan oleh pasien umum, sehingga nantinya akan diketahui berapa pendapatan dari poli gigi dan poli umum. Selanjutnya, rekap transaksi penjualan obat dibuat berdasarkan kwitansi laboratorium yang ada, blangko pemeriksaan laboratorium, serta form permintaan pemeriksaan laboratorium. Sama halnya dengan yang rekap sebelumnya, rekap transaksi pemeriksaan laboratorium ini juga akan berisi daftar pemeriksaan yang dilakukan oleh laboratorium kepada pasien beserta tarif atas pemeriksaan tersebut, sehingga jumlah pendapatan yang diperoleh laboratorium dapat terlihat. Yang terakhir adalah rekap transaksi penjualan obat. Rekap transaksi ini dibuat berdasarkan nota obat. Dalam rekap ini berisi daftar obat yang telah dijual beserta jumlah dan harganya untuk memperoleh pendapatan total apotek untuk penjulan obat.

Ketiga rekap yang telah dijelaskan di atas, selanjutnya akan diberikan kepada bagian A*ccounting* untuk diproses dalam pembuatan laporan pendapatan total keseluruhan klinik. Namun dalam tugas akhir ini, aplikasi hanya akan menyediakan fasilitas untuk membuat ketiga rekap di atas, tidak termasuk dalam proses yang terjadi pada bagian *Accounting*. Proses pembuatan rekap pelayanan kesehatan pasien umum dapat dilihat pada Gambar 3.6.

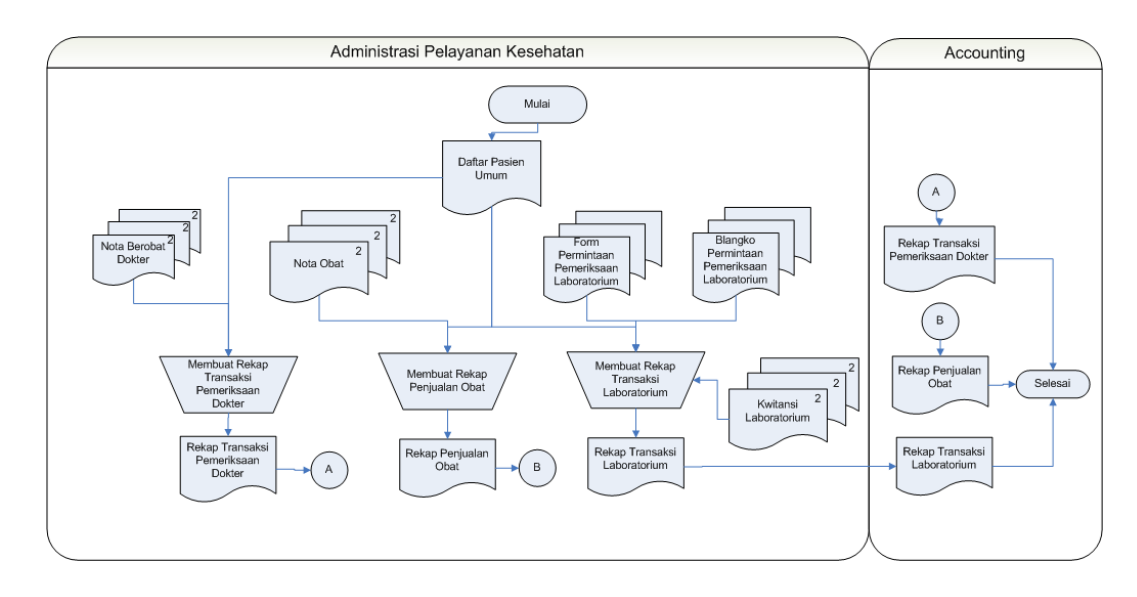

Gambar 3.6 Aliran DokumenPembuatan Rekap Pelayanan Kesehatan Pasien Umum

# **3.1.2 Analisis Masalah**

Setelah melakukan identifikasi masalah, maka selanjutnya adalah analisis permasalahan. Dari identifikasi masalah yang ada, maka Klinik dan Laboratorium Medis Ashara Husada membutuhkan sebuah sistem informasi yang dapat menangani seluruh pencatatan transaksi hingga pada akhir periode laporan-laporan yang dibutuhkan oleh manajemen klinik dapat dihasilkan dengan mudah, tepat, dan akurat.

Aplikasi sistem informasi pendapatan pada klinik ini akan berbasis desktop dengan pengguna utama bagian Administrasi Pelayanan Kesehatan Klinik dan Laboratorium Medis Ashara Husada. Bagian ini dapat mengolah seluruh data yang dimiliki oleh klinik, baik data pegawai/pensiunan/keluarga PT. Telkom, data pasien, data dokter, data obat, data tindakan dokter, maupun data pemeriksaan laboratorium. Langkah awal sebelum melanjutkan ke tahap perancangan dan pembuatan aplikasi atau perangkat lunak, perlu dibuat suatu Spesifikasi Kebutuhan Perangkat Lunak.

Spesifikasi Kebutuhan Perangkat Lunak (SKPL) merupakan panduan atau acuan yang digunakan pihak pengembang dan pengguna dalam mengembangkan perangkat lunak yang akan dibuat. Bagi pengembang, SKPL ini dapat digunakan sebagai acuan dalam setiap tahapan pengembangan agar sesuai dengan kebutuhan sistem yang diinginkan pengguna dan tujuan perangkat lunak itu sendiri. Bagi pihak pengguna, SKPL digunakan untuk mencatat semua spesifikasi kebutuhan dari perangkat lunak yang dikembangkan dan harapan yang diinginkan. Dokumen SKPL ini berisi spesifikasi kebutuhan dari pelangkat lunak yang akan dikembangkan.

Ruang lingkup SKPL ini digunakan untuk mempermudah dalam melakukan pengembangan atau perbaikan sistem informasi pendapatan pada sebuah klinik. Dengan adanya SKPL ini semua hal yang dibutuhkan dalam sistem informasi ini dapat dipenuhi oleh pengguna maupun pengembangnya.

1. Kebutuhan Spesifikasi Software

Adapun daftar kebutuhan spesifikasi pada *software* yang akan dibutuhkan, antara lain:

- a. Data pegawai/pensiunan PT. Telkom, adalah data yang memberikan informasi pribadi dan informasi kepegawaian pegawai/pensiunan PT. Telkom.
- b. Data keluarga PT. Telkom, adalah data yang dapat memberikan informasi pribadi keluarga dari pegawai/pensiunan PT. Telkom.
- c. Data pasien, adalah data yang dapat memberikan informasi pasien yang dimiliki oleh Klinik dan Laboratorium Medis Ashara Husada, baik pasien umum maupun pasien yang berasal dari PT. Telkom.
- d. Data dokter, adalah data yang memberikan informasi pribadi dokter.
- e. Data obat, adalah data yang memberikan informasi obat yang dijual pada apotek Klinik dan Laboratorium Medis Ashara Husada.
- f. Data tindakan medis dokter, adalah data yang memberikan informasi tindakan medis yang dilayani oleh dokter beserta tarifnya.
- g. Data pemeriksaan laboratorium, adalah data yang memberikan informasi jenis pemeriksaan yang dilayani oleh laboratorium klinik Ashara Husada.
- h. Data transaksi tindakan medis dokter, adalah data yang memberikan informasi tindakan medis yang diberikan oleh dokter terhadap pasien serta tarifnya.
- i. Data transaksi pemeriksaan laboratorium, adalah data yang memberikan informasi pemeriksaan laboratorium yang dilakukan oleh pasien serta tarifnya.
- j. Data transaksi penjualan obat, adalah data yang memberikan informasi obat yang dijual kepada pasien, jumlah, serta harganya.

## 2. Kebutuhan Hardware

Aplikasi yang dibangun ini membutuhkan spesifikasi *hardware* minimal meliputi:

URABAYA

- a. RAM 512 MB
- b. Processor Intel Pentium 4
- c. VGA 16MB
- d. Space Hardisk 40GB
- e. Resolusi Monitor 1024 x 768
- f. Keyboard, Mouse dan Printer
- 3. Kebutuhan Software

Aplikasi yang dibangun ini membutuhkan spesifikasi software minimal yang akan digunakan meliputi:

- a. OS Windows XP SP2
- b. Visual Basic .Net 2008
- c. Microsoft SQL Server 2005

### **3.2 Perancangan Sistem**

Berdasarkan analisis permasalahan yang ada, maka dilakukan perancangan sistem yang sesuai dengan kebutuhan sistem. Perancangan sistem dilakukan dengan beberapa tahap atau urutan pembuatan desain sistem, sebagai berikut:

IN.

- 1. Diagram Balok
- 2. Diagram Konteks
- 3. Diagram Jenjang Proses
- 4. Diagram Aliran Data
- 5. Diagram Hubungan Entitas
- 6. Struktur Tabel
- 7. Desain *Input Output*
- 8. Desain Uji Coba

#### **3.2.1 Diagram Balok**

Gambaran dari *input,* proses dan *output* yang ada pada sistem ini terdapat pada diagram balok yang ditunjukkan pada gambar 3.1. Blok diagram ini menunjukkan proses dari suatu informasi yang berjalan dalam sistem informasi pendapatan pada sebuah klinik. Proses tersebut membutuhkan beberapa inputan, yang kemudian diproses sehingga menghasilkan *output*. *Output* akhir yang diperoleh dari proses-proses yang berjalan, merupakan data transaksi pelayanan kesehatan serta laporan pelayanan kesehatan.

URABAYA

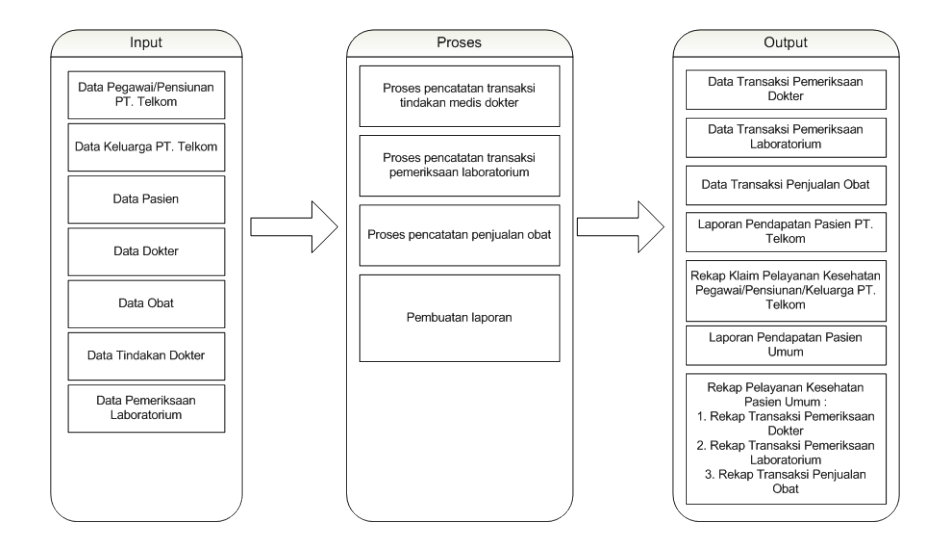

Gambar 3.7 Diagram Balok Sistem Informasi Pendapatan Pada Klinik Ashara Husada

Gambar 3.7 menjelaskan input, proses, output dari sistem informasi pendapatan. Input dari sistem ini antara lain: data pegawai/pensiunan PT. Telkom. Data keluarga PT. Telkom, data pasien, data dokter, data obat, data tindakan dokter, dan data pemeriksaan laboratorium. Berdasarkan input tersebut kemudian akan diproses untuk menghasilkan output yang sesuai dengan proses yang ada, yaitu: proses pencatatan transaksi tindakan medis dokter, proses pencatatan pemeriksaan laboratorium, proses pencatatan penjualan obat, dan proses pembuatan laporan. Output yang dihasilkan dari beberapa proses tersebut adalah: data transaksi pemeriksaan dokter, data transaksi pemeriksaan laboratorium, data transaksi penjualan obat, laporan pendapatan pasien PT. Telkom, rekap klaim pelayanan kesehatan pegawai/pensiunan/keluarga PT. Telkom, laporan pendapatan pasien umum, dan rekap transaksi pelayanan kesehatan pasien umum.

### **3.2.2 Diagram Konteks**

Diagram konteks (*Context Diagram*) merupakan gambaran aliran data secara menyeluruh dari sistem yang dibuat. Diagram konteks ini digambarkan dengan satu proses dan beberapa entitas, yang dihubungkan oleh aliran data, yang menjadi sumber data, baik sebagai *input* maupun *output* yang dibutuhkan dalam sistem.

Pada sistem ini entitas-entitas yang terlibat di dalamnya antara lain adalah YAKES PT. Telkom, Pasien, Manajer, Dokter, Accounting, Laboratorium, dan Apotek. Masing-masing entitas ini memiliki peran masing-masing dalam memberikan *input* yang sesuai untuk proses transaksi. Data pasien yang merupakan pegawai/pensiunan/keluarga PT. Telkom diberikan oleh YAKES PT. Telkom. Datadata transaksi yang dilakukan oleh pasien di dapat dari masing-masing unit pelayanan medis, baik dokter, laboratorium dan apotek. Data-data ini akan diproses hingga menghasilkan rekap klaim pelayanan kesehatan pegawai/pensiunan/keluarga PT. Telkom dan juga rekap transaksi pelayanan kesehatan pasien umum. *Context Diagram* ini ditunjukkan pada Gambar 3.8.

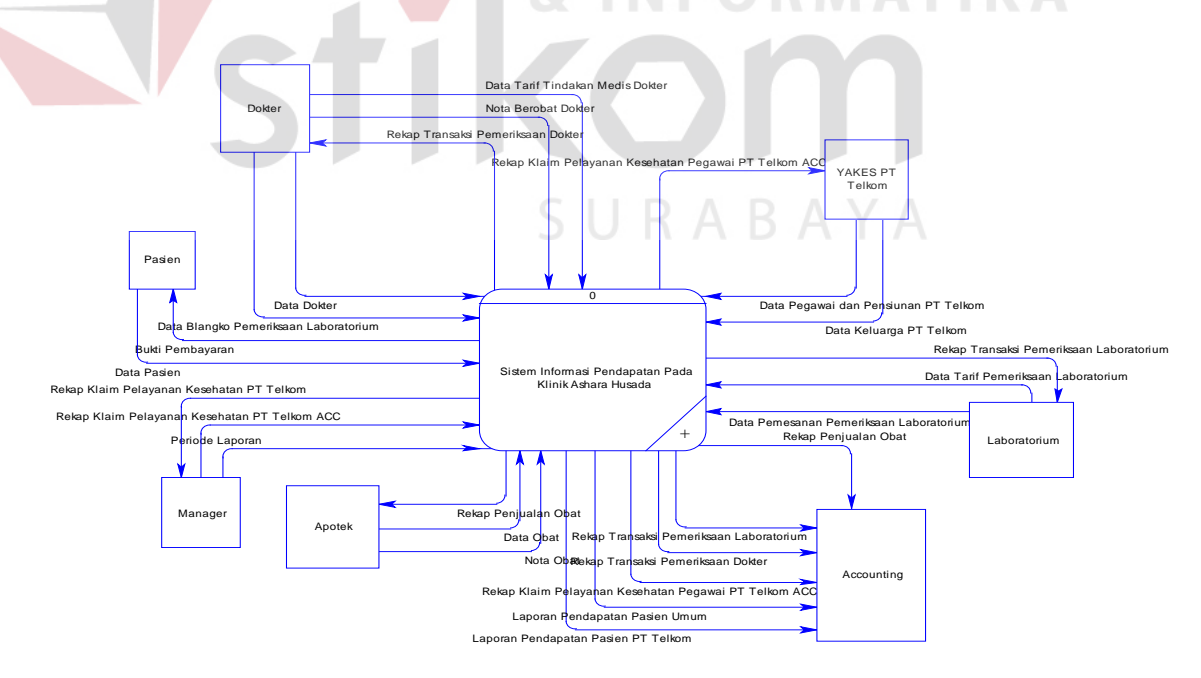

Gambar 3.8 Diagram Konteks Sistem Informasi Pendapatan Pada Klinik Ashara Husada

#### **3.2.3 Diagram Jenjang Proses**

Diagram jenajang proses merupakan hirarki dari proses-proses yang nantinya dibutuhkan dalam sistem. Proses-proses tersebut merupakan *breakdown* dari *context diagram* sebagai proses utama sistem informasi pendapatan pada sebuah klinik. Proses-proses tersebut nantinya akan digambarkan pada diagram aliran data. Sub-sub proses tersebut merupakan detil proses yang dilakukan sistem untuk menghasilkan o*utput* yang sesuai. Gambar 3.9, 3.10, 3.11, 3.12, 3.13, 3.14, 3.15, dan 3.16 menunjukkan hirarki proses-proses pada sistem yang dibuat.

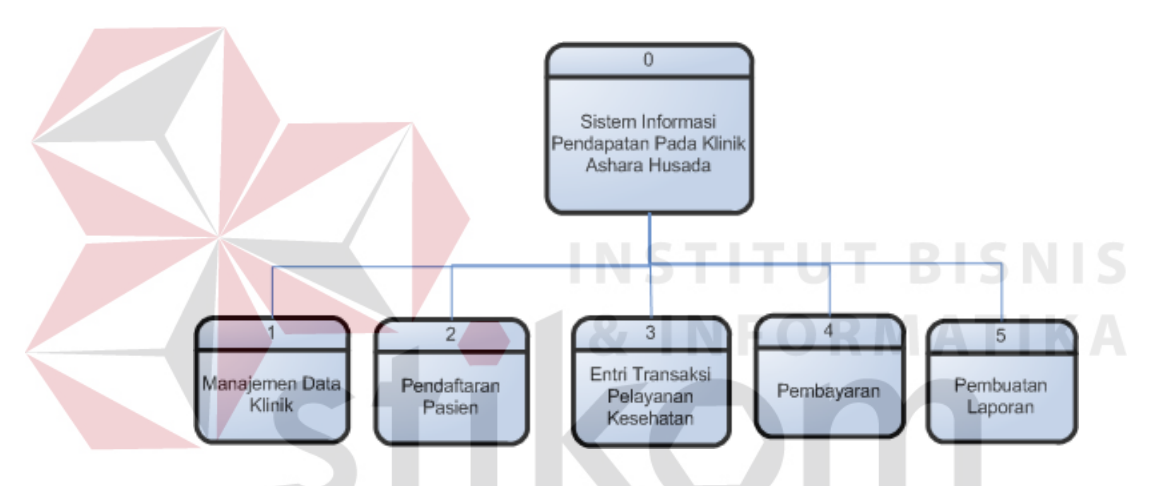

Gambar 3.9 Diagram Jenjang Proses Sistem Informasi Pendapatan Pada Klinik Ashara Husada

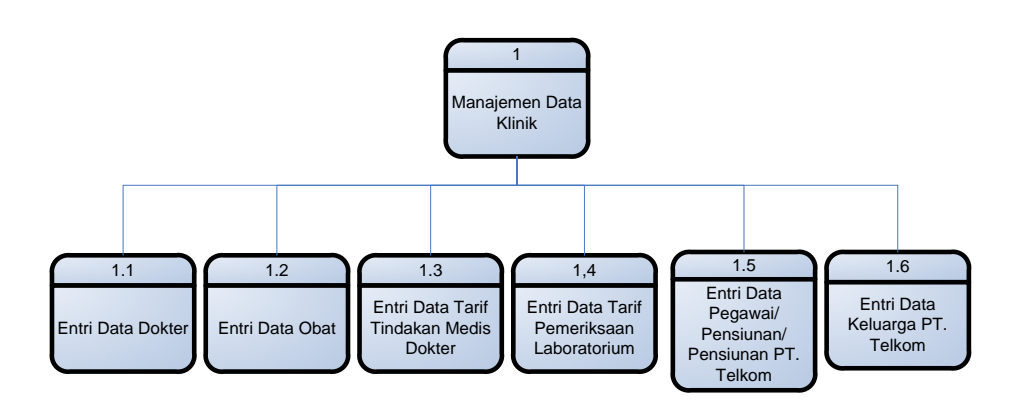

Gambar 3.10 Diagram Jenjang Proses Sistem Informasi Pendapatan Pada Klinik Ashara Husada (Proses Manajemen Data Klinik)

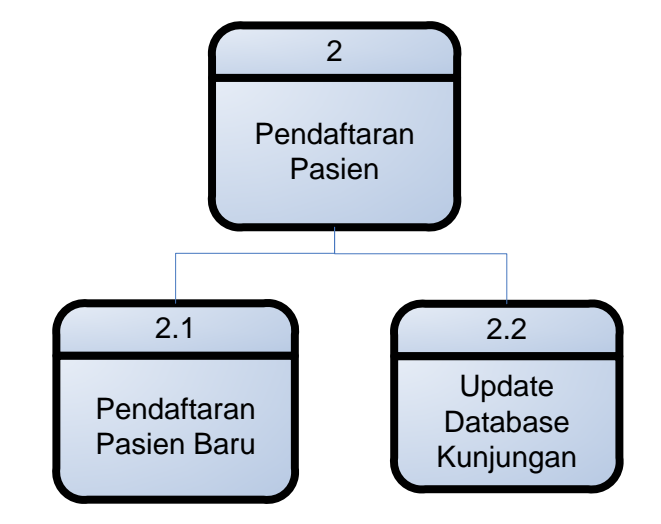

Gambar 3.11 Diagram Jenjang Proses Sistem Informasi Pendapatan Pada Klinik Ashara Husada (Proses pendaftaran Pasien)

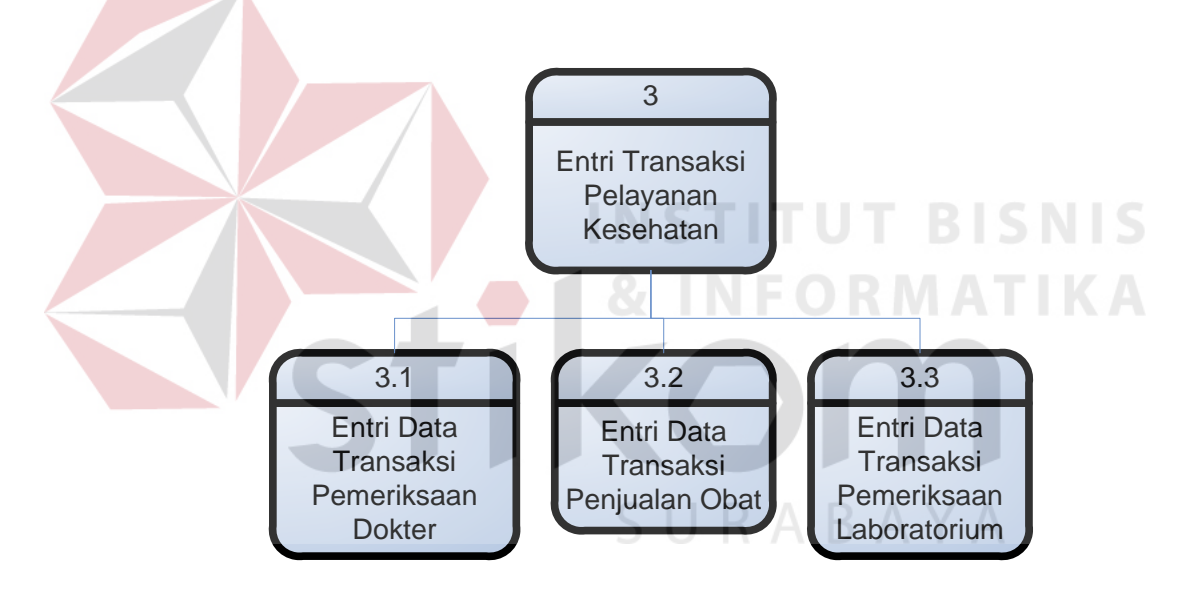

Gambar 3.12 Diagram Jenjang Proses Sistem Informasi Pendapatan Pada Klinik Ashara Husada (Proses Entri Transaksi Pelayanan Kesehatan)

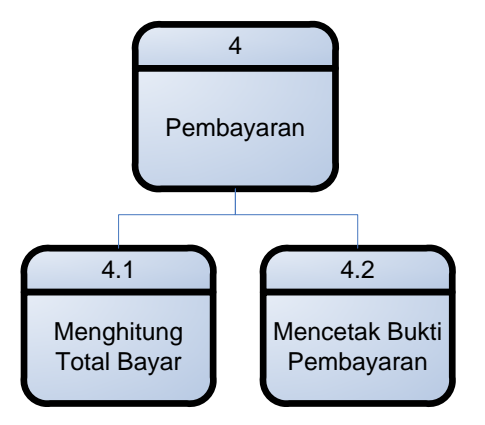

Gambar 3.13 Diagram Jenjang Proses Sistem Informasi Pendapatan Pada Klinik Ashara Husada (Proses Pembayaran)

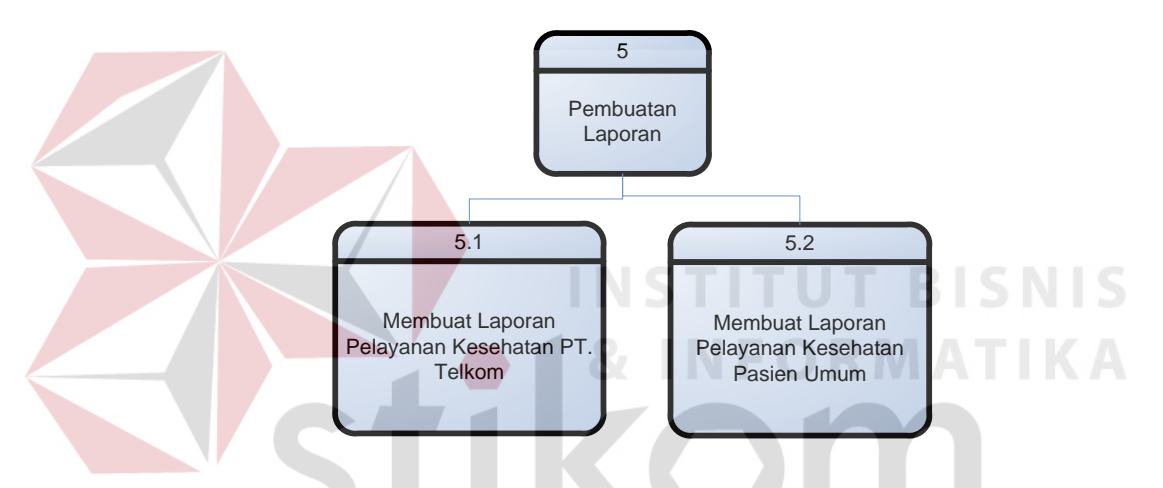

Gambar 3.14 Diagram Jenjang Proses Sistem Informasi Pendapatan Pada Klinik Ashara Husada (Proses Pembuatan Laporan)

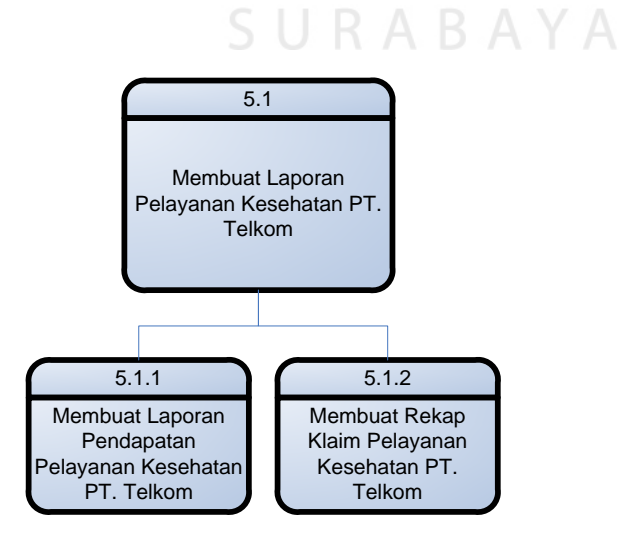

Gambar 3.15 Diagram Jenjang Proses Subsistem Membuat Laporan Pelayanan Kesehatan PT. Telkom

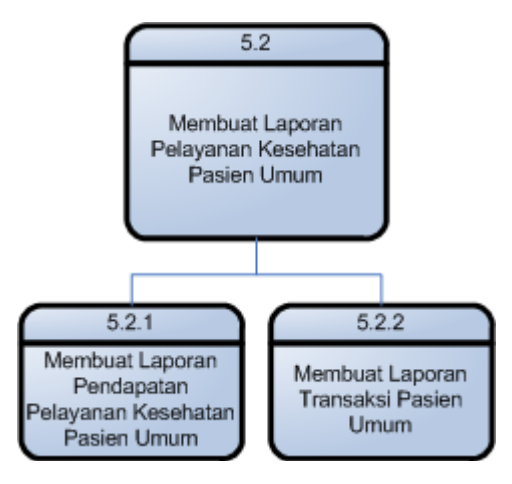

Gambar 3.16 Diagram Jenjang Proses Subsistem Membuat Laporan Pelayanan Kesehatan Pasien Umum

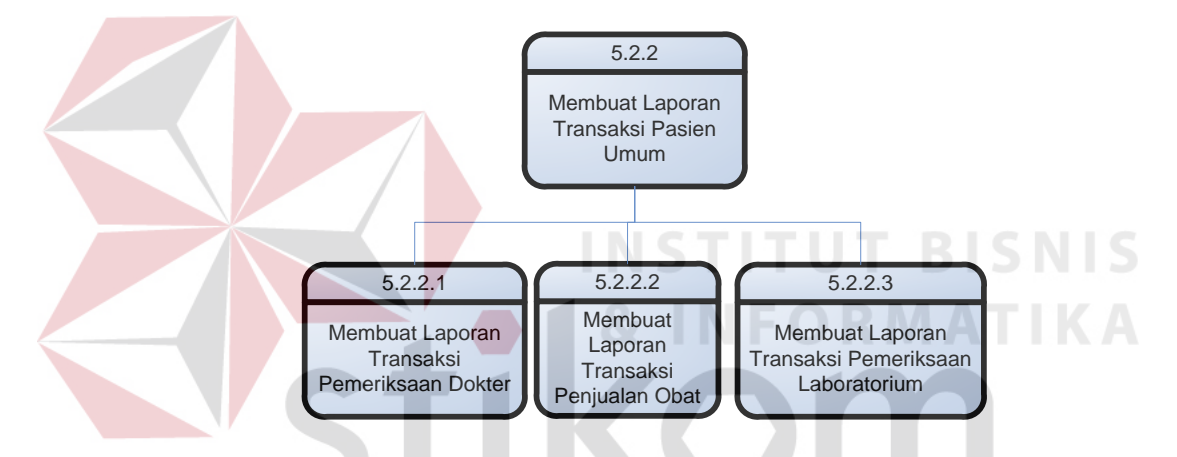

Gambar 3.17 Diagram Jenjang Proses Sub-subsistem Membuat Laporan Transaksi

SURABAYA

#### **3.2.4 Diagram Aliran Data**

Hasil dekomposisi pertama (Level 0) pada *context diagram* sistem informasi pendapatan pada sebuah klinik menghasilkan beberapa sub sistem. Yaitu subsistem Manajemen Data Klinik, Pendaftaran Pasien, Entri Transaksi Pelayanan Kesehatan, Pembayaran, dan Pembuatan Laporan. DFD Level 0 Sistem Informasi Pendapatan Pada Sebuah Klinik ini dapat dilihat pada Gambar 3.18 berikut ini.

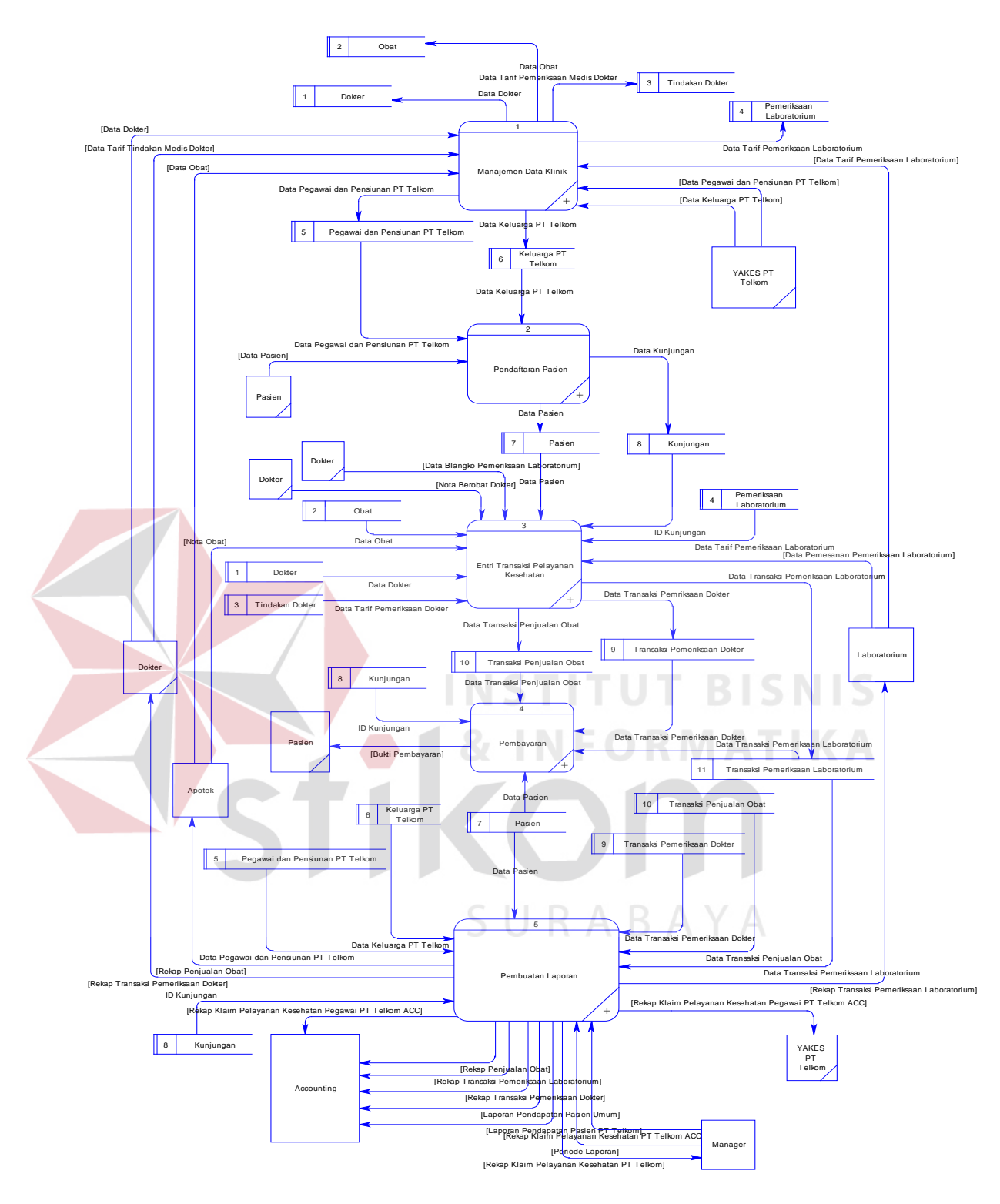

Gambar 3.18 DFD Level 0 Sistem Informasi Pendapatan Pada Klinik Ashara Husada

Pada DFD Level 0 yang ditunjukkan pada Gambar 3.18 di atas, terdapat beberapa proses yaitu proses manajemen data klinik, proses pendaftaran pasien,

proses entri pelayanan kesehatan, proses pembayaran, dan pembuatan laporan. Terdapat beberapa datastore yang digunakan sebagai penyimpanan data, yaitu dokter, obat, tindakan dokter, pemeriksaan laboratorium, pegawai/pensiunan PT. Telkom, Keluarga PT. Telkom, Pasien, Transaksi Pemeriksaan Dokter, Transaksi Pemeriksaan Laboratorium, dan Transaksi Penjualan Obat.

Proses pertama yang terdapat pada level 0 ini adalah proses manajemen data klinik. Pada proses ini, entitas yang terlibat didalamnya adalah dokter, apotek, laboratorium, dan YAKES PT. Telkom. Jika didekomposisi, maka terdapat beberapa proses didalamnya, yaitu proses entri data dokter, entri data tarif pemeriksaan dokter, entri data obat, entri data tarif pemeriksaan laboratorium, entri data obat, entri data tarif pemeriksaan laboratorium, entri data pegawai dan pensiunan PT. Telkom, dan entri data keluarga PT. Telkom. Hasil dekomposisi ini, dapat ditunjukkan pada Gambar 3.19.

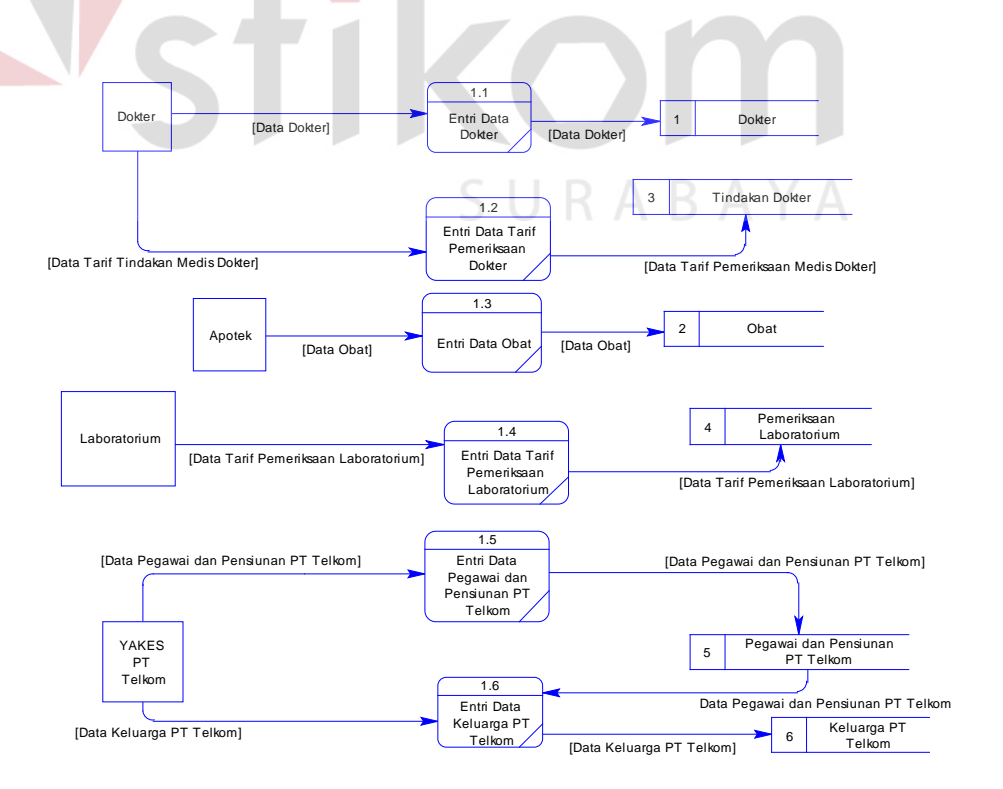

Gambar 3.19 DFD Level 1 Subsistem Manajemen Data Klinik

Proses kedua yang terdapat pada level 0 adalah proses pendaftaran pasien. Entiti yang terlibat didalamnya adalah pasien. Jika didekomposisi, maka didalamnya terdapat beberapa proses, yaitu proses pendaftaran pasien baru, dan proses update database kunjungan. Pada level ini menggambarkan bagaimana aliran data yang digunakan pada saat proses pendaftaran pasien dan penyimpanan datanya serta proses untuk melakukan *update* terhadap data kunjungan pasien. Hasil dekomposisi ini dapat dilihat pada Gambar 3.20.

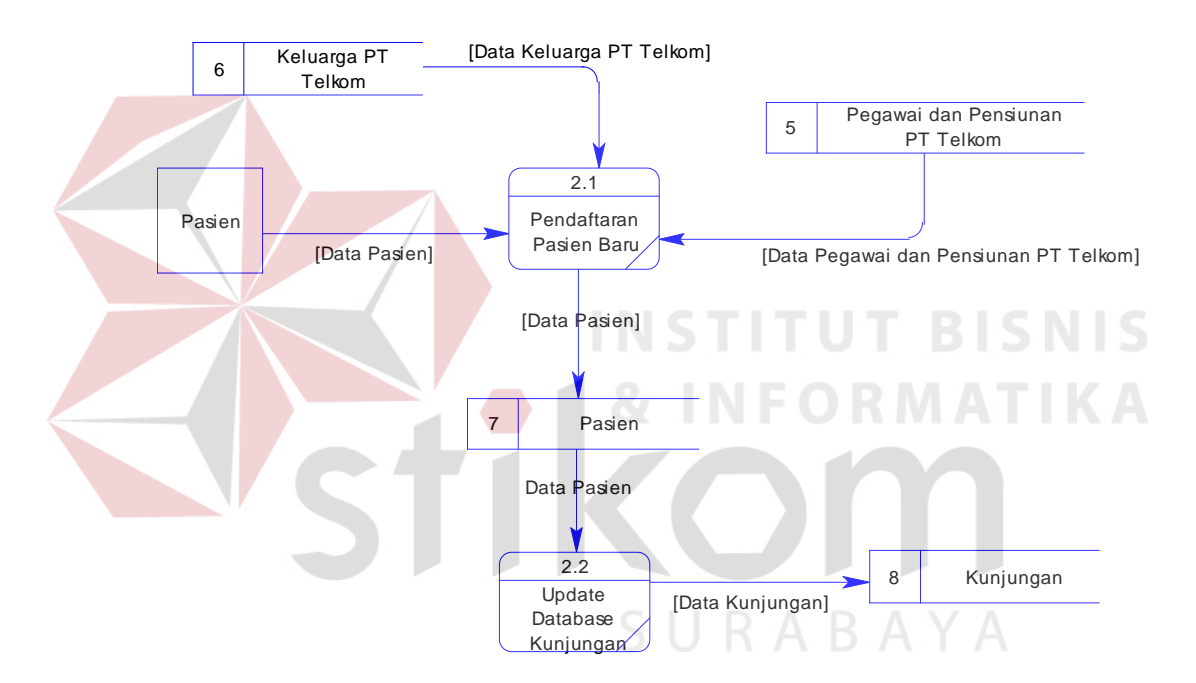

Gambar 3.20 DFD Level 1 Subsistem Pendaftaran Pasien

Selanjutnya adalah proses entri transaksi pelayanan kesehatan, dimana entiti yang terlibat didalamnya adalah Dokter, Laboratorium, dan Apotek. Jika didekomposisi, terdapat beberapa proses, yaitu entri data transaksi pemeriksaan dokter, entri data pemeriksaan laboratorium, dan entri penjualan obat. Hasil dekomposisi proses ini dapat dilihat pada Gambar 3.21. Pada Gambar 3.18 tersebut dapat terlihat dengan jelas data yang mengalir untuk setiap proses hingga pada akhirnya hasil transaksi masing-masing tersimpan ke dalam *datastore*.

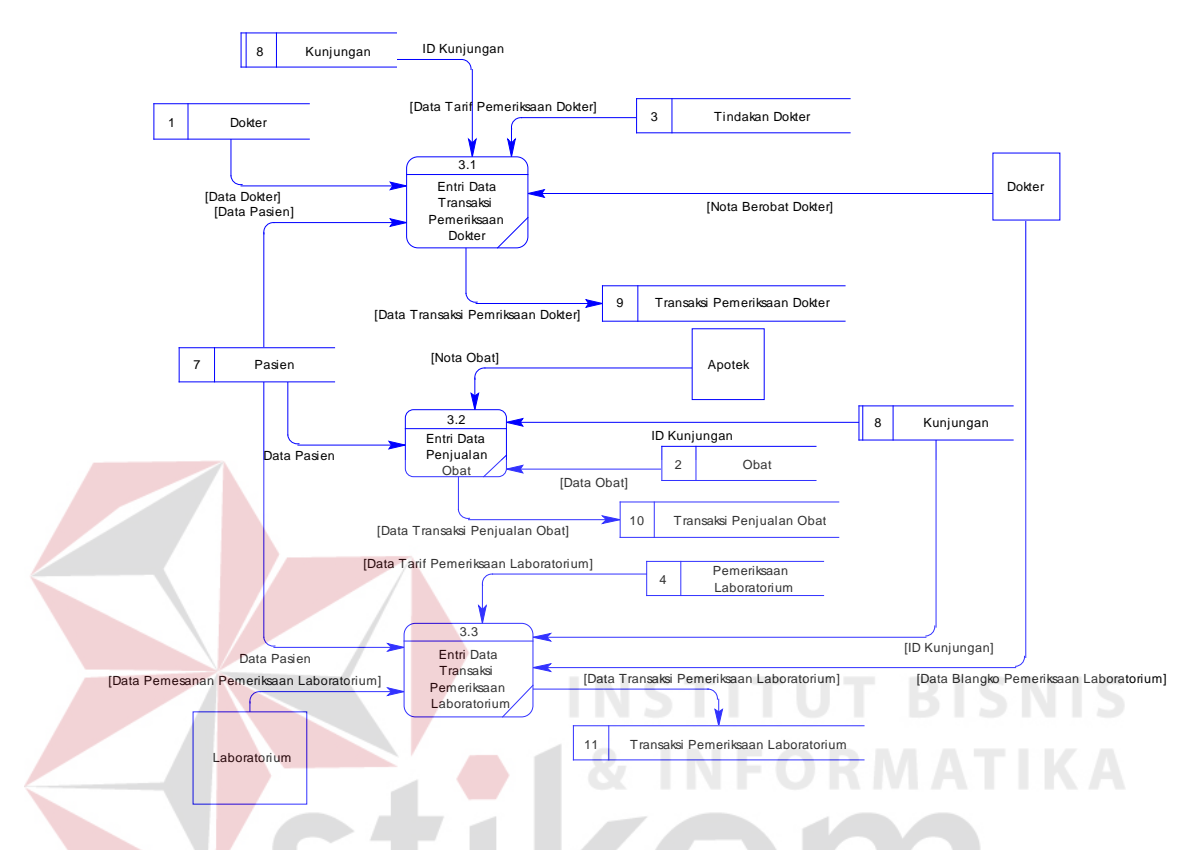

Gambar 3.21 DFD Level 1 Subsistem Entri Transaksi Pelayanan Kesehatan

Proses selanjutnya yang terdapat pada Gambar 3.18 adalah proses pembayaran. Dalam proses ini menggambarkan data yang mengalir pada saat pasien membayar atas transaksi pelayanan kesehatan yang telah dilakukan. Apabila didekomposisi, terdapat beberapa dua proses, yaitu proses menghitung total bayar dan proses mencetak bukti pembayaran. Hasil dekomposisi proses ini dapat ditunjukkan pada Gambar 3.22.

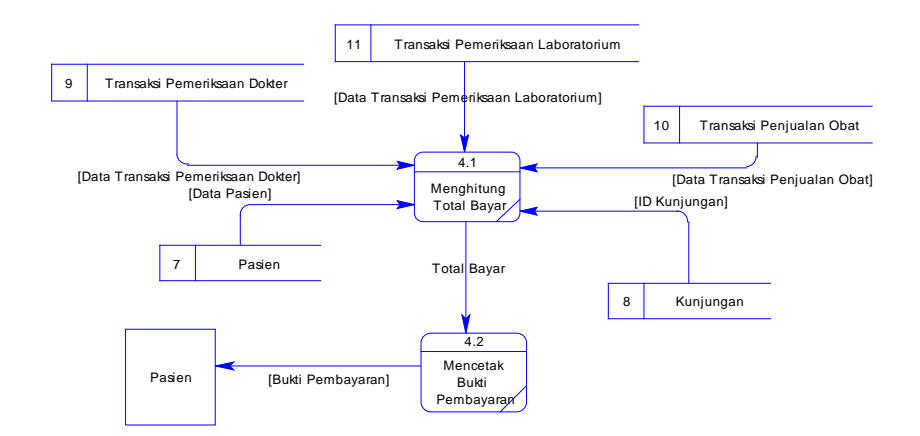

Gambar 3.22 DFD Level 1 Subsistem Pembayaran

Proses yang terakhir pada Gambar 3.15 adalah proses pembuatan laporan. Pada proses ini menggambarkan data yang mengalir untuk membuat laporan. Laporan tersebut berupa laporan pelayanan kesehatan pasien PT. Telkom dan laporan pelayanan kesehatan pasien umum. Hal ini dapat ditunjukkan dengan jelas setelah proses didekomposisi dan menghasilkan aliran data seperti yang ditunjukkan pada Gambar 3.23.

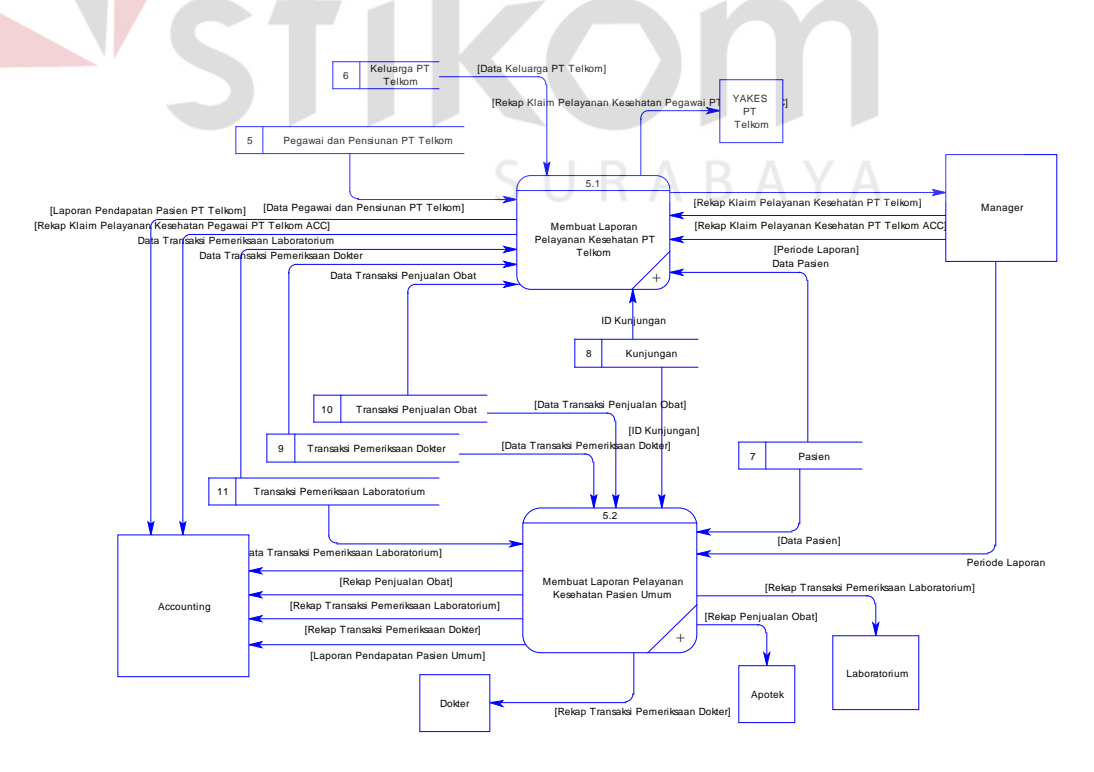

Gambar 3.23 DFD Level 1 Subsistem Pembuatan Laporan

Pada gambar 3.23 di atas terdapat proses membuat laporan pelayanan kesehatan pasien PT. Telkom dan proses membuat laporan pelayanan kesehatan pasien umum. Proses membuat laporan pelayanan kesehatan pasien PT. Telkom masih dapat didekomposisi sehingga menghasilkan beberapa proses, yaitu proses membuat laporan pendapatan pelayanan kesehatan PT. Telkom, dan membuat rekap klaim pelayanan kesehatan PT. Telkom. Hal ini dapat ditunjukkan pada Gambar 3.24. Berikutnya, proses membuat laporan pelayanan kesehatan pasien umum didekomposisi menjadi dua proses, yaitu proses membuat laporan pendapatan pelayanan kesehatan pasien umum dan proses membuat laporan transaksi pasien umum. Hal ini ditunjukkan oleh Gambar 3.25

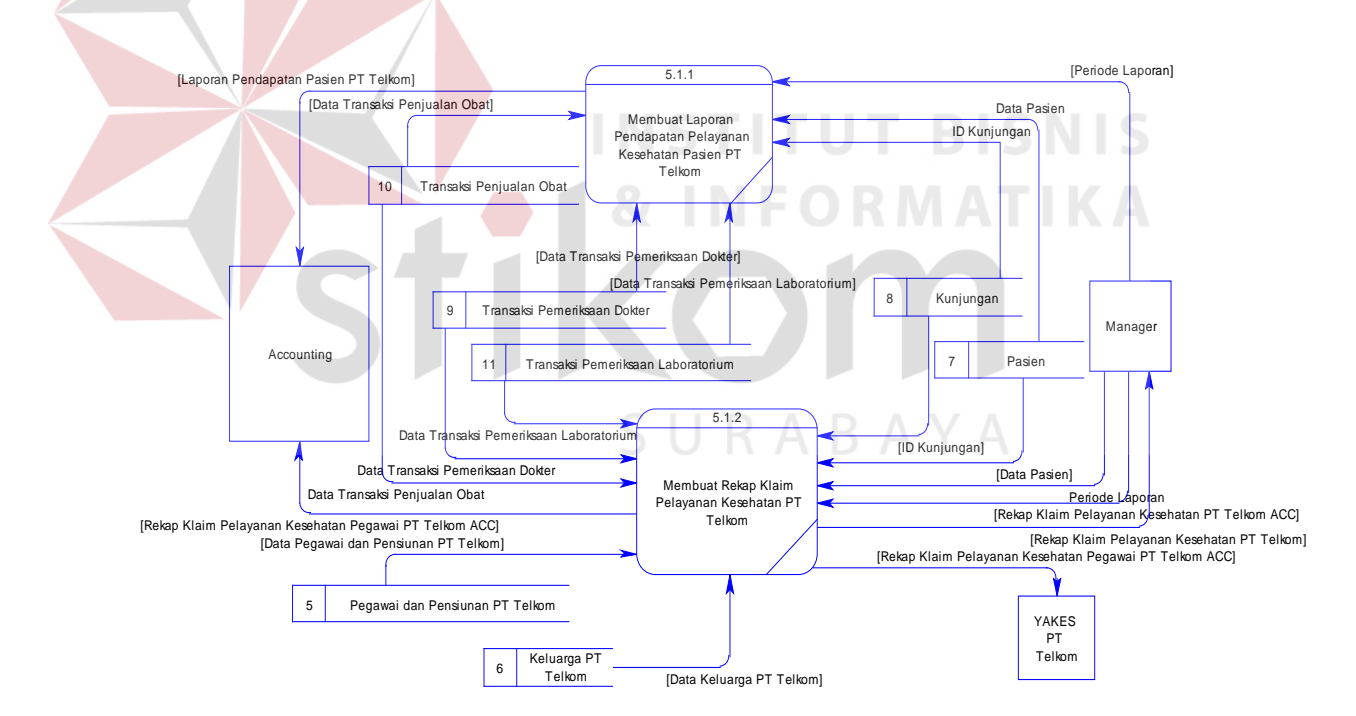

Gambar 3.24 DFD Level 2 Sub-subsistem Membuat Laporan Pelayanan Kesehatan PT. Telkom

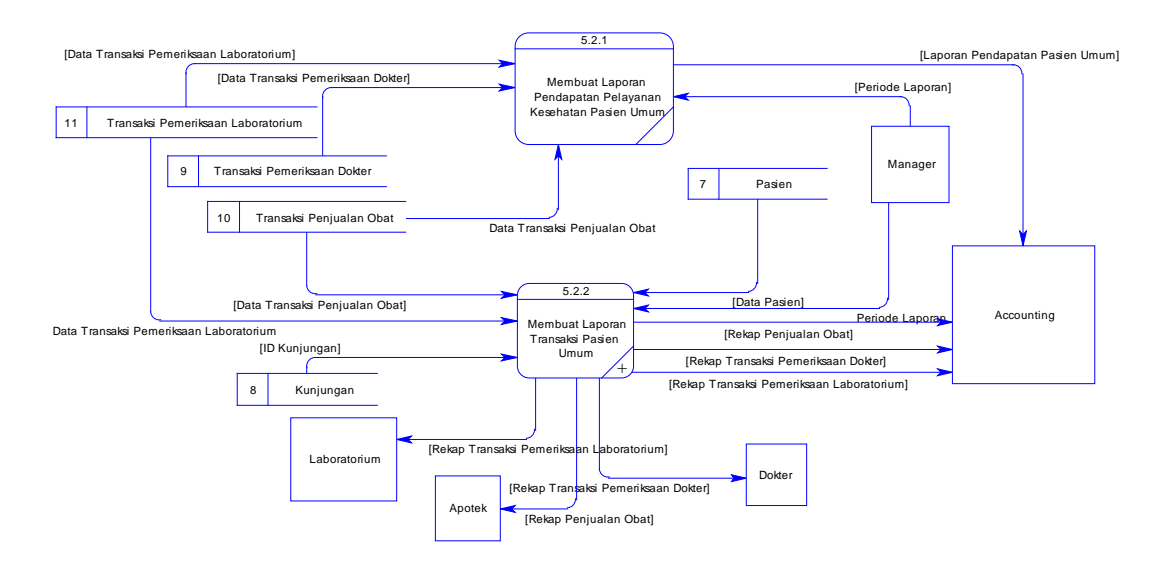

Gambar 3.25 DFD Level 2 Sub-subsistem Membuat Laporan Pelayanan Kesehatan Pasien Umum

Pada Gambar 3.25 diatas terdapat proses membuat laporan transaksi pasien umum. Apabila didekomposisi proses ini terdiri dari tiga proses lagi, yaitu proses membuat laporan pemeriksaan dokter, proses membuat laporan pemeriksaan laboratorium, dan proses membuat laporan penjualan obat. Hal ini ditunjukkan oleh Gambar 3.26.

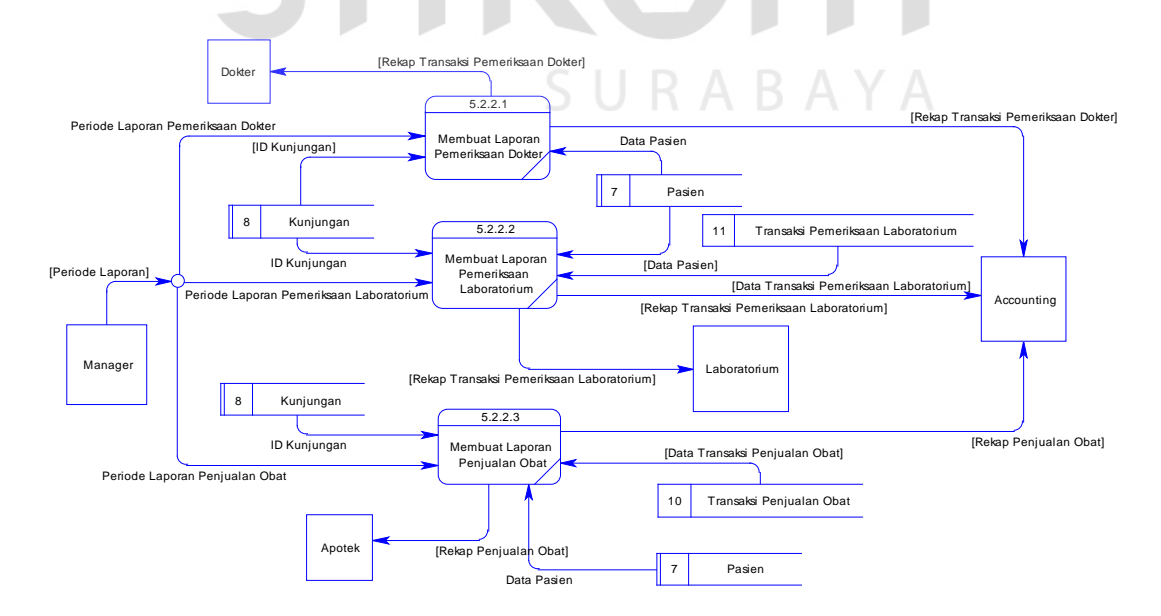

Gambar 3.26 DFD Level 3 Sub-subsistem Membuat Laporan Transaksi Pasien Umum

#### **3.2.5 Digram Hubungan Entitas**

#### **A. Model Data Konseptual**

Gambar 3.22 Merupakan model data konseptual dari tabel-tabel yang saling berhubungan satu dengan yang lain. Konsep relasi entitas menjadi dasar pada hubungan tabel-tabel yang terdapat pada model tersebut. Model data konseptual sistem informasi pendapatan pada sebuah klinik ini ditunjukkan pada Gambar 3.27.

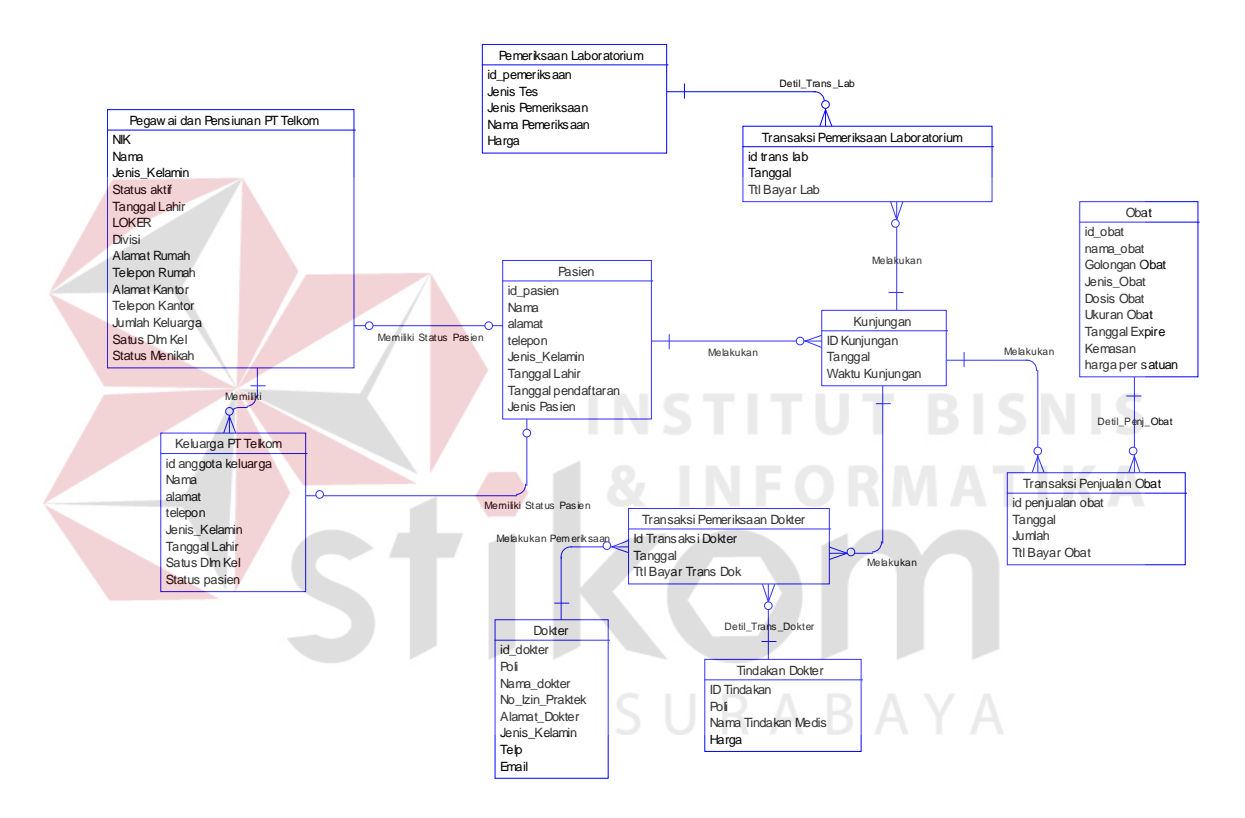

Gambar 3.27 Model Data Konseptual Sistem Informasi Pendapatan Pada Sebuah Klinik

#### **B. Model Data Fisik**

Model data fisik merupakan hasil turunan dari model data konseptual, yang terdapat pada gambar 3.28. Model data fisik menggambarkan detil dari struktur tabel dari model data konseptual, yang merupakan hubungan antar tabel. Hubungan antara tabel satu dengan lain tidak selalu sama. Sebagai contoh hungungan *many to many* 

pada tabel satu dengan tabel lain akan menghasilkan tabel baru. Semua tabel yang terbentuk digunakan pada sistem aplikasi ini. Gambar 3.28 menunjukkan penggambaran model data fisik pada sistem informasi pendapatan pada sebuah klinik.

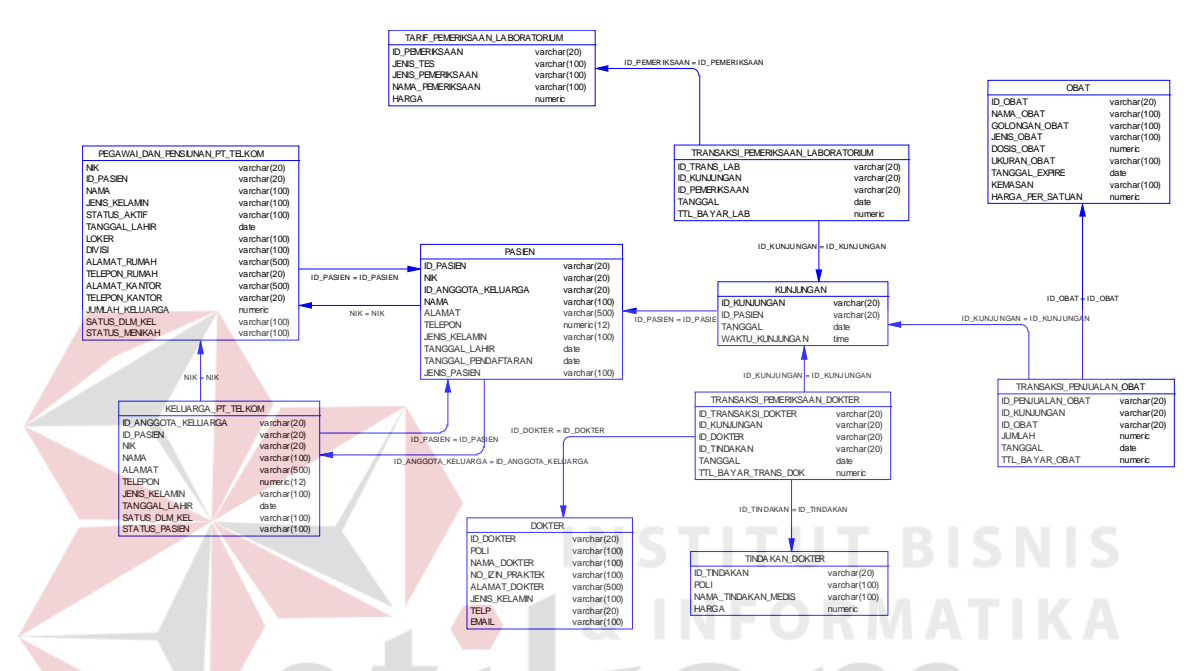

Gambar 3.28 Model Data Fisik Sistem Informasi Pendapatan Pada Sebuah Klinik

# **3.2.6 Struktur Tabel**

Sub bab struktur tabel menunjukkan daftar kebutuhan tabel yang digunakan untuk menyimpan data yang diperlukan dari sistem yang telah dibuat. Struktur tabel yang ada merupakan hasil analisis sistem. Data yang disimpan dalam struktur tabel yaitu:

1. Tabel Pegawai\_Dan\_Pensiunan\_PT\_Telkom

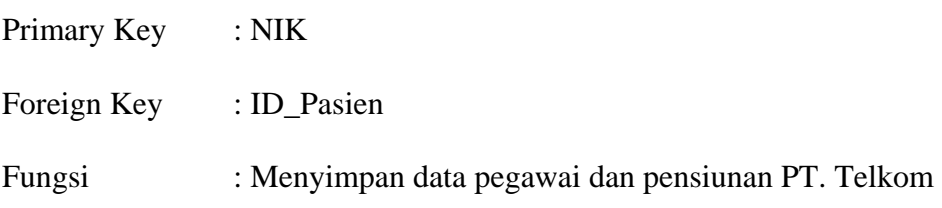

| Nama Kolom        |                |        | Keterangan |           |                   |               |  |  |  |
|-------------------|----------------|--------|------------|-----------|-------------------|---------------|--|--|--|
|                   | Tipe Data      | Ukuran | <b>PK</b>  | <b>FK</b> | <b>Tabel Asal</b> | Not Null      |  |  |  |
| <b>NIK</b>        | Varchar        | 20     | N          |           |                   |               |  |  |  |
| ID_Pasien         | Varchar        | 20     |            | V         | Pasien            |               |  |  |  |
| Nama              | Varchar        | 100    |            |           |                   | ٦             |  |  |  |
| Jenis Kelamin     | Varchar        | 20     |            |           |                   | $\gamma$      |  |  |  |
| Status_Aktif      | Varchar        |        |            |           |                   | N             |  |  |  |
| Tanggal_Lahir     | Date           |        |            |           |                   | $\mathcal{L}$ |  |  |  |
| <b>LOKER</b>      | Varchar        | 100    |            |           |                   | ٦             |  |  |  |
| Divisi            | Varchar        | 100    |            |           |                   |               |  |  |  |
| Alamat_Rumah      | Varchar        | 500    |            |           |                   | $\gamma$      |  |  |  |
| Telepon_Rumah     | Varchar        | 20     |            |           |                   | ٦             |  |  |  |
| Alamat_Kantor     | Varchar        |        |            |           |                   | $\mathcal{L}$ |  |  |  |
| Telepon_Kantor    | Varchar        | 20     |            |           |                   | ٦             |  |  |  |
| Status Pernikahan | Varchar<br>100 |        |            |           |                   |               |  |  |  |
| Jumlah_Keluarga   | Numeric        |        |            |           |                   | ٦             |  |  |  |
| Status Dlm Kel    | Varchar        | 100    |            |           |                   | ٦             |  |  |  |

Tabel 3.1 Tabel Pegawai\_Dan\_Pensiunan\_PT\_Telkom

2. Tabel Keluarga\_PT\_Telkom

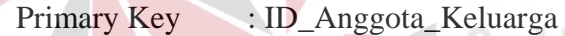

Foreign Key : NIK, ID\_Pasien

Fungsi : Menyimpan data keluarga pasien dan pensiunan PT. Telkom.

**INSTITUT BISNIS** 

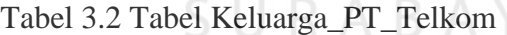

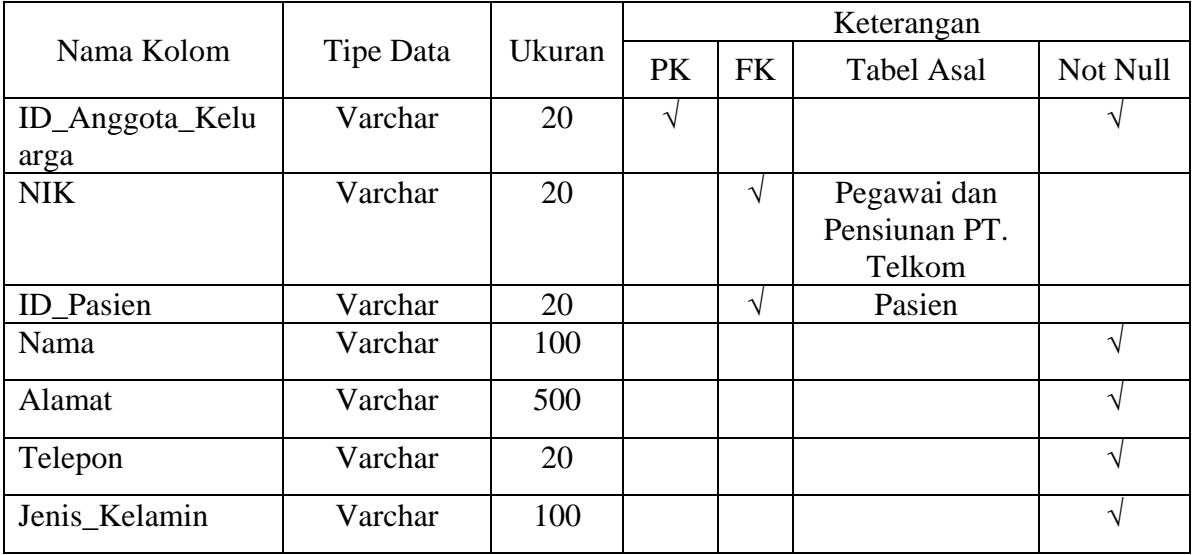

|                      |           |        | Keterangan |           |                   |          |  |  |  |
|----------------------|-----------|--------|------------|-----------|-------------------|----------|--|--|--|
| Nama Kolom           | Tipe Data | Ukuran | PK         | <b>FK</b> | <b>Tabel Asal</b> | Not Null |  |  |  |
| Tanggal_lahir        | Date      |        |            |           |                   |          |  |  |  |
| Status Dlm Kel       | Varchar   | 100    |            |           |                   |          |  |  |  |
| <b>Status Pasien</b> | Varchar   | 100    |            |           |                   |          |  |  |  |

Tabel 3.2 Tabel Keluarga\_PT\_Telkom (Lanjutan)

- 3. Tabel Pasien
	- Primary Key : ID\_Pasien
	- Foreign Key : NIK, ID\_Anggota\_Keluarga

Fungsi : Menyimpan data pasien yang dimiliki Klinik dan Laboratorium Medis Ashara Husada.

#### Tabel 3.3 Tabel Pasien **BISNIS**

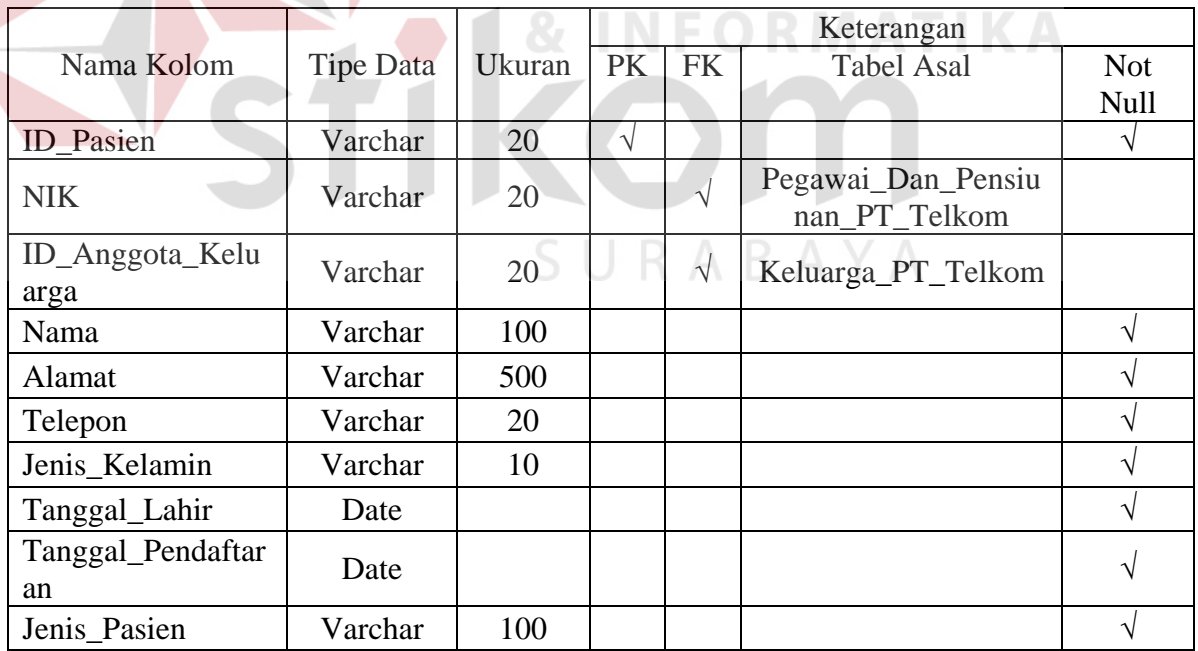

4. Tabel Obat

Primary Key : ID\_Obat

Foreign Key : -

Fungsi : Menyimpan data obat-obatan yang dijual di apotek klinik

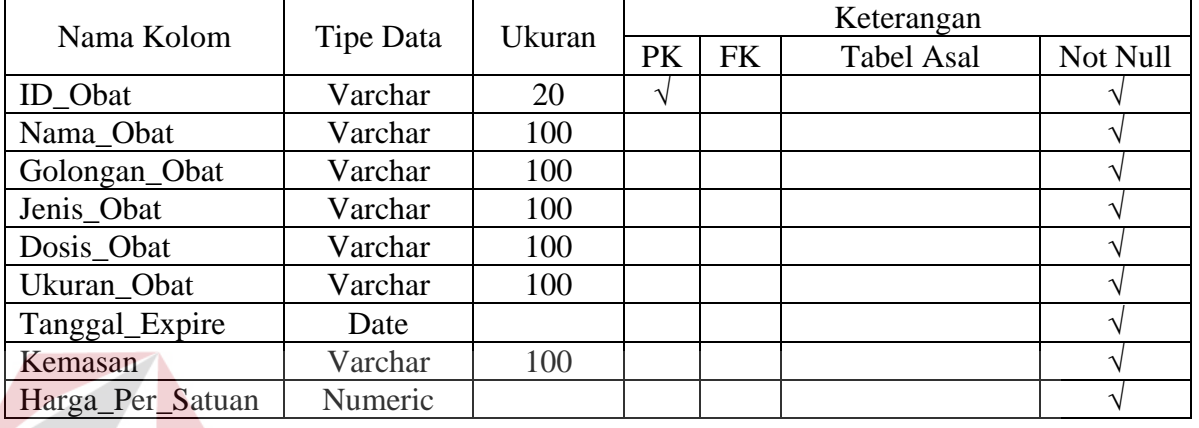

## Tabel 3.4 Tabel Obat

5. Tabel Dokter

Primary Key : ID\_Dokter **NSTITUT BISNIS FORMATIKA** Foreign Key :-

Fungsi : Menyimpan data dokter yang bekerja pada klinik

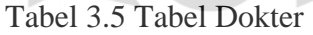

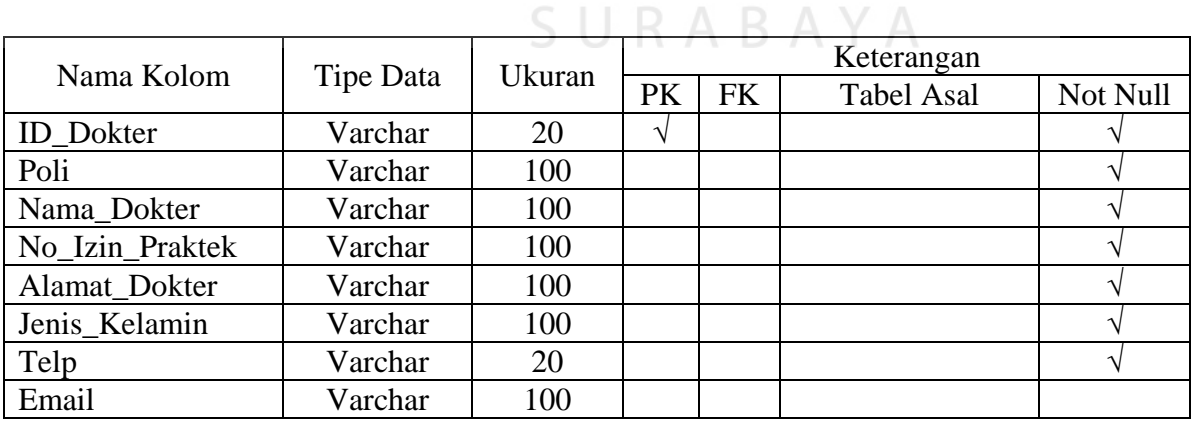

6. Tabel Tindakan\_Dokter

Primary Key : ID\_Tindakan\_Dokter

Foreign Key : -

Fungsi : Menyimpan data tindakan dokter serta tarif yang dikenakan atas tindakan tersebut.

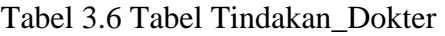

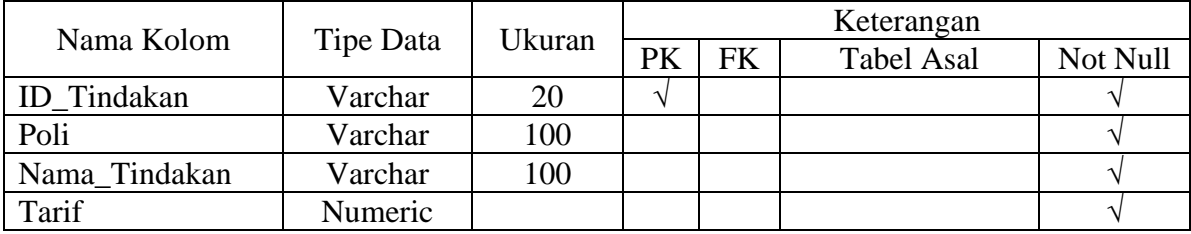

7. Tabel Pemeriksaan\_Laboratorium

Primary Key : ID\_Pemeriksaan

Foreign Key : -

Fungsi : Menyimpan data jenis pemeriksaan laboratorium beserta tarif

yang dikenakan atas pemeriksaan tersebut.

Tabel 3.7 Tabel Pemeriksaan\_Laboratorium

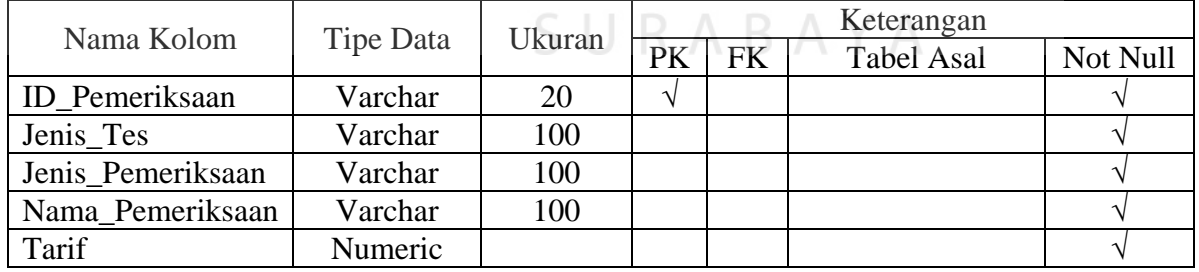

8. Tabel Transaksi\_Pemeriksaan\_Dokter

Primary Key : ID\_Transaksi\_Dokter Foreign Key : ID\_Kunjungan, ID\_Dokter, ID\_Tindakan\_Dokter Fungsi : Menyimpan data transaksi pemeriksaan dokter yang dilakukan oleh pasien.

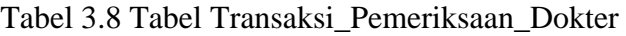

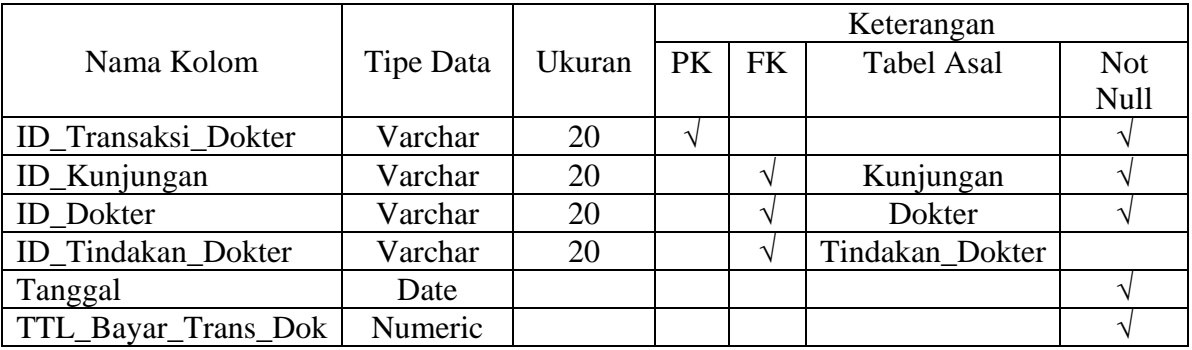

9. Tabel Transaksi Pemeriksaan Laboratorium

N

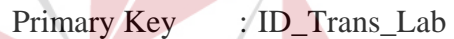

Foreign Key : ID\_Kunjungan, ID\_Pemeriksaan **BISNIS** 

Fungsi : Menyimpan data transaksi pemeriksaan laboratorium yang

dilakukan oleh pasien

Tabel 3.9 Tabel Transaksi\_Pemeriksaan\_Laboratorium

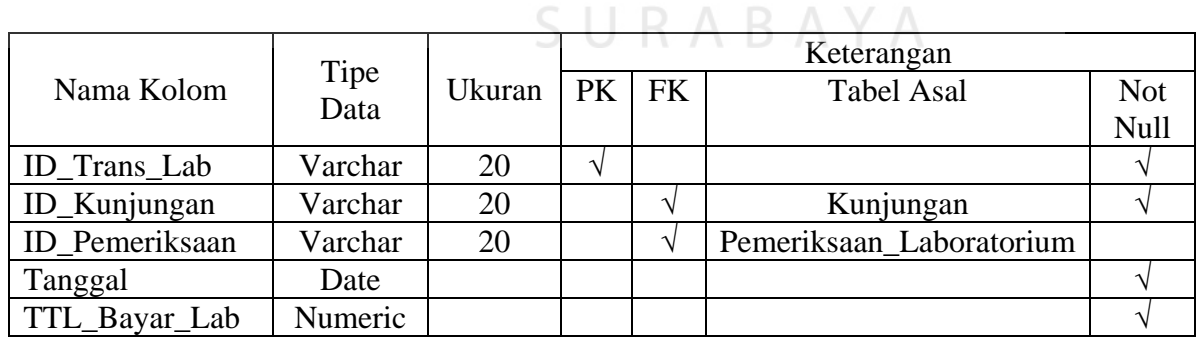

10. Tabel Transaksi\_Penjualan\_Obat

Primary Key : ID\_Penjualan\_Obat

Foreign Key : ID\_Kunjungan, ID\_Obat

## Fungsi : Menyimpan data transaksi penjualan obat di apotek klinik

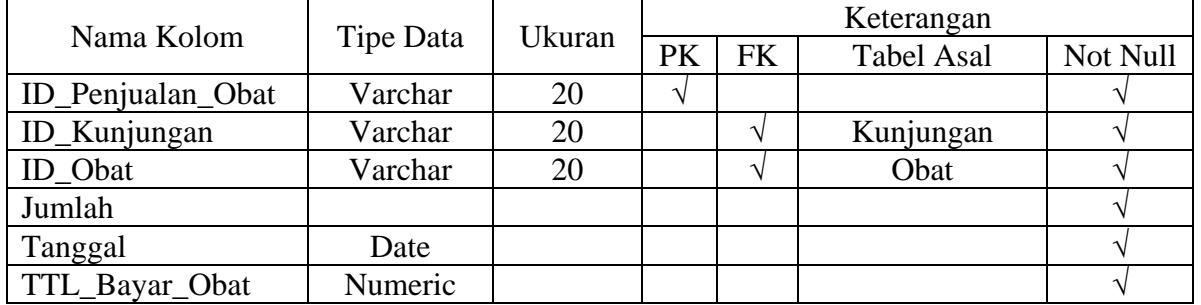

## Tabel 3.10 Tabel Transaksi\_Penjualan\_Obat

## 11. Tabel Kunjungan

Primary Key : Tanggal Foreign Key : ID\_Pasien Fungsi : Menyimpan data kunjungan pasien **INSTITUT BISNIS** Tabel 3.11 Tabel Kunjungan

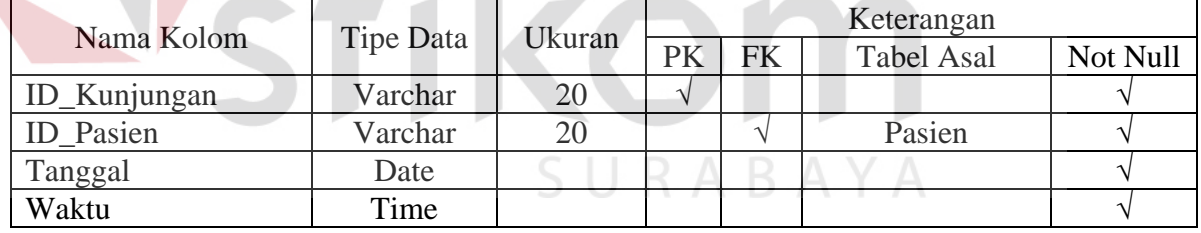

# **3.2.7 Perancangan Input Output**

Sub bab ini menjelaskan perancangan input output dari aplikasi sistem informasi pendapatan pada sebuah klinik. Penggambaran tiap form yang digunakan dalam aplikasi ini adalah sebagai berikut:

1. Rancangan Form Import Data Pegawai dan Pensiunan

Data Pegawai dan Pensiunan yang dimiliki oleh klinik Ashara Husada adalah dalam bentuk file Microsoft Excell. Oleh karena itu, membutuhkan form dalam aplikasi yang dapat melakukan *import* data dari file Microsoft Excell ke dalam database. Hal ini dilakukan demi memudahkan kerja operator sehingga tidak perlu melakukan *input* data satu per satu. Form ini dapat dapat dilihat pada gambar 3.29.

Tabel 3.12 Tabel Obyek Form Import Data Pegawai dan Pensiunan PT. Telkom

|                                                                                                    | N <sub>0</sub> | Nama Obyek              |  |  |  |               | Tipe Obyek                     |                |                                                                                             |                                                                                           | Fungsi                                                      |                                                               |  |  |  |  |  |
|----------------------------------------------------------------------------------------------------|----------------|-------------------------|--|--|--|---------------|--------------------------------|----------------|---------------------------------------------------------------------------------------------|-------------------------------------------------------------------------------------------|-------------------------------------------------------------|---------------------------------------------------------------|--|--|--|--|--|
|                                                                                                    | 1.             | Nama File               |  |  |  |               |                                | <b>TextBox</b> |                                                                                             |                                                                                           |                                                             | Digunakan<br>untuk<br>menampilkan<br>nama file Microsof Excel |  |  |  |  |  |
|                                                                                                    | 2.             | <b>Buka File</b>        |  |  |  |               | <i><b>OpenFileDialogue</b></i> |                |                                                                                             | Digunakan untuk membuka file<br><b>Microsoft Excell</b>                                   |                                                             |                                                               |  |  |  |  |  |
|                                                                                                    | 3.             | <b>Import Data</b>      |  |  |  | <b>Button</b> |                                |                |                                                                                             | melakukan<br>Digunakan<br>untuk<br>Import data dari Microsoft Excell<br>ke dalam database |                                                             |                                                               |  |  |  |  |  |
|                                                                                                    | 4.             | <b>Tambah Data Baru</b> |  |  |  |               | <b>Button</b>                  |                |                                                                                             |                                                                                           | Membuka form entri data pegawai<br>dan pensiunan PT. Telkom |                                                               |  |  |  |  |  |
|                                                                                                    | 5              | Data                    |  |  |  | GridView      |                                |                | Menampilkan data pegawai dan<br>pensiunan PT. Telkom yang sudah<br>tersimpan dalam database |                                                                                           |                                                             |                                                               |  |  |  |  |  |
| Form Entry Data Pegawai / Pensiunan<br>Form berfungsi untuk import<br>data pegawai ke database<br>SURABAYA<br><b>Buka File</b><br>D:\MASTER\FILE.XLS<br>Import Data<br>Tambah Data Baru<br><b>TLP KANTOR</b><br>JML KELUARGA<br>NIK<br>NAMA<br><b>STATUS</b><br><b>TGL LAHIR</b><br>LOKER<br>DIVISI<br>ALAMAT RUMAH<br>TLP RUMAH<br>ALAMAT KANTOR<br>STATUS DI KELUA<br><b>ID PASIEN</b><br>Ж<br>981200<br>LAKI LAKI<br>TRANSMISI<br>ANAK KE 1<br>Hutomo<br>Aktif<br>01-01-1958<br><b>INFRATEL</b><br>STADION 3 NO 9<br>031 992130<br>JL. KEBALEN<br>03192212<br>$\overline{4}$<br>$P-01$ |                |                         |  |  |  |               |                                |                |                                                                                             |                                                                                           |                                                             |                                                               |  |  |  |  |  |

Gambar 3.29 Desain Form Import Data Pegawai dan Pensiunan

2. Form Entri Data Pegawai dan Pensiunan PT. Telkom

Form entri data pegawai dan pensiunan PT. Telkom adalah form yang akan digunakan untuk mengentri data pegawai dan pensiunan yang baru. Data-data yang diinputkan adalah data pribadi pegawai dan pensiunan, dan data kepegawaian. Data-data kepegawaian termasuk status pegawai, lokasi bekerja, divisi tempat bekerja, alamat kantor, dan telepon kantor. Tabel obyek form entri data pegawai dan pensiunan PT. Telkom dapat dilihat pada tabel 3.13, sedangkan desain form dapat dilihat pada gambar 3.30.

Tabel 3.13 Tabel Obyek Form Entri Pegawai dan Pensiunan PT. Telkom

| N <sub>o</sub> | Nama Obyek                         | Tipe Obyek            | Fungsi                                                                                       |  |  |  |  |  |
|----------------|------------------------------------|-----------------------|----------------------------------------------------------------------------------------------|--|--|--|--|--|
| 1.             | <b>NIK</b>                         | <b>TextBox</b>        | Input NIK Pegawai dan Pensiunan PT.<br>Telkom                                                |  |  |  |  |  |
| 2.             | Nama                               | TextBox               | Input nama pegawai dan pensiunan PT.<br>Telkom                                               |  |  |  |  |  |
| 3.             | Jenis Kelamin                      | ComboBox              | Input jenis kelamin                                                                          |  |  |  |  |  |
| 4.             | <b>Tanggal Lahir</b>               | <b>DateTimePicker</b> | lahir<br>Input<br>tanggal<br>dan<br>pegawai<br>pensiunan PT. Telkom                          |  |  |  |  |  |
| 5.             | Alamat Rumah                       | TextBox               | alamat rumah<br>dan<br>Input<br>pegawai<br>pensiunan PT. Telkom                              |  |  |  |  |  |
| 6.             | Telepon Rumah                      | <b>TextBox</b>        | Input nomor telepon rumah pegawai dan<br>pensiunan PT. Telkom                                |  |  |  |  |  |
| 7.             | Status Pernikahan                  | Combobox              | Input status pernikahan pegawai dan<br>pensiunan, apakah menikah atau belum<br>menikah       |  |  |  |  |  |
| 8.             | Dalam<br><b>Status</b><br>Keluarga | Comb                  | Input status pegawai pensiunan dalam<br>keluarga, apakah berstatus suami atau<br>istri       |  |  |  |  |  |
| 9.             | Status Pegawai                     | ComboBox              | kepegawaian,<br>Input<br>status<br>apakah<br>berstatus aktif, pensiunan, atau tidak<br>aktif |  |  |  |  |  |
| 10.            | <b>LOKER</b>                       | <b>TextBox</b>        | Input lokasi kerja pegawai dan pensiunan<br>PT. Telkom                                       |  |  |  |  |  |
| 11.            | Divisi                             | <b>TextBox</b>        | divisi<br>dan<br>Input<br>tempat<br>pegawai<br>pensiunan PT, Telkom bekerja                  |  |  |  |  |  |
| 12.            | <b>Alamat Kantor</b>               | <b>TextBox</b>        | Input<br>alamat<br>kantor<br>dan<br>pegawai<br>pensiunan PT. Telkom                          |  |  |  |  |  |
|                |                                    |                       |                                                                                              |  |  |  |  |  |
| N <sub>o</sub> | Nama Obyek            | Tipe Obyek      | Fungsi                                                                                                    |
|----------------|-----------------------|-----------------|----------------------------------------------------------------------------------------------------|
| 13.            | <b>Telepon Kantor</b> | <i>TextBox</i>  | kantor<br>dan<br>telepon<br>Input<br>pegawai<br>pensiunan PT. Telkom                                       |
| 14.            | Simpan Data           | <b>Button</b>   | Menyimpan atau mengubah data yang<br>sudah diinput ke dalam database                                       |
| 15.            | Batal                 | <b>Button</b>   | Mengosongkan seluruh <i>field</i> isian                                                                    |
| 16.            | Keluar                | <b>Button</b>   | Menutup form                                                                                               |
| 17.            | Data                  | <i>GridView</i> | dan<br>Menampilkan<br>data<br>pegawai<br>telah<br>pensiunan PT. Telkom<br>yang<br>tersimpan dalam database |

Tabel 3.13 Tabel Obyek Form Entri Pegawai dan Pensiunan PT. Telkom (Lanjutan)

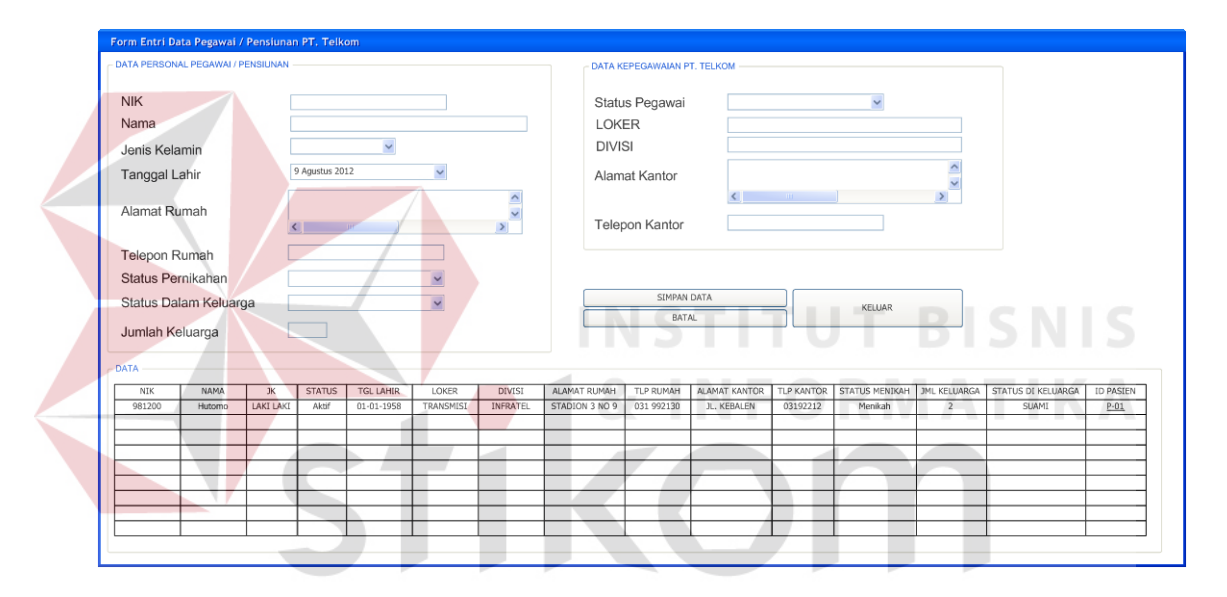

Gambar 3.30 Desain Form Entri Data Pegawai dan Pensiunan PT. Telkom

### 3. Form Import Data Keluarga PT. Telkom

Sama seperti data pegawai dan pensiunan PT. Telkom, data keluarga PT. Telkom pun disimpan dalam file Microsoft Excell. Oleh sebab itu, dibutuhkan sebuah form yang dapat melakukan import data keluarga dari file Microsoft Excell kedalam database. Form ini didesain demi memudahkan kinerja operator sehingga operator tidak perlu lagi menginputkan data keluarga satu persatu. Obyek form import data keluarga PT. Telkom ini dapat dilihat pada tabel 3.14,

sedangkan desain form import data keluarga PT. Telkom ditunjukkan pada gambar 3.31.

| N <sub>o</sub> | Nama Obyek         | Tipe Obyek                     | Fungsi                                                                           |  |  |  |
|----------------|--------------------|--------------------------------|----------------------------------------------------------------------------------|--|--|--|
|                | Nama File          | <i>TextBox</i>                 | Digunakan untuk menampilkan nama file<br>Microsof Excel                          |  |  |  |
| 2.             | <b>Buka File</b>   | <i><b>OpenFileDialogue</b></i> | file<br>Digunakan untuk<br>membuka                                               |  |  |  |
|                |                    |                                | Microsoft Excell                                                                 |  |  |  |
| 3.             | <b>Import Data</b> | <b>Button</b>                  | Digunakan untuk melakukan Import data<br>dari Microsoft Excell ke dalam database |  |  |  |
|                | Tambah Data        |                                | Membuka form entri data keluarga PT.                                             |  |  |  |
| 4.             | Baru               | <b>Button</b>                  | Telkom                                                                           |  |  |  |
|                | Data               | GridView                       | Menampilkan data keluarga PT. Telkom                                             |  |  |  |
|                |                    |                                | yang sudah tersimpan dalam database                                              |  |  |  |

Tabel 3.14 Tabel Obyek Form Import Data Keluarga PT. Telkom

|            | D:\MASTER\FILE2.XLS | Import Data |    | Form berfungsi untuk import data<br>keluarga pegawai ke database<br>Buka File | Tambah Data Baru |                      |                     |                  | <b>INSTITUT BISNIS</b><br><b>&amp; INFORMATIKA</b> |                  |
|------------|---------------------|-------------|----|-------------------------------------------------------------------------------|------------------|----------------------|---------------------|------------------|----------------------------------------------------|------------------|
|            |                     |             |    |                                                                               |                  |                      |                     |                  |                                                    |                  |
| <b>NIK</b> | <b>ID KELUARGA</b>  | <b>NAMA</b> | JK | TANGGAL LAHIR                                                                 | <b>GOL DARAH</b> | <b>STATUS PASIEN</b> | <b>ALAMAT RUMAH</b> | <b>TLP RUMAH</b> | STATUS DI KELUARGA                                 | <b>ID PASIEN</b> |
| 981200     | $\overline{1}$      | adhita      |    | 15-01-1988                                                                    | AB               | <b>EXPIRED</b>       | STADION 3 NO 9      | 031 992130       | ANAK                                               |                  |
|            |                     |             |    |                                                                               |                  |                      |                     |                  |                                                    |                  |

Gambar 3.31 Form Import Data Keluarga PT. Telkom

4. Form Entri Data Keluarga PT. Telkom

Form entri data keluarga PT. Telkom merupakan form yang digunakan untuk melakukan input atau penambahan data baru keluarga PT. Telkom yang masuk ke dalam klinik. Di dalam form ini memuat input data pribadi maupun data pegawai dan pensiunan keluarga yang bersangkutan. Obyek form entri data keluarga PT. Telkom dapat dilihat pada tabel 3.15, sedangkan desain form entri data keluarga PT. Telkom dapat dilihat pada Gambar 3.32.

|  | N <sub>o</sub> | Nama Obyek<br>Tipe Obyek<br>Fungsi<br>Anggota<br><b>TextBox</b><br>Anggota Keluarga<br>Menampilkan NIK<br>Pegawai<br><b>TextBox</b><br>pensiunan PT. Telkom<br><b>TextBox</b><br>keluarga PT. Telkom<br>Comb<br>ienis kelamin<br><b>DateTimePicker</b><br>lahir<br>Digunakan untuk melakukan<br><b>TextBox</b><br>alamat rumah keluarga PT. Telkom<br>Digunakan<br>untuk melakukan<br><b>TextBox</b><br>telepon keluarga PT. Telkom<br>Dalam<br><b>TextBox</b><br>atau anak<br>Label<br>NIK pegawai dan pensiunan<br>LinkLabel<br>Telkom<br><b>Button</b><br>sudah diinput ke dalam database<br>Mengosongkan seluruh field isian<br><b>Button</b> |               |                                                                               |  |
|--|----------------|----------------------------------------------------------------------------------------------------|---------------|-------------------------------------------------------------------------------|--|
|  | 1.             | ID<br>Keluarga                                                                                                    |               | Digunakan untuk melakukan input ID                                            |  |
|  | 2.             | <b>NIK</b>                                                                                                    |               | atau                                                                          |  |
|  | 3.             | Nama                                                                                                    |               | Digunakan untuk menginputkan nama                                             |  |
|  | 4.             | Jenis Kelamin                                                                                                    |               | Digunakan untuk menampilkan pilihan                                           |  |
|  | 5.             | Tanggal Lahir                                                                                                    |               | Digunakan untuk menginputkan tanggal                                          |  |
|  | 6.             | <b>Alamat Rumah</b>                                                                                                    |               | input                                                                         |  |
|  | 7.             | <b>Telepon Rumah</b>                                                                                                    |               | input                                                                         |  |
|  | 8.             | <b>Status</b><br>Keluarga                                                                                                    |               | Digunakan untuk menampilkan status<br>keluarga, apakah berstatus suami, istri |  |
|  | 9.             | <b>Status Pasien</b>                                                                                                    |               | Digunakan untuk menampilkan status<br>pasien keluarga, apakah ada atau expire |  |
|  | 10.            | Cari                                                                                                    |               | Digunakan untuk membuka form cari<br>PT.                                      |  |
|  | 11.            | Simpan Data                                                                                                    |               | Menyimpan atau mengubah data yang                                             |  |
|  | 12.            | <b>Batal</b>                                                                                                    |               |                                                                               |  |
|  | 13.            | Keluar                                                                                                    | <b>Button</b> | Menutup form                                                                  |  |
|  | 14.            | Data                                                                                                    | GridView      | Menampilkan data keluarga PT. Telkom<br>yang telah tersimpan dalam database   |  |

Tabel 3.15 Tabel Obyek Form Entri Data Keluarga PT. Telkom

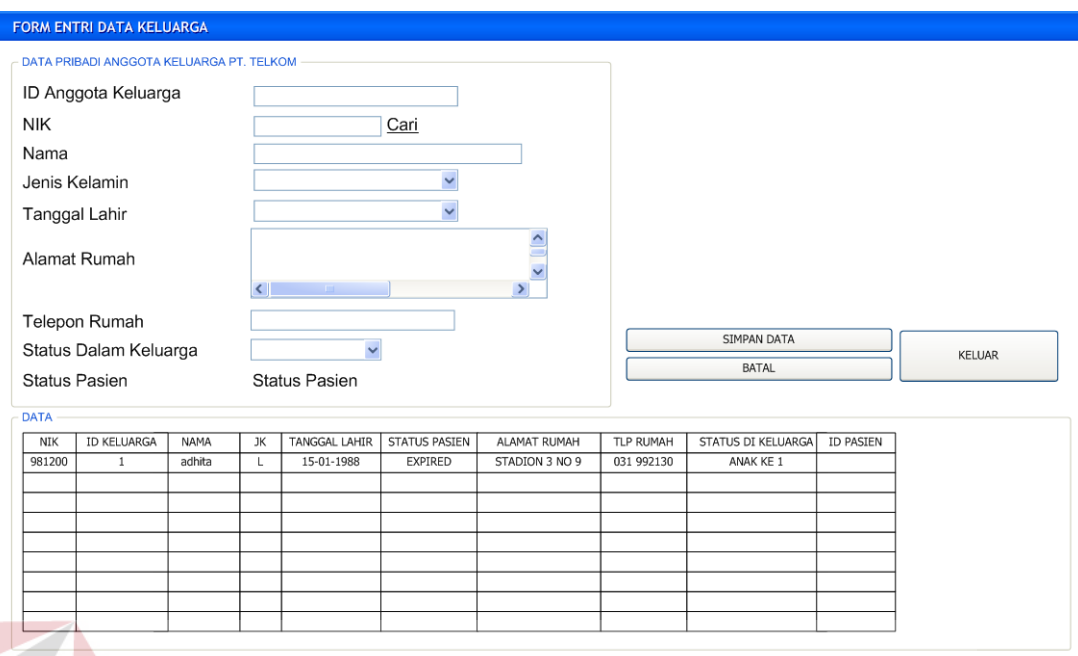

### Gambar 3.32 Desain Form Entri Data Keluarga

## 5. Form Entri Data Pasien

Form entri data pasien merupakan form pada aplikasi yang akan digunakan untuk melakukan input data pasien yang dimiliki oleh Klinik dan Laboratorium Medis Ashara Husada. Pada form ini terdapat dua bagian, yaitu bagian input data, dan bagian yang menampilkan data pasien yang telah tersimpan dalam database. Untuk lebih jelasnya, desain form entri data pasien dapat dilihat pada Gambar 3.33 dan obyek-obyek yang terdapat pada desain form entri data pasien dapat dilihat pada tabel 3.16.

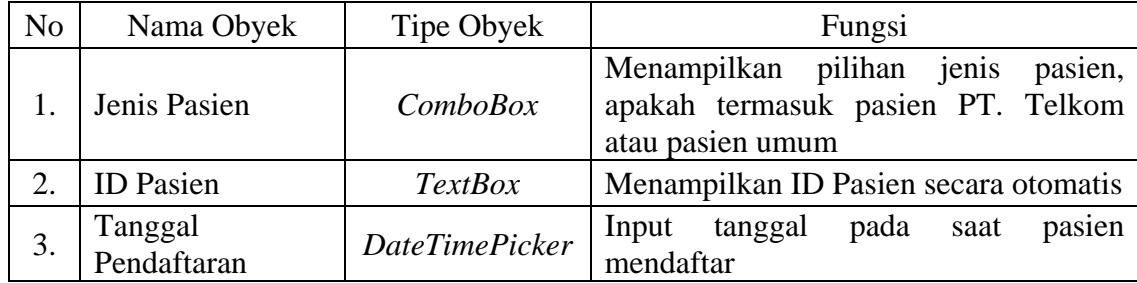

Tabel 3.16 Tabel Obyek Form Entri Data Pasien

| N <sub>o</sub> | Nama Obyek                | Tipe Obyek            | Fungsi                                                                                                    |  |  |
|----------------|---------------------------|-----------------------|----------------------------------------------------------------------------------------------------|--|--|
| $\mathbf{4}$ . | <b>NIK</b>                | <b>TextBox</b>        | Menampilkan NIK Pegawai/Pensiunan<br>PT. Telkom hasil pencarian                                               |  |  |
| 5.             | ID Keluarga PT.<br>Telkom | <b>TextBox</b>        | Menampilkan ID Keluarga PT. Telkom<br>hasil pencarian                                                         |  |  |
| 6.             | Nama                      | <b>TextBox</b>        | Input nama pasien                                                                                             |  |  |
| 7.             | Alamat                    | <b>TextBox</b>        | Input alamat pasien                                                                                           |  |  |
| 8.             | Telepon                   | <b>TextBox</b>        | Input nomor telepon pasien                                                                                    |  |  |
| 9.             | Tanggal Lahir             | <b>DateTimePicker</b> | Input tanggal lahir pasien                                                                                    |  |  |
| 10.            | Jenis Kelamin             | ComboBox              | Menampilkan pilihan jenis kelamin                                                                             |  |  |
| 11.            | Cari NIK                  | LinkLabel             | Menampilkan form cari data pegawai<br>dan pensiunan PT. Telkom                                                |  |  |
| 12.            | Cari Id Keluarga          | LinkLabel             | Menampilkan form cari data keluarga<br>PT. Telkom                                                             |  |  |
| 13.            | Simpan Data               | <b>Button</b>         | Menyimpan atau mengubah data yang<br>sudah diinput ke dalam database                                          |  |  |
| 14.            | Bersih                    | <b>Button</b>         | Mengosongkan seluruh <i>field</i> isian                                                                       |  |  |
| 15.            | Keluar                    | <b>Button</b>         | Menutup form                                                                                                  |  |  |
| 16.            | Data                      | GridView              | Menampilkan data pasien Klinik dan<br>Laboratorium Medis Ashara Husada<br>yang telah tersimpan dalam database |  |  |

Tabel 3.16 Tabel Obyek Form Entri Data Pasien (Lanjutan)

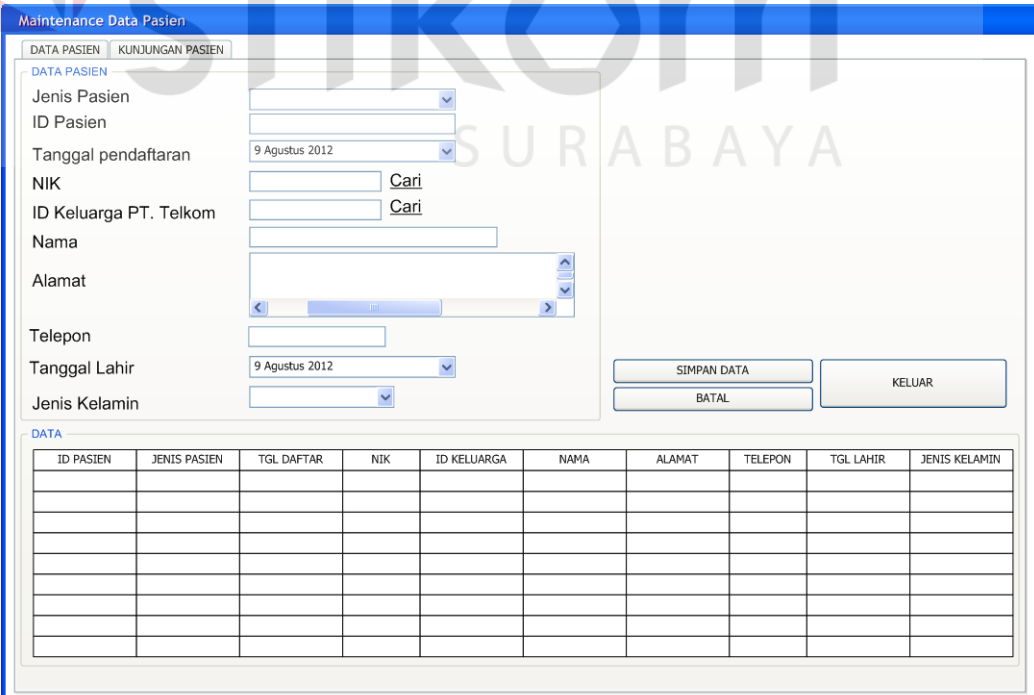

Gambar 3.33 Desain Form Pendaftaran Pasien

6. Form Kunjungan Pasien

Form kunjungan pasien merupakan form yang akan merekam data kunjungan pasien setiap harinya ke dalam Klinik dan Laboratorium Medis Ashara Husada. Form ini akan mencatat ID Pasien, tanggal kunjungan dan waktu kunjungan. Desain form kunjungan pasien ditunjukkan oleh Gambar 3.34, sedangkan obyek form kunjungan pasien dapat dilihat pada Tabel 3.17.

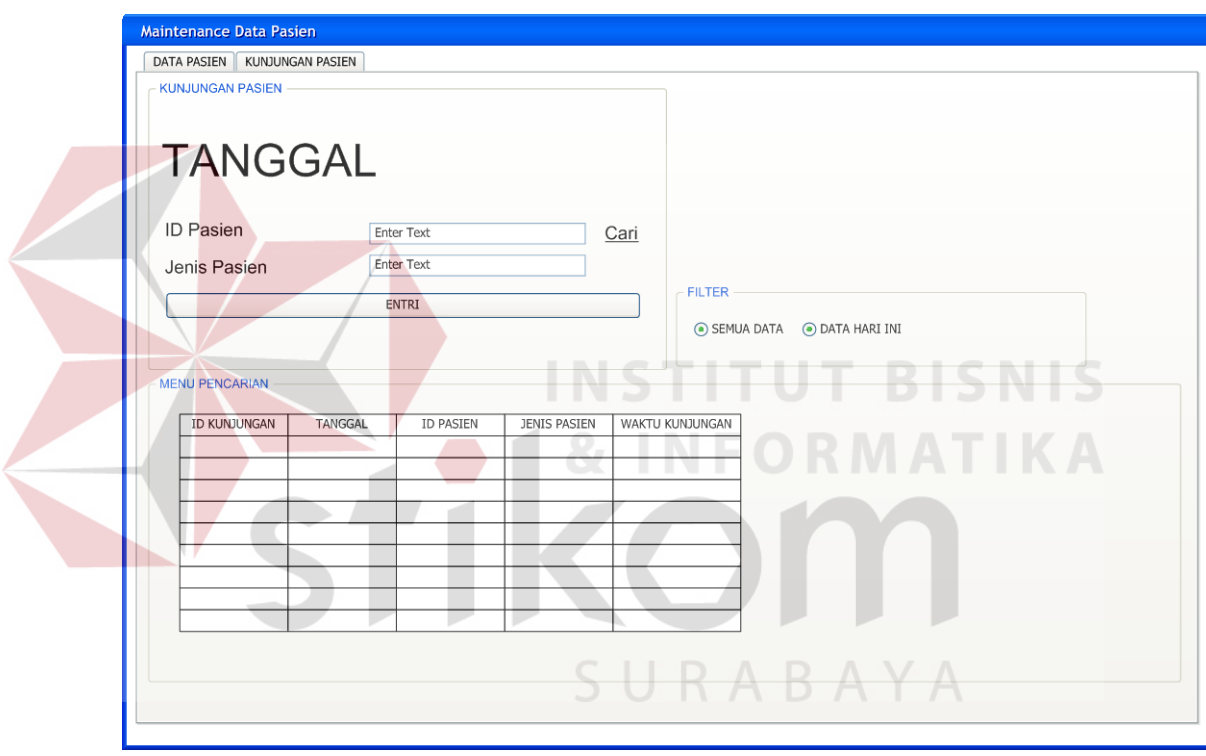

Gambar 3.34 Desain Form Kunjungan Pasien

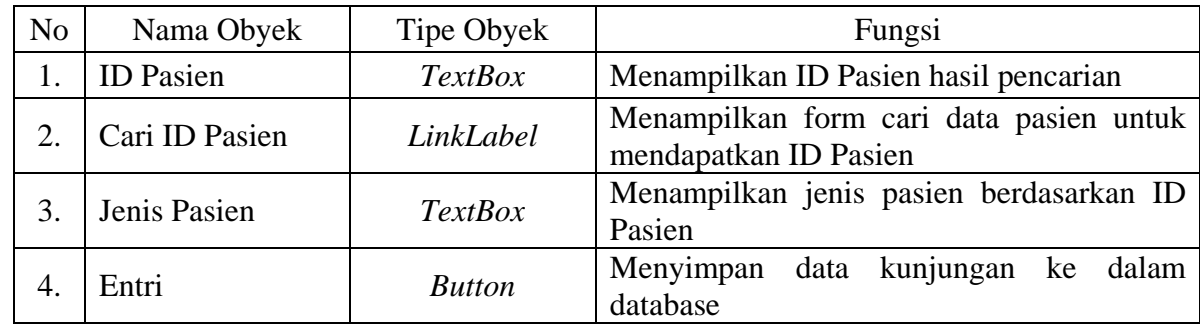

Tabel 3.17 Tabel Obyek Form Kunjungan Pasien

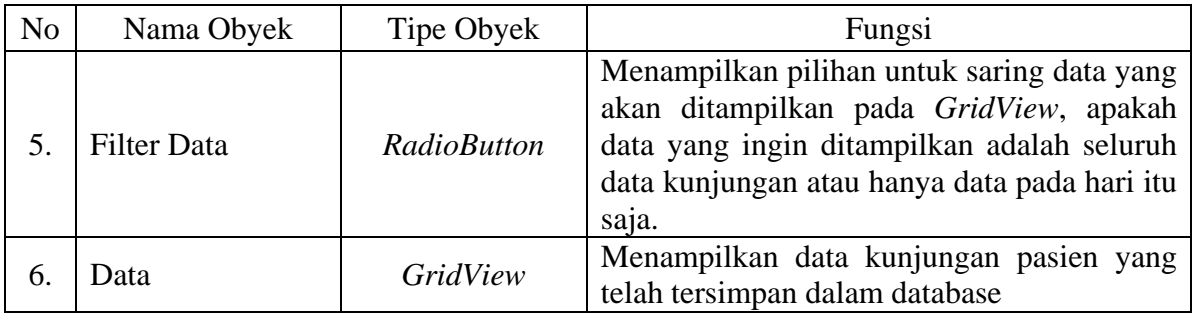

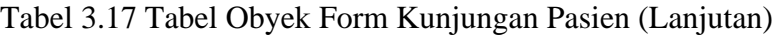

## 7. Form Entri Data Dokter

Form entri data dokter merupakan form yang nantinya akan digunakan untuk menginputkan data-data dokter yang bekerja pada Klinik dan Laboratorium Medis Ashara Husada. Terdapat dua poli yang ada pada Klinik Medis Ashara Husada, sehingga hal penting yang perlu diperhatikan adalah isian poli tempat dokter bekerja. Desain form entri data dokter dapat dilihat pada Gambar 3.35, sedangkan obyek form entri data dokter dapat dilihat pada Tabel 3.18.

| N <sub>0</sub> | Nama Obyek               | <b>Tipe Obyek</b> | Fungsi                                                                                     |  |  |
|----------------|--------------------------|-------------------|--------------------------------------------------------------------------------------------|--|--|
| 1.             | <b>ID</b> Dokter         | <b>TextBox</b>    | Menampilkan ID Dokter yang generate<br>secara otomatis                                     |  |  |
| 2.             | Poli                     | ComboBox          | Menampilkan pilihan poli tempat dokter<br>bekerja, apakah pada poli umum atau<br>poli gigi |  |  |
| 3.             | Nama Dokter              | <b>TextBox</b>    | Input nama dokter                                                                          |  |  |
| 4.             | Jenis Kelamin            | ComboBox          | Menampilkan pilihan jenis kelamin                                                          |  |  |
| 5.             | Alamat                   | <i>TextBox</i>    | Input alamat dokter                                                                        |  |  |
| 6.             | Telepon                  | <i>TextBox</i>    | Input nomor telepon dokter                                                                 |  |  |
| 7.             | Email                    | <b>TextBox</b>    | Input alamat email dokter                                                                  |  |  |
| 8.             | Ijin<br>Nomor<br>Praktek | <i>TextBox</i>    | Input no ijin praktik dokter                                                               |  |  |
| 9.             | Status                   | ComboBox          | Menampilkan pilihan<br>apakah<br>status<br>aktif atau tidak aktif                          |  |  |

Tabel 3.18 Tabel Obyek Form Entri Data Dokter

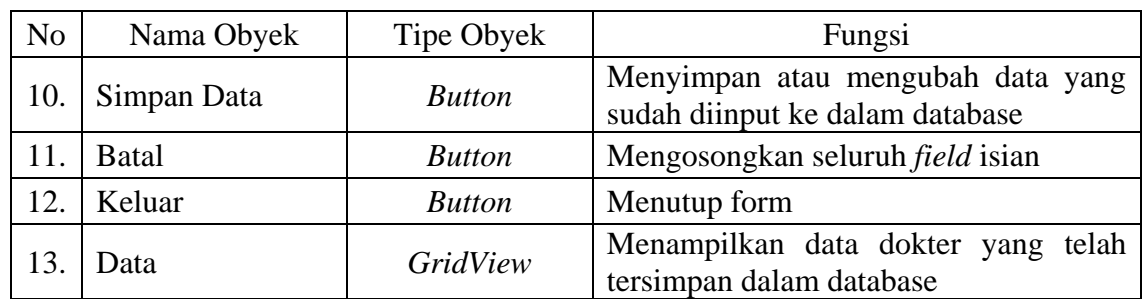

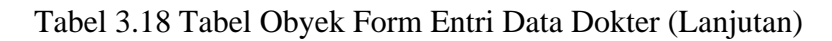

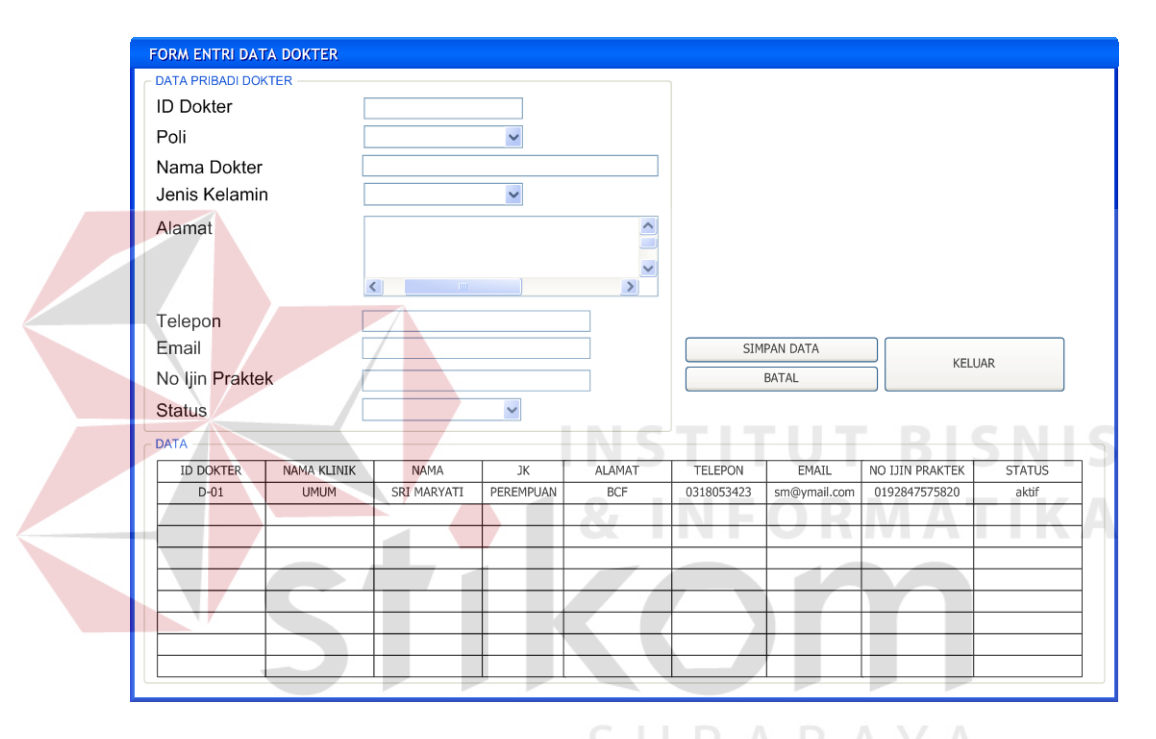

Gambar 3.35 Desain Form Entri Data Dokter

8. Form Entri Data Obat

Form entri data obat adalah form yang digunakan untuk melakukan entri data obat yang dijual di dalam apotek termasuk harga jual yang dikenakan terhadap obat tersebut. Desain form entri data obat dapat dilihat pada Gambar 3.36, sedangkan obyek form dapat dilihat pada Tabel 3.19.

| N <sub>o</sub> | Nama Obyek            | Tipe Obyek            | Fungsi                                                                                                    |
|----------------|-----------------------|-----------------------|----------------------------------------------------------------------------------------------------|
| 1.             | <b>ID</b> Obat        | <b>TextBox</b>        | Menampilkan ID Obat hasil generate<br>secara otomatis                                                                                               |
| 2.             | Nama Obat             | <b>TextBox</b>        | Input nama obat                                                                                                    |
| 3.             | Jenis Obat            | ComboBox              | Menampilkan pilihan jenis obat, apakah<br>obat termasuk jenis obat generik atau<br>obat dagang                                                      |
| 4.             | Golongan Obat         | ComboBox              | Menampilkan pilihan golongan obat,<br>apakah obat termasuk golongan obat<br>bebas, obat bebas terbatas, obat keras,<br>narkotika, atau psikotropika |
| 5 <sub>1</sub> | Dosis Obat            | <b>TextBox</b>        | Input dosis obat                                                                                                    |
| 6.             | <b>Ukuran Obat</b>    | <b>TextBox</b>        | Input ukuran obat                                                                                                    |
| 7.             | Kemasan               | <b>TextBox</b>        | Input jenis kemasan obat                                                                                                    |
| 8.             | <b>Tanggal Expire</b> | <b>DateTimePicker</b> | Input tanggal kadaluarsa obat                                                                                                    |
| 9.             | Harga Per Satuan      | <b>TextBox</b>        | Input harga jual obat per satuan                                                                                                    |
| 10.            | Simpan Data           | <b>Button</b>         | Menyimpan atau mengubah data yang<br>sudah diinput ke dalam database                                                                                |
| 11.            | <b>Batal</b>          | <b>Button</b>         | Mengosongkan seluruh <i>field</i> isian                                                                                                    |
| 12.            | Keluar                | <b>Button</b>         | Menutup form                                                                                                    |
| 13.            | Data                  | <b>GridView</b>       | Menampilkan data dokter yang telah<br>tersimpan dalam database                                                                                      |

Tabel 3.19 Tabel Obyek Form Entri Data Obat

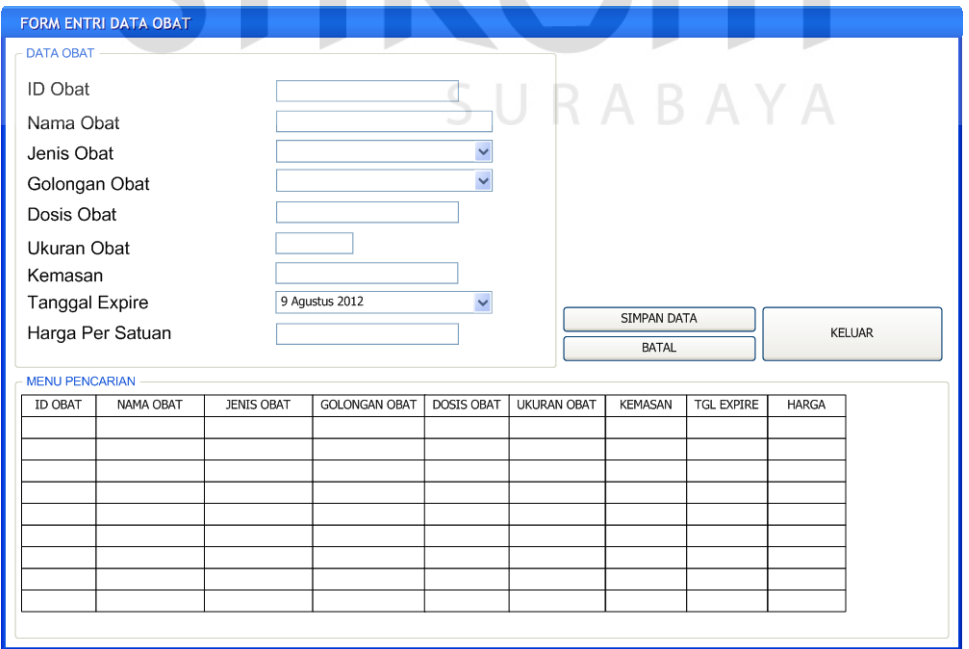

Gambar 3.36 Desain Form Entri Data Obat

9. Form Entri Tarif Dasar Klinik

Form entri tarif dasar klinik ini memiliki dua jenis entri data yang dibedakan oleh dua buah *tab.* Data data tersebut adalah data tindakan dokter dan data pemeriksaan laboratorium.

a. Data Tindakan Dokter

Tab entri data tindakan dokter digunakan untuk melakukan input data-data tindakan dokter pada pemeriksaan pasien. Data tindakan dokter ini akan dimasukkan ke dalam database bersama dengan tarif yang berlaku atas tarif tindakan tersebut. Desain form entri tarif dasar klinik bagian data tindakan dokter dapat dilihat pada gambar 3.37, sedangkan obyek form tersebut dapat dilihat pada tabel 3.20.

Dokter No Nama Obyek Tipe Obyek Fungsi

Tabel 3.20 Tabel Obyek Form Entri Tarif Dasar Klinik Bagian Data Tindakan

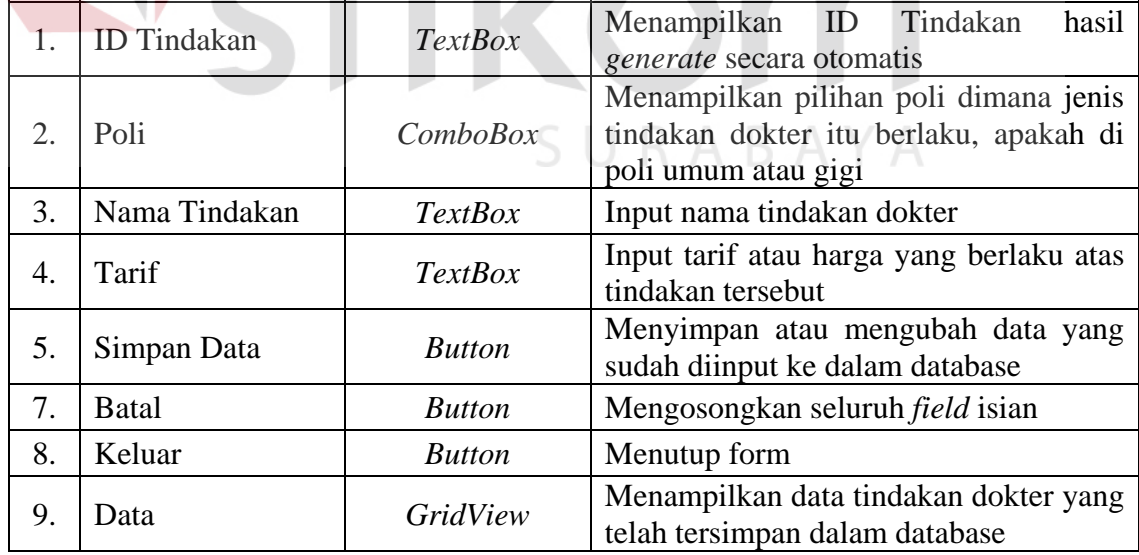

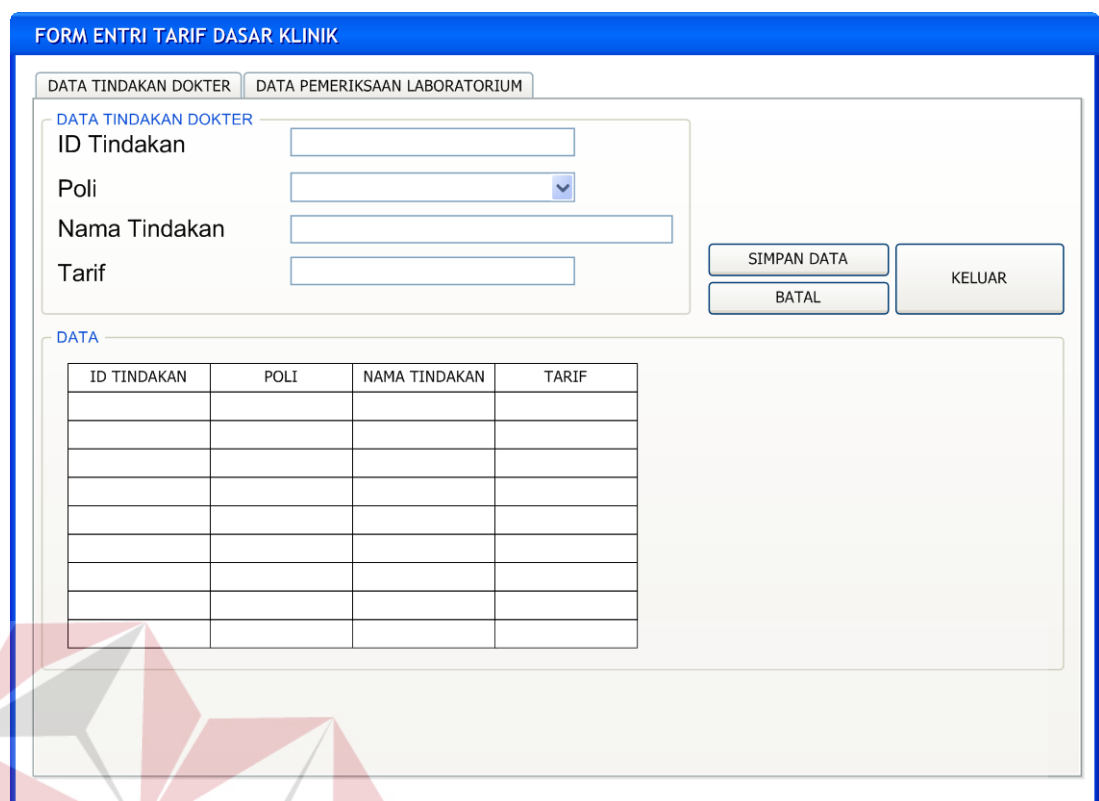

Gambar 3.37 Desain Form Entri Tarif Dasar Klinik Bagian Data Tindakan Dokter

b. Entri Data Pemeriksaan Laboratorium

Tab entri data pemeriksaan laboratorium digunakan untuk melakukan input data-data pemeriksaan laboratorium pada pemeriksaan pasien. Data pemeriksaan laboratorium ini akan dimasukkan ke dalam database bersama dengan tarif yang berlaku atas pemeriksaan tersebut. Desain form entri tarif dasar klinik bagian data tindakan dokter dapat dilihat pada gambar 3.38, sedangkan obyek form tersebut dapat dilihat pada tabel 3.21.

Tabel 3.21 Tabel Obyek Form Entri Tarif Dasar Klinik Bagian Data Pemeriksaan Laboratorium

| N <sub>o</sub> | Nama Obyek            | Tipe Obyek     |                                 | Fungsi |          |       |
|----------------|-----------------------|----------------|---------------------------------|--------|----------|-------|
|                | <b>ID</b> Pemeriksaan | <b>TextBox</b> | Menampilkan ID                  |        | Tindakan | hasil |
|                |                       |                | <i>generate</i> secara otomatis |        |          |       |

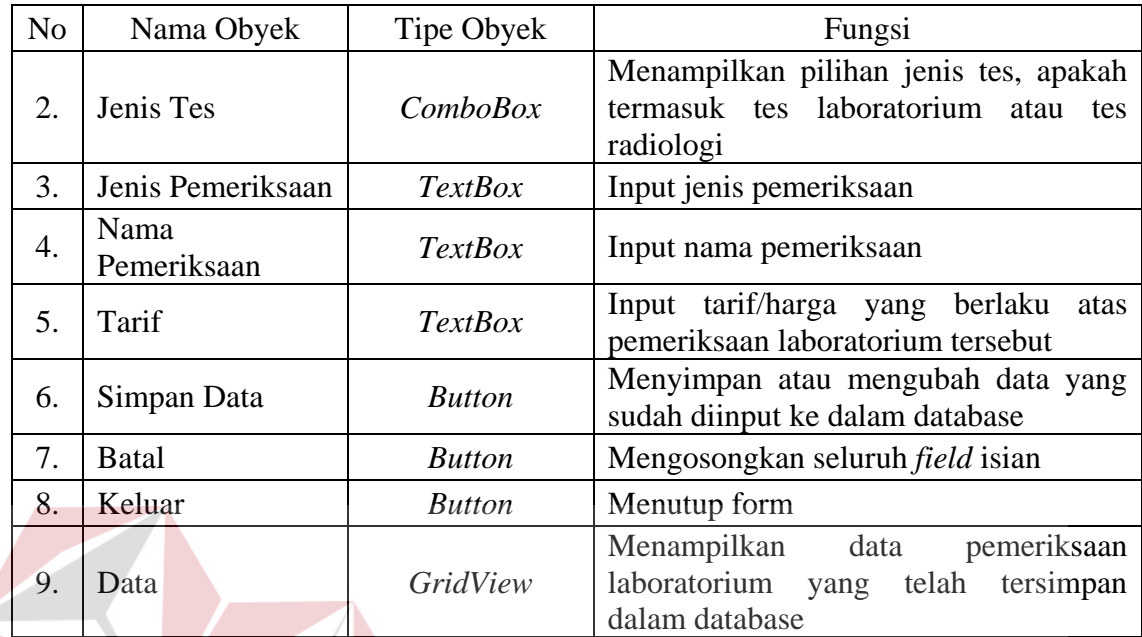

# Tabel 3.21 Tabel Obyek Form Entri Tarif Dasar Klinik Bagian Data Pemeriksaan Laboratorium (Lanjutan)

| DATA TARIF DOKTER   DATA PEMERIKSAAN LABORATORIUM<br>DATA PEMERIKSAAN LABORATORIUM | FORM ENTRI TARIF DASAR KLINIK |                   | <b>IN THE</b><br><b>The Co</b> |              |  |  |  |  |
|------------------------------------------------------------------------------------|-------------------------------|-------------------|--------------------------------|--------------|--|--|--|--|
| ID Pemeriksaan                                                                     |                               |                   |                                |              |  |  |  |  |
| Jenis Tes                                                                          |                               |                   | M                              |              |  |  |  |  |
| Jenis Pemeriksaan<br>Nama Pemeriksaan                                              |                               |                   |                                |              |  |  |  |  |
| SIMPAN DATA<br>Tarif<br><b>KELUAR</b><br><b>BATAL</b>                              |                               |                   |                                |              |  |  |  |  |
| DATA -                                                                             |                               |                   |                                |              |  |  |  |  |
| ID PEMERIKSAAN                                                                     | <b>JENIS TES</b>              | JENIS PEMERIKSAAN | NAMA PEMERIKSAAN               | <b>TARIF</b> |  |  |  |  |
|                                                                                    |                               |                   |                                |              |  |  |  |  |
|                                                                                    |                               |                   |                                |              |  |  |  |  |
|                                                                                    |                               |                   |                                |              |  |  |  |  |
|                                                                                    |                               |                   |                                |              |  |  |  |  |
|                                                                                    |                               |                   |                                |              |  |  |  |  |

Gambar 3.38 Desain Form Entri Tarif Dasar Klinik Bagian Data Pemeriksaan Laboratorium

10. Form Transaksi Pelayanan Kesehatan

Aktifitas yang terjadi pada form transaksi pelayanan kesehatan ini merupakan aktifitas utama dalam sistem informasi ini, dimana form ini akan digunakan untuk melakukan input data transaksi pelayanan kesehatan yang dilakukan oleh pasien. Transaksi pelayanan kesehatan tersebut meliputi transaksi pemeriksaan dokter, transaksi pemeriksaaan laboratorium, dan transaksi penjualan obat. Desain form transaksi pelayanan kesehatan ini dapat dilihat pada Gambar 3.38, sedangkan tabel obyek form dapat dilihat pada tabel 3.22.

| N <sub>o</sub> | Nama Obyek          | Tipe Obyek      | Fungsi                                                                                                    |
|----------------|---------------------|-----------------|----------------------------------------------------------------------------------------------------|
| 1.             | Cari ID Kunjungan   | <b>Button</b>   | Menampilkan form cari data kunjungan                                                                         |
| 2.             | <b>ID Kunjungan</b> | <b>TextBox</b>  | Kunjungan<br>Menampilkan<br>ID<br>hasil<br>pencarian                                                         |
| 3.             | <b>ID</b> Pasien    | <b>TextBox</b>  | Menampilkan ID Pasien hasil pencarian                                                                        |
| 4.             | Nama Pasien         | TextBox         | Menampilkan nama pasien<br>hasil<br>pencarian                                                                |
| 5.             | Poli                | ComboBox        | Menampilkan pilihan<br>poli<br>dimana<br>transaksi terjadi, apakah poli umum atau<br>poli gigi               |
| 6.             | Dokter              | ComboBox        | Menampilkan pilihan ID Dokter sesuai<br>dengan pilihan poli                                                  |
| 7.             | Tindakan            | <b>ComboBox</b> | Menampilkan pilihan tindakan sesuai<br>dengan pilihan poli                                                   |
| 8.             | Simpan Detail       | <b>Button</b>   | Menyimpan data transaksi pemeriksaan<br>dokter ke database                                                   |
| 9.             | Data Poli           | GridView        | Menampilkan data transaksi yang telah<br>tersimpan ke dalam database                                         |
| 10.            | Jenis Tes           | ComboBox        | Menampilkan pilihan jenis tes, apakah<br>tes laboratorium atau tes radiologi                                 |
| 11.            | Jenis Pemeriksaan   | Comb            | Menampilkan pilihan jenis pemeriksaan<br>sesuai dengan jenis tes yang telah<br>dipilih                       |
| 12.            | Nama Pemeriksaan    | ComboBox        | Menampilkan<br>pilihan<br>nama<br>pemeriksaan<br>sesuai<br>dengan<br>jenis<br>pemeriksaan yang telah dipilih |

Tabel 3.22 Tabel Obyek Form Transaksi Pelayanan Kesehatan

| N <sub>o</sub> | Nama Obyek           | Tipe Obyek     | Fungsi                                                                                                    |
|----------------|----------------------|----------------|----------------------------------------------------------------------------------------------------|
| 13.            | Simpan Detail        | <b>Rutton</b>  | Menyimpan data transaksi pemeriksaan<br>laboratorium ke dalam database                                                                        |
| 14.            | Data<br>Laboratorium | GridView       | transaksi<br>Menampilkan<br>data<br>laboratorium yang telah tersimpan ke<br>dalam database                                                    |
| 15.            | <b>ID</b> Obat       | TextBox        | Menampilkan ID Obat secara otomatis<br>hasil dari pencarian ID Obat pada form<br>cari data obat                                               |
| 16.            | Cari ID Obat         | LinkLabel      | Menampilkan form cari data obat                                                                                                    |
| 17.            | Jumlah Obat          | <b>TextBox</b> | Input jumlah obat yang dijual                                                                                                    |
| 18.            | Simpan Detail        | <b>Button</b>  | Menyimpan data transaksi penjualan<br>obat ke dalam database                                                                                  |
|                | 19. Data Jual Obat   | GridView       | Menampilkan data transaksi penjualan<br>obat yang telah tersimpan didalam<br>database                                                         |
| 20.            | <b>Grand Total</b>   | Label          | Menampilkan total biaya yang harus<br>dibayarkan oleh pasien berdasarkan<br>transaksi pelayanan kesehatan yang<br>telah dilakukan oleh pasien |
| 21.            | <b>Cetak Nota</b>    | <b>Button</b>  | Menampilkan form cetak nota                                                                                                    |
| 22.            | <b>Bersih</b>        | <b>Button</b>  | Mengosongkan seluruh field isian                                                                                                    |
| 23.            | Keluar               | <b>Button</b>  | Menutup form                                                                                                    |

Tabel 3.22 Tabel Obyek Form Transaksi Pelayanan Kesehatan (Lanjutan)

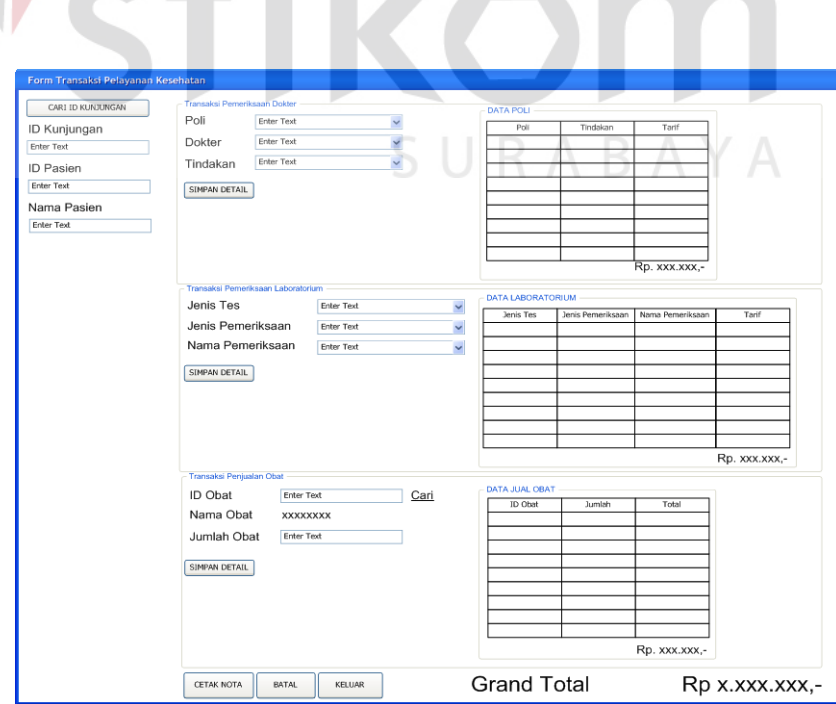

Gambar 3.39 Desain Form Transaksi Pelayanan Kesehatan

11. Form Rekap Transaksi Harian

Form rekap transaksi harian merupakan form yang berguna untuk menampilkan seluruh data transaksi yang terjadi pada tanggal tertentu. Di dalam form itu akan menampilkan data transaksi pemeriksaan dokter, data transaksi pemeriksaan laboratorium, dan data transaksi penjualan obat, sehingga jumlah pendapatan yang diperoleh pada hari itu dapat ditampilkan. Hal ini bertujuan untuk membantu melakukan pencocokan jumlah pendapatan dengan uang yang diperoleh. Desain form rekap transaksi harian ditunjukkan oleh gambar 3.40, sedangkan obyek form dapat dilihat pada Tabel 3.23.

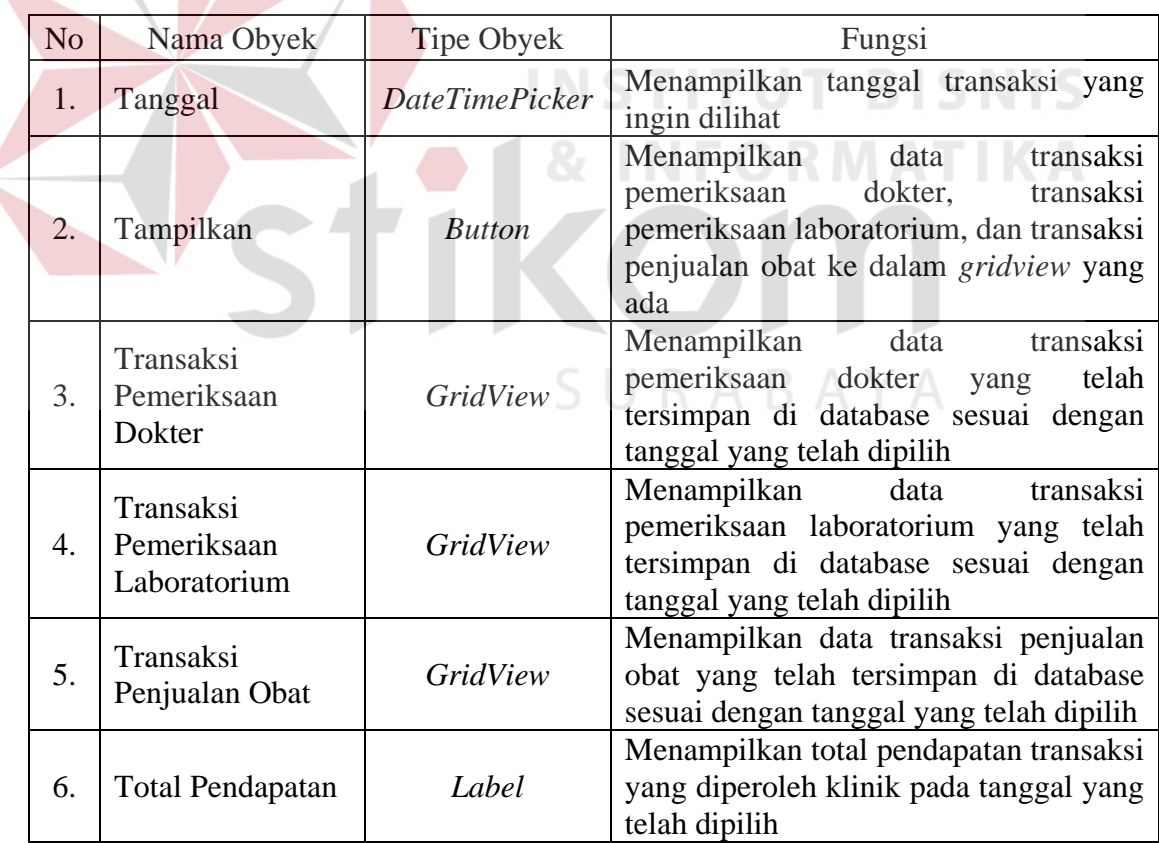

Tabel 3.23 Tabel Obyek Form Rekap Transaksi Harian

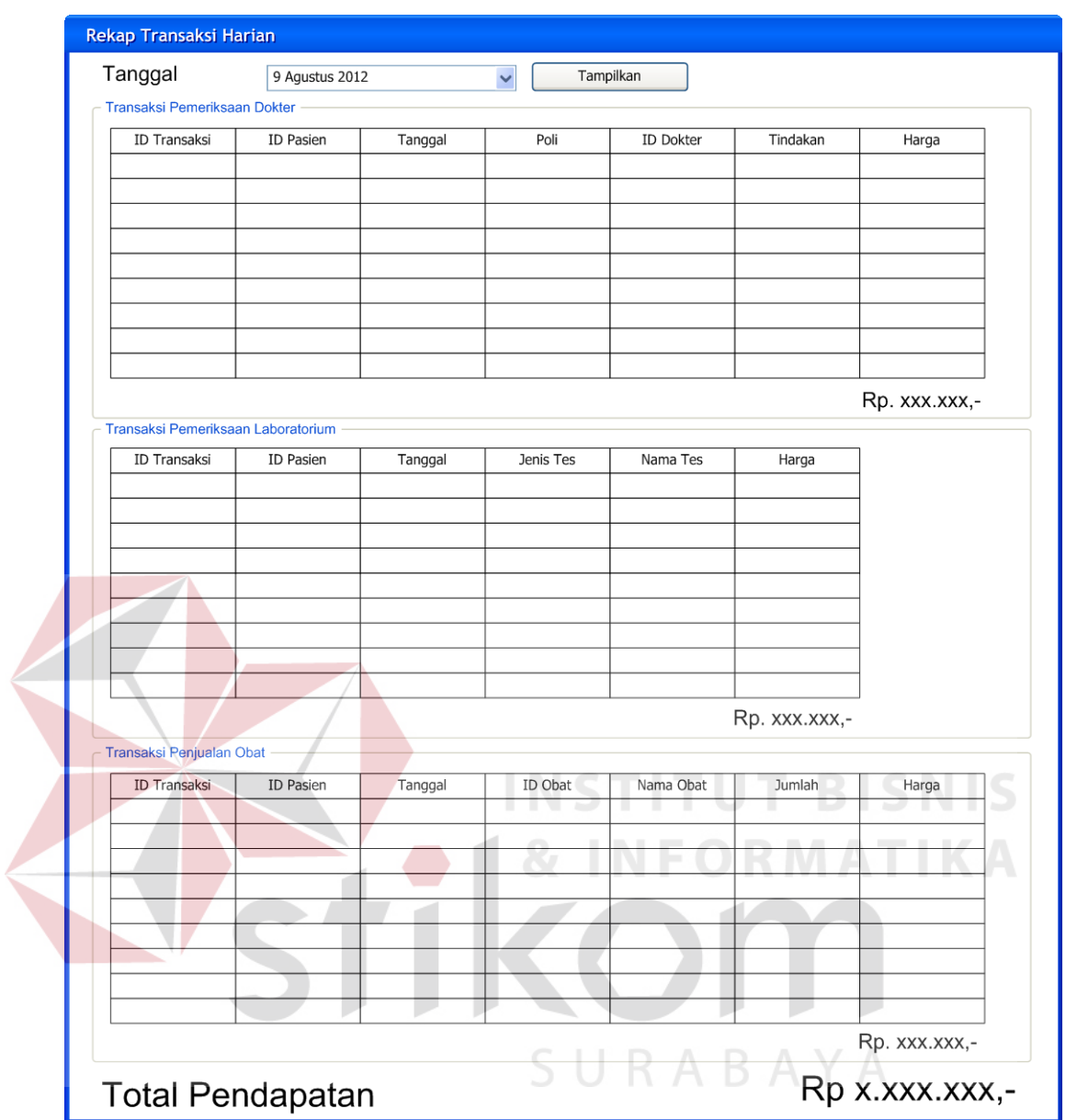

Gambar 3.40 Desain Form Rekap Transaksi Harian

# 12. Form Nota

Form cetak nota merupakan form yang digunakan untuk melakukan cetak nota berdasarkan transaksi yang telah dilakukan oleh pasien. Terdapat tiga nota, yaitu nota periksa dokter, nota periksa laborat, dan nota penjualan obat. Obyek form tersebut hanya berisi nota yang bertipe *CrystalReport.* Desain form nota periksa dokter dapat dilihat pada gambar 3.41, form nota periksa laborat Gambar 3.42, dan form nota penjualan obat pada Gambar 3.43.

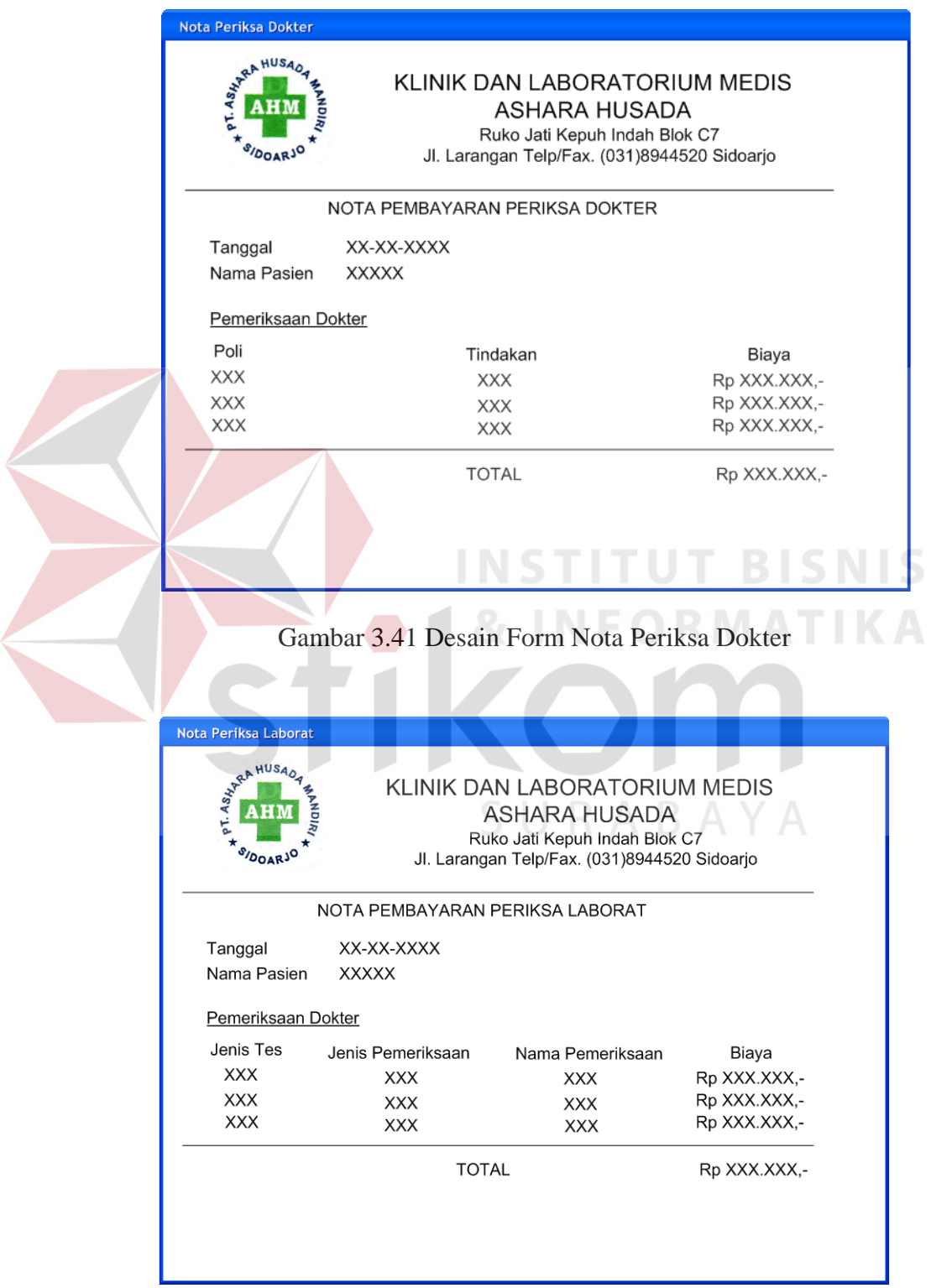

Gambar 3.42 Desain Form Nota Periksa Laboratorium

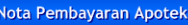

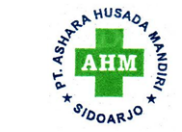

KLINIK DAN LABORATORIUM MEDIS ASHARA HUSADA Ruko Jati Kepuh Indah Blok C7 Jl. Larangan Telp/Fax. (031)8944520 Sidoarjo

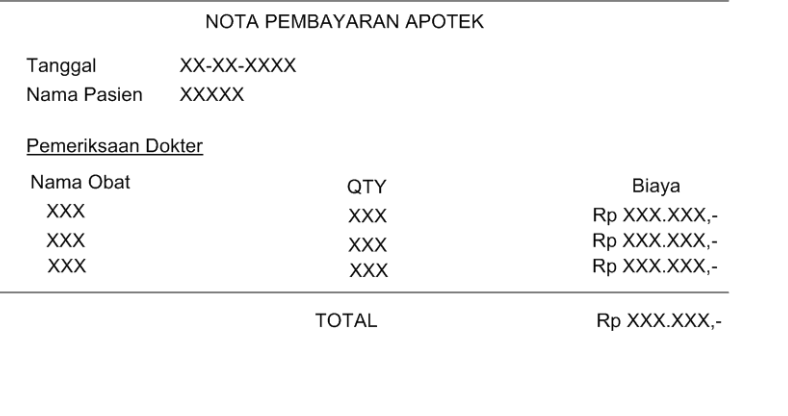

Gambar 3.43 Desain Form Nota Penjualan Obat

13. Form Rekap Pelayanan Kesehatan Pasien PT. Telkom

Form rekap pelayanan kesehatan pasien PT. Telkom digunakan untuk menampilkan rekap transaksi pelayanan kesehatan yang dilakukan oleh pasien PT. Telkom pada setiap periode. Rekap ini akan menampilkan semua data transaksi hingga jumlah biaya yang harus dibayarkan oleh YAKES PT. Telkom kepada pihak Klinik Medis Ashara Husada. Rekap klaim ini terdiri dari beberapa rekap, yaitu:

a. Laporan Pendapatan

Laporan pendapatan mencatat total pendapatan pelayanan kesehatan secara umum dan tidak mendetail. Desain form ini ditunjukkan pada Gambar 3.44 sedangkan obyek form ini dapat dilihat pada Tabel 3.24.

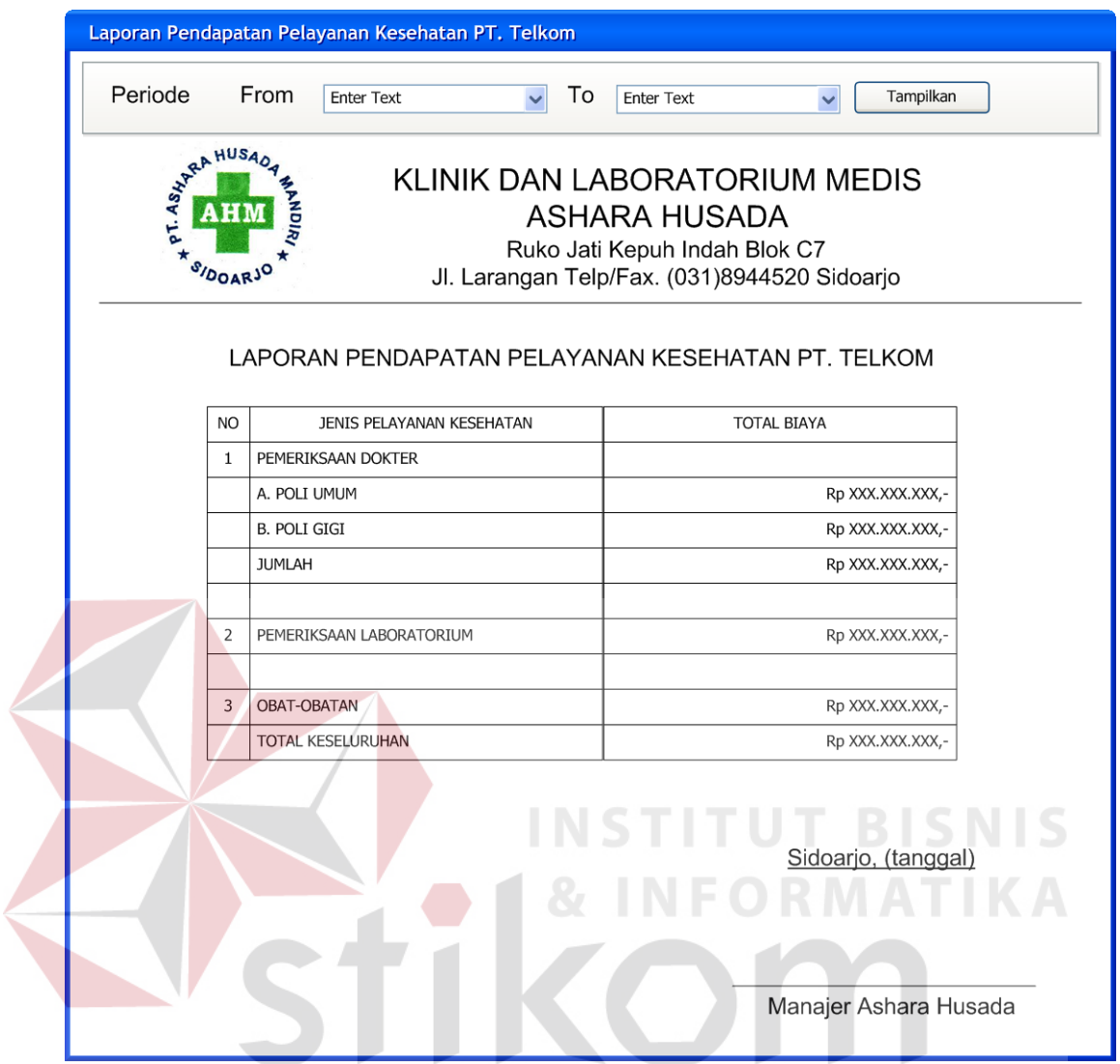

Gambar 3.44 Desain Form Laporan Pendapatan Pelayanan Kesehatan PT. Telkom

|        |  | Tabel 3.24 Tabel Obyek Form Laporan Pendapatan Pelayanan Kesehatan PT. |  |  |
|--------|--|------------------------------------------------------------------------|--|--|
| Telkom |  |                                                                        |  |  |

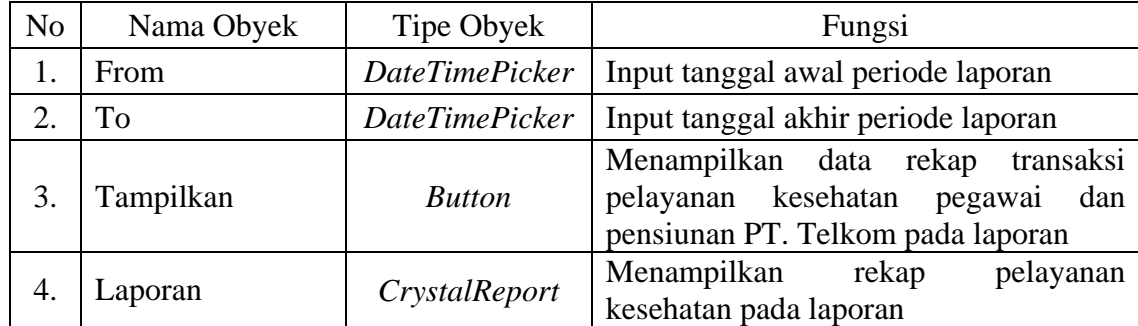

b. Laporan Per-Transaksi

Laporan per-transaksi digunakan untuk melihat detail data tiap transaksi pelayanan kesehatan yang dilakukan oleh pasien PT. Telkom. Laporan transaksi yang ada meliputi laporan pemeriksaan dokter, laporan pemeriksaan laboratorium, dan laporan penjualan obat.

1. Laporan Pemeriksaan Dokter

Laporan pemeriksaan dokter digunakan untuk mengetahui detail transaksi pemeriksaan dokter yang dilakukan oleh pasien PT. Telkom beserta biaya atas pemeriksaan tersebut. Gambar 3.45 menunjukkan desain form laporan pemeriksaan dokter pegawai dan pensiunan PT. Telkom, sedangkan Gambar 3.46 menunjukkan desain form laporan pemeriksaan dokter keluarga PT. Telkom. Tabel 3.25 mendata obyek form laporan pemeriksaan dokter pegawai dan pensiunan PT. Telkom, sedangkan Tabel 3.26 mendata obyek form laporan pemeriksaan dokter keluarga PT. Telkom

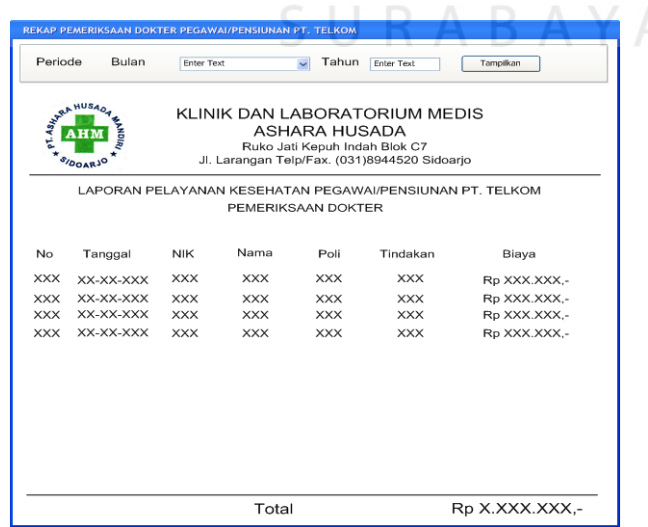

Gambar 3.45 Desain Form Laporan Pemeriksaan Dokter Pegawai/Pensiunan PT. Telkom

| N <sub>o</sub> | Nama Obyek  | Tipe Obyek            | Fungsi                                                                                                    |
|----------------|-------------|-----------------------|----------------------------------------------------------------------------------------------------|
| 1.             | From        | <i>DateTimePicker</i> | Input tanggal awal periode laporan                                                                                             |
| 2.             | To          | <b>DateTimePicker</b> | Input tanggal akhir periode laporan                                                                                            |
| 3.             | Tampilkan   | <b>Button</b>         | Menampilkan data pemeriksaan dokter<br>pegawai dan pensiunan PT. Telkom<br>pada laporan                                        |
| 4.             | Nama Dokter | ComboBox              | Menampilkan pilihan Nama Dokter                                                                                                |
| 5.             | Tampilkan   | <b>Button</b>         | Menampilkan data pemeriksaan dokter<br>pegawai/pensiunan PT. Telkom sesuai<br>dengan nama dokter yang dipilih pada<br>laporan. |
| 6.             | Poli        | ComboBox              | Menampilkan pilihan Poli                                                                                                    |
| 7.             | Tampilkam   | <b>Button</b>         | Menampilkan data pemeriksaan dokter<br>pegawai/pensiunan PT. Telkom sesuai<br>dengan nama poli yang dipilih pada<br>laporan    |
| 8.             | Laporan     | CrystalReport         | Menampilkan<br>laporan<br>pemeriksaan<br>dokter                                                                                |

Tabel 3.25 Tabel Obyek Form Laporan Pemeriksaan Dokter Pegawai/Pensiunan PT. Telkom

| REKAP PEMERIKSAAN DOKTER KELUARGA PT. TELKOM |                        |           |                   |                                                                                                    |            |                   |                                                              |
|----------------------------------------------|------------------------|-----------|-------------------|----------------------------------------------------------------------------------------------------|------------|-------------------|--------------------------------------------------------------|
| From Enter Text                              |                        |           | Nama Dokter       |                                                                                                    |            | Poli              |                                                              |
| To<br>Enter Text                             |                        | Tampilkan | <b>Enter Text</b> | Tampilkan                                                                                                    |            | <b>Enter Text</b> | Tampilkan<br>$\checkmark$                                    |
|                                              | WARA HUSAO<br>SIDOARJO |           |                   | KLINIK DAN LABORATORIUM MEDIS<br><b>ASHARA HUSADA</b><br>Ruko Jati Kepuh Indah Blok C7<br>Jl. Larangan Telp/Fax. (031)8944520 Sidoarjo<br>LAPORAN PELAYANAN KESEHATAN KELUARGA PT. TELKOM |            |                   |                                                              |
|                                              |                        |           |                   | PEMERIKSAAN DOKTER                                                                                                    |            |                   |                                                              |
| No                                           | Tanggal                | NIK Nama  | Nama Kel          | Status Kel                                                                                                    | Poli       | Tindakan          | Biaya                                                        |
|                                              |                        |           |                   |                                                                                                    |            |                   |                                                              |
|                                              | XXX XX-XX-XXX          | XXX XXX   | <b>XXX</b>        | <b>XXX</b>                                                                                                    | <b>XXX</b> | XXX               |                                                              |
|                                              | XXX XX-XX-XXX          | XXX XXX   | <b>XXX</b>        | <b>XXX</b>                                                                                                    | <b>XXX</b> | <b>XXX</b>        |                                                              |
|                                              | XXX XX-XX-XXX          | XXX XXX   | <b>XXX</b>        | XXX                                                                                                    | <b>XXX</b> | XXX               |                                                              |
|                                              | XXX XX-XX-XXX          | XXX XXX   | <b>XXX</b>        | XXX                                                                                                    | XXX        | <b>XXX</b>        | Rp XXX.XXX,-<br>Rp XXX.XXX,-<br>Rp XXX.XXX,-<br>Rp XXX.XXX,- |
|                                              |                        |           |                   |                                                                                                    |            |                   |                                                              |
|                                              |                        |           |                   |                                                                                                    |            |                   |                                                              |
|                                              |                        |           |                   |                                                                                                    |            |                   |                                                              |

Gambar 3.46 Desain Form Laporan Pemeriksaan Dokter Keluarga PT. Telkom

| N <sub>o</sub> | Nama Obyek  | Tipe Obyek            | Fungsi                                                                                                    |
|----------------|-------------|-----------------------|----------------------------------------------------------------------------------------------------|
| 1.             | From        | <b>DateTimePicker</b> | Input tanggal awal periode laporan                                                                                 |
| 2.             | To          | <b>DateTimePicker</b> | Input tanggal akhir periode laporan                                                                                |
| 3.             | Tampilkan   | <b>Button</b>         | Menampilkan data pemeriksaan dokter<br>keluarga PT. Telkom pada laporan                                            |
| 4.             | Nama Dokter | Comb                  | Menampilkan pilihan Nama Dokter                                                                                    |
| 5.             | Tampilkan   | <b>Button</b>         | Menampilkan data pemeriksaan dokter<br>keluarga PT. Telkom sesuai dengan<br>nama dokter yang dipilih pada laporan. |
| 6.             | Poli        | ComboBox              | Menampilkan pilihan Poli                                                                                           |
| 7.             | Tampilkam   | <b>Button</b>         | Menampilkan data pemeriksaan dokter<br>keluarga PT. Telkom sesuai dengan<br>nama poli yang dipilih pada laporan    |
| 8.             | Laporan     | CrystalReport         | Menampilkan<br>pemeriksaan<br>laporan<br>dokter keluarga                                                           |

Tabel 3.26 Tabel Obyek Form Laporan Pemeriksaan Dokter Keluarga PT. Telkom

# 2. Laporan Pemeriksaan Laboratorium

Laporan pemeriksaan laboratorium digunakan untuk mengetahui detail transaksi pemeriksaan laboratorium yang dilakukan oleh pasien PT. Telkom beserta biaya atas pemeriksaan tersebut. Gambar 3.47 menunjukkan desain form laporan pemeriksaan laboratorium pegawai dan pensiunan PT. Telkom, sedangkan Gambar 3.48 menunjukkan desain form laporan pemeriksaan laboratorium keluarga PT. Telkom. Tabel 3.27 mendata obyek form laporan pemeriksaan dokter pegawai dan pensiunan PT. Telkom, sedangkan Tabel 3.28 mendata obyek form laporan pemeriksaan laboratorium keluarga PT. Telkom

| Periode    | From      | <b>Enter Text</b> | $\checkmark$ | To<br><b>Enter Text</b> | $\checkmark$                                                                  | Tampilkan                                    |                |
|------------|-----------|-------------------|--------------|-------------------------|-------------------------------------------------------------------------------|----------------------------------------------|----------------|
|            | Alliada   |                   |              |                         | KLINIK DAN LABORATORIUM MEDIS                                                 |                                              |                |
|            |           |                   |              | ASHARA HUSADA           |                                                                               |                                              |                |
|            | SIDOARJO  |                   |              |                         | Ruko Jati Kepuh Indah Blok C7<br>Jl. Larangan Telp/Fax. (031)8944520 Sidoarjo |                                              |                |
|            |           |                   |              |                         | LAPORAN PELAYANAN KESEHATAN PEGAWAI/PENSIUNAN PT. TELKOM                      |                                              |                |
|            |           |                   |              |                         | PEMERIKSAAN LABORATORIUM                                                      |                                              |                |
|            |           |                   |              |                         |                                                                               |                                              |                |
| No         | Tanggal   | <b>NIK</b>        | Nama         |                         |                                                                               | Jenis Tes Jenis Pemeriksaan Nama Pemeriksaan | Biaya          |
| <b>XXX</b> | XX-XX-XXX | <b>XXX</b>        | <b>XXX</b>   | <b>XXX</b>              | <b>XXX</b>                                                                    | <b>XXX</b>                                   | Rp XXX.XXX,-   |
| <b>XXX</b> | XX-XX-XXX | <b>XXX</b>        | <b>XXX</b>   | <b>XXX</b>              | <b>XXX</b>                                                                    | <b>XXX</b>                                   | Rp XXX.XXX,-   |
| <b>XXX</b> | XX-XX-XXX | <b>XXX</b>        | <b>XXX</b>   | <b>XXX</b>              | <b>XXX</b>                                                                    | <b>XXX</b>                                   | Rp XXX.XXX,-   |
| <b>XXX</b> | XX-XX-XXX | <b>XXX</b>        | <b>XXX</b>   | <b>XXX</b>              | <b>XXX</b>                                                                    | <b>XXX</b>                                   | Rp XXX.XXX,-   |
|            |           |                   |              |                         |                                                                               | <b>INSTITUT BISNIS</b>                       |                |
|            |           |                   |              |                         |                                                                               |                                              |                |
|            |           |                   |              |                         |                                                                               | Total                                        | Rp X.XXX.XXX,- |

Gambar 3.47 Desain Form Laporan Pemeriksaan Laboratorium Pegawai/Pensiunan PT. Telkom

Tabel 3.27 Tabel Obyek Form Laporan Pemeriksaan Laboratorium Pegawai/pensiunan PT. Telkom

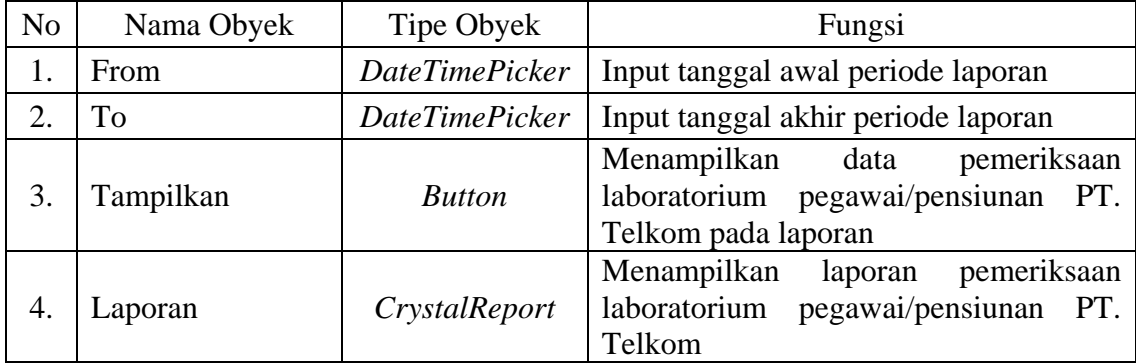

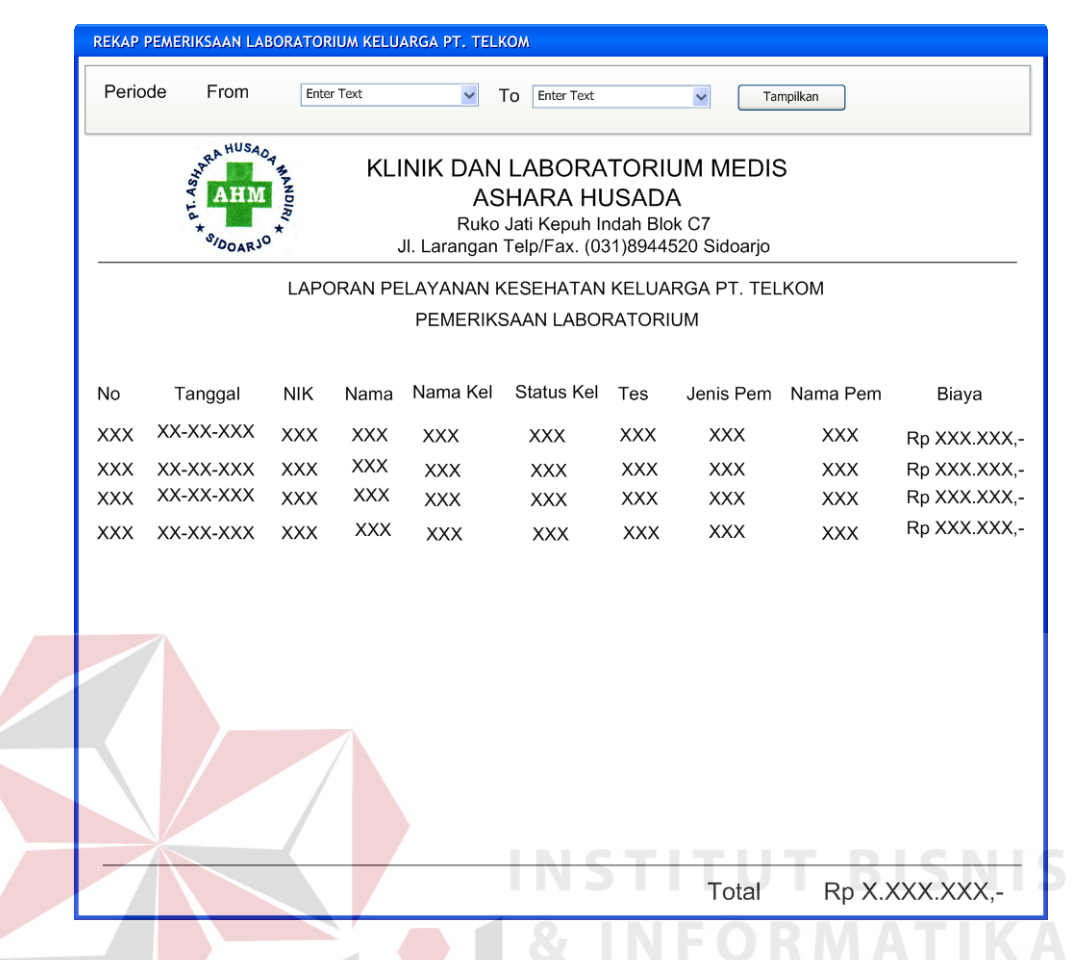

Gambar 3.48 Desain Form Laporan Pemeriksaan Laboratorium Keluarga PT. Telkom

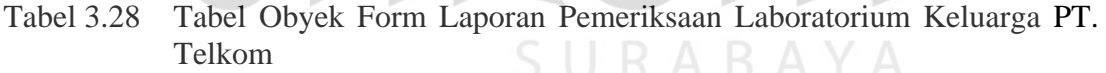

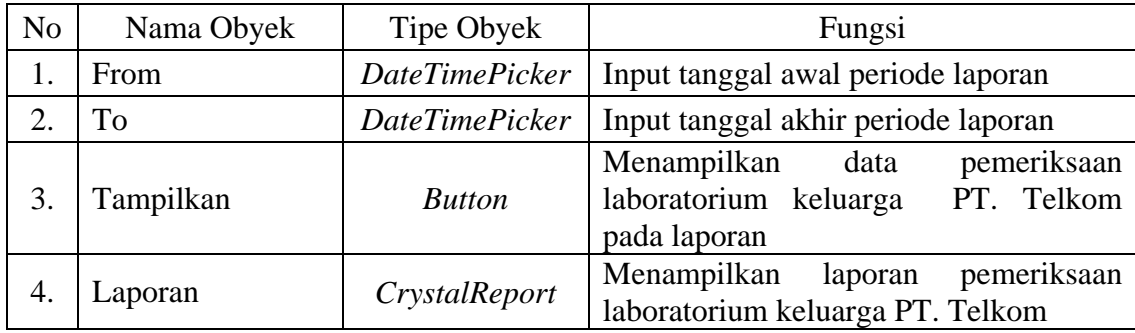

### 3. Laporan Penjualan Obat

Laporan penjualan obat digunakan untuk mengetahui detail penjualan obat kepada pasien PT. Telkom beserta biaya atas obat-obatan tersebut.

Tabel 3.29 mendata obyek form laporan penjualan obat pegawai dan pensiunan PT. Telkom, sedangkan Tabel 3.30 mendata obyek form laporan penjualan obat keluarga PT. Telkom. Gambar 3.49 menunjukkan desain form laporan penjualan obat pegawai/pensiunan PT. Telkom, sedangkan Gambar 3.50 menunjukkan desain form laporan penjualan obat keluarga PT. Telkom.

Tabel 3.29 Tabel Obyek Form Laporan Penjualan Obat Pegawai/Pensiunan PT. Telkom

| N <sub>o</sub> | Nama Obyek     | Tipe Obyek            | Fungsi                                                                             |
|----------------|----------------|-----------------------|------------------------------------------------------------------------------------|
|                | From           | <b>DateTimePicker</b> | Input tanggal awal periode laporan                                                 |
|                | T <sub>0</sub> | <b>DateTimePicker</b> | Input tanggal akhir periode laporan                                                |
| 3.             | Tampilkan      | <b>Button</b>         | Menampilkan data penjualan<br>obat<br>pegawai/pensiunan PT. Telkom pada<br>laporan |
|                | Laporan        | CrystalReport         | Menampilkan laporan penjualan obat<br>pegawai/pensiunan PT. Telkom                 |

|    | Periode | From                     | <b>Enter Text</b> |            | To<br>v                                        | <b>Enter Text</b>                                                             | $\overline{\phantom{0}}$ | Tampilkan    |
|----|---------|--------------------------|-------------------|------------|------------------------------------------------|-------------------------------------------------------------------------------|--------------------------|--------------|
|    |         | MARIA HUSAOA<br>SIDOARJO |                   |            | ASHARA HUSADA<br>Ruko Jati Kepuh Indah Blok C7 | KLINIK DAN LABORATORIUM MEDIS<br>Jl. Larangan Telp/Fax. (031)8944520 Sidoarjo |                          |              |
|    |         |                          |                   |            | PENJUALAN OBAT                                 | LAPORAN PELAYANAN KESEHATAN PEGAWAI/PENSIUNAN PT. TELKOM                      |                          |              |
| No |         | Tanggal                  | <b>NIK</b>        | Nama       | ID Obat                                        | Nama Obat                                                                     | Jumlah                   | Total harga  |
|    | XXX     | XX-XX-XXX                | <b>XXX</b>        | <b>XXX</b> | <b>XXX</b>                                     | <b>XXX</b>                                                                    | <b>XXX</b>               | Rp XXX.XXX,- |
|    |         | XXX XX-XX-XXX            | <b>XXX</b>        | <b>XXX</b> | <b>XXX</b>                                     | <b>XXX</b>                                                                    | <b>XXX</b>               | Rp XXX.XXX,- |
|    | XXX     | XX-XX-XXX                | <b>XXX</b>        | <b>XXX</b> | <b>XXX</b>                                     | <b>XXX</b>                                                                    | <b>XXX</b>               | Rp XXX.XXX,- |
|    |         | XXX XX-XX-XXX            | <b>XXX</b>        | <b>XXX</b> | <b>XXX</b>                                     | <b>XXX</b>                                                                    | <b>XXX</b>               | Rp XXX.XXX,- |
|    |         |                          |                   |            |                                                |                                                                               |                          |              |
|    |         |                          |                   |            |                                                |                                                                               |                          |              |

Gambar 3.49 Desain Form Laporan Penjualan Obat Pegawai/Pensiunan PT. Telkom

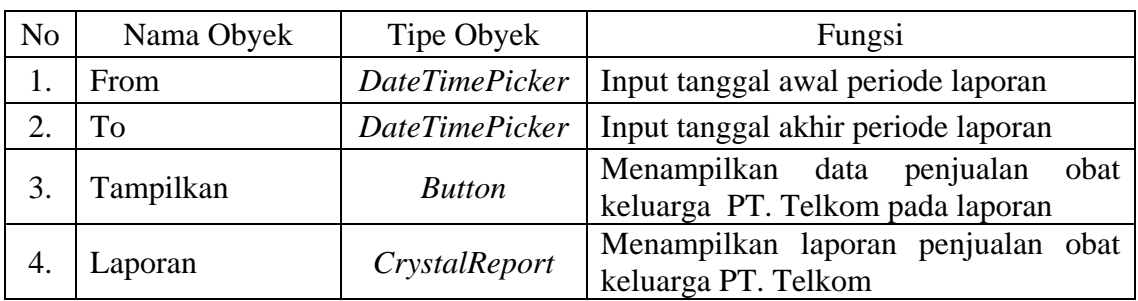

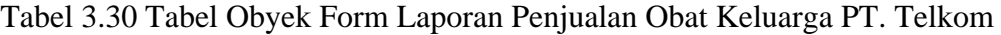

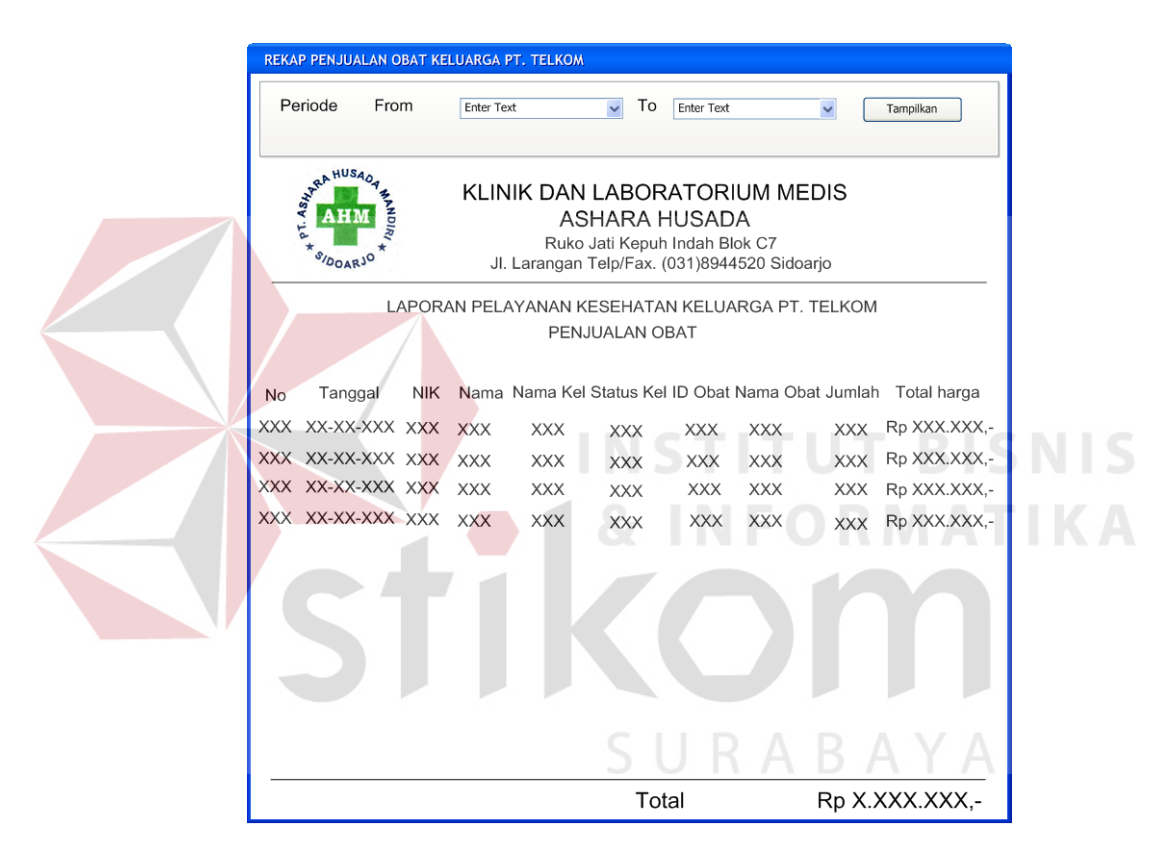

Gambar 3.50 Desain Form Laporan Penjualan Obat Keluarga PT. Telkom

c. Detail Pelayanan Kesehatan Perorangan

Detail pelayanan kesehatan perorangan digunakan untuk melihat detail data transaksi pelayanan kesehatan yang dilakukan oleh pasien PT. Telkom secara perorangan. Desain form detail pelayanan kesehatan perorangan pegawai/pensiunan PT. Telkom dapat dilihat pada Gambar 3.51, sedangkan desain form detail pelayanan kesehatan perorangan keluarga PT. Telkom dapat dilihat pada Gambar 3.52. Obyek form detail pelayanan kesehatan perorangan pegawai/pensiunan PT. Telkom dapat dilihat pada Tabel 3.31, sedangkan obyek form detail pelayanan kesehatan perorangan keluarga PT. Telkom dapat dilihat pada Tabel 3.32.

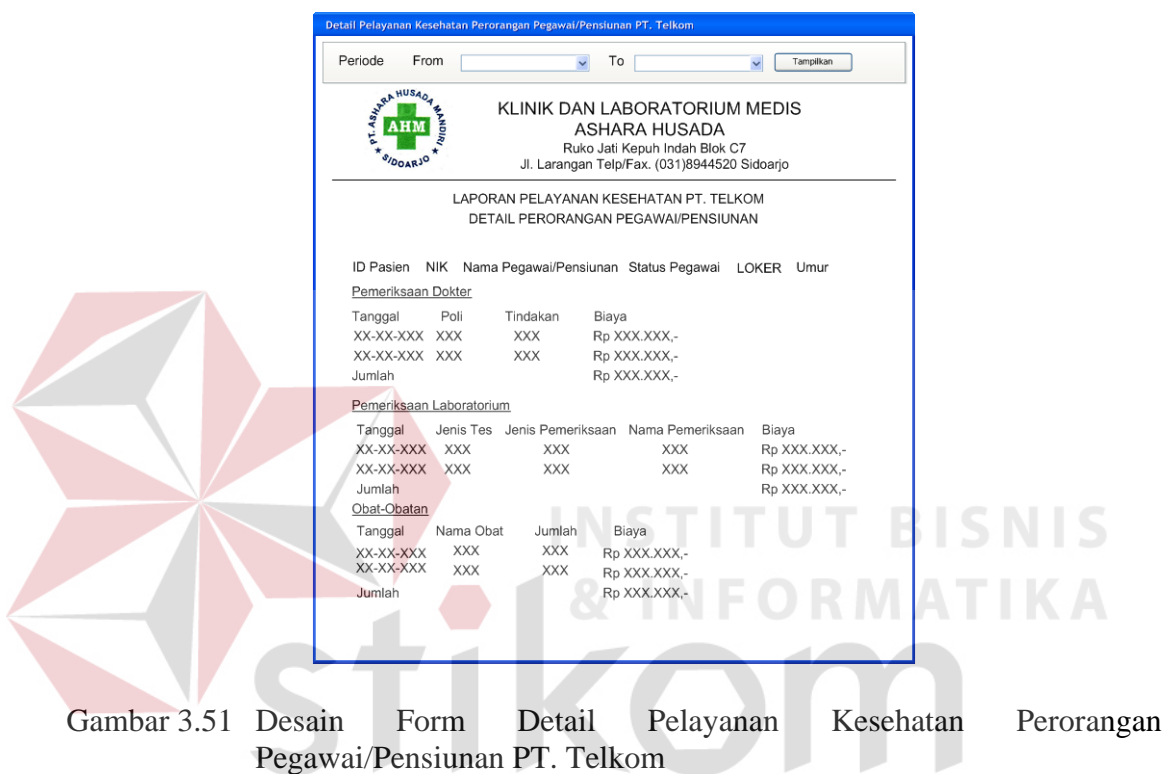

Tabel 3.31 Tabel Obyek Form Detail Pelayanan Kesehatan Perorangan Pegawai/Pensiunan PT. Telkom

| N <sub>o</sub> | Nama Obyek | Tipe Obyek            | Fungsi                                     |
|----------------|------------|-----------------------|--------------------------------------------|
|                | From       | <b>DateTimePicker</b> | periode<br>Menampilkan<br>awal<br>tanggal  |
|                |            |                       | laporan                                    |
|                | To         | <b>DateTimePicker</b> | Menampilkan<br>akhir<br>periode<br>tanggal |
|                |            |                       | laporan                                    |
|                |            |                       | Menampilkan data laporan pelayanan         |
| 3.             | Tampilkan  | <b>Button</b>         | kesehatan detail perorangan pegawai        |
|                |            |                       | dan pensiunan PT. Telkom pada laporan      |
|                |            |                       | Menampilkan detail pelayanan               |
| 4.             | Laporan    | CrystalReport         | kesehatan perorangan                       |
|                |            |                       | pegawai/pensiunan pada laporan             |

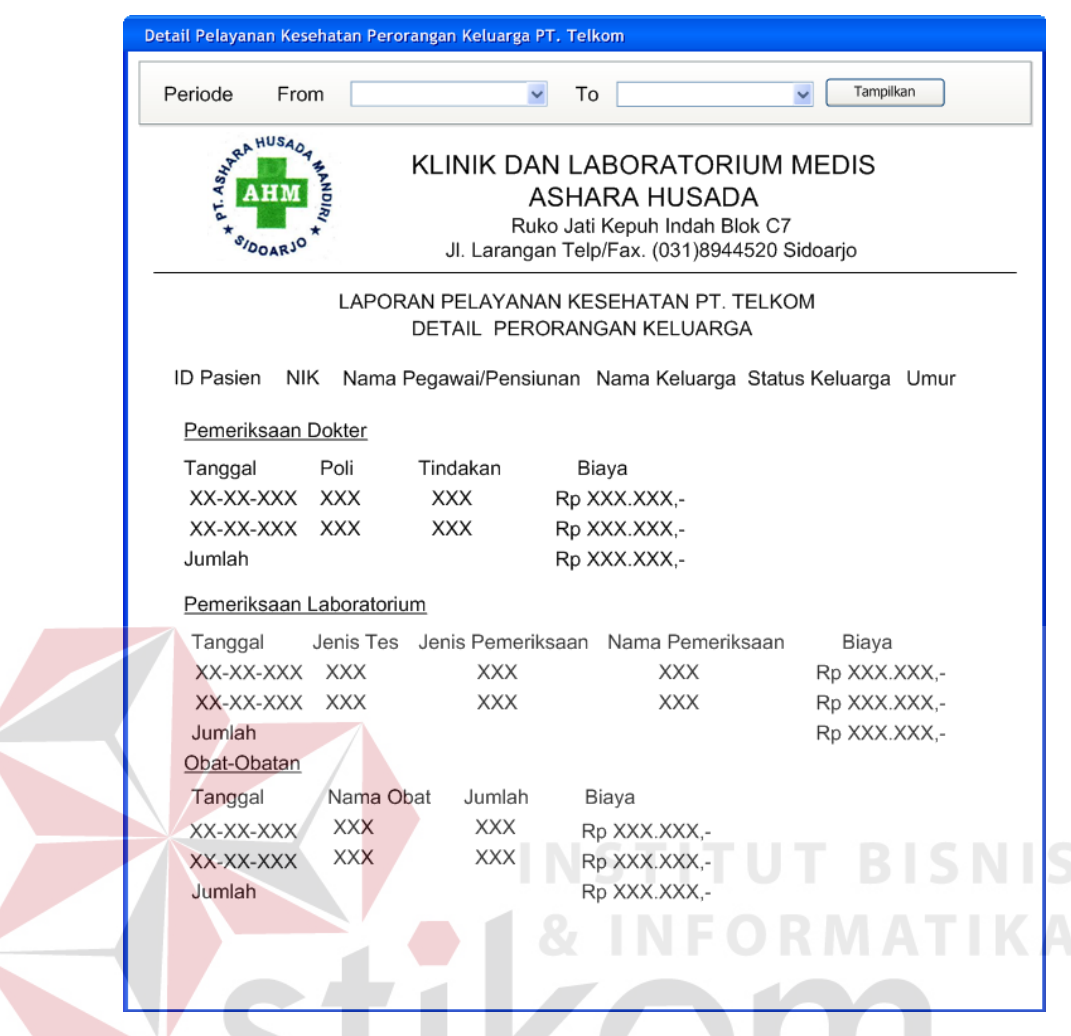

 $\left\langle \right\rangle$ 

Gambar 3.52 Desain Form Detail Pelayanan Kesehatan Perorangan Keluarga PT. Telkom

# Tabel 3.32 Tabel Obyek Form Detail Pelayanan Kesehatan Perorangan Keluarga PT. Telkom

SURABAYA

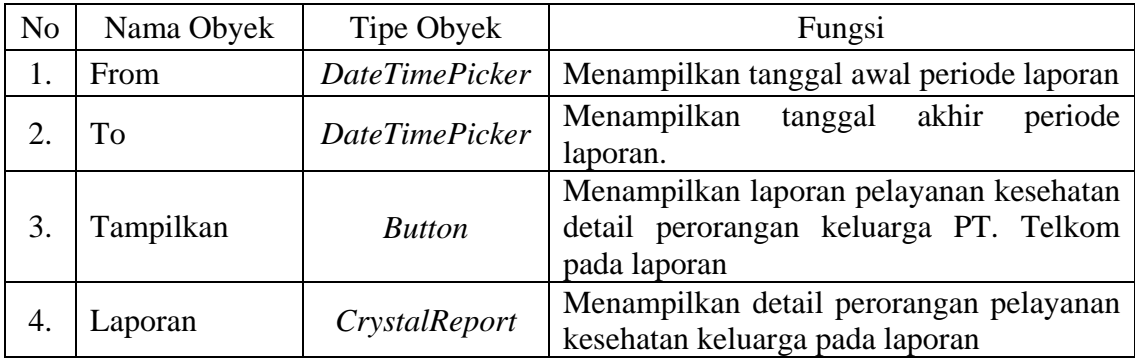

14. Form Rekap Pelayanan Kesehatan Pasien Umum

N

Form rekap pelayanan kesehatan pasien umum digunakan untuk menampilkan rekap transaksi pelayanan kesehatan yang dilakukan oleh pasien umum pada setiap periode. Rekap ini akan menampilkan semua data transaksi hingga jumlah biaya yang telah dibayarkan oleh pasien umum kepada klinik. Rekap ini terdiri dari beberapa rekap, yaitu:

a. Laporan Pendapatan

Laporan pendapatan mencatat total pendapatan pelayanan kesehatan pasien umum secara umum dan tidak mendetail. Desain form ini ditunjukkan pada Gambar 3.53 sedangkan obyek form ini dapat dilihat pada Tabel 3.33.

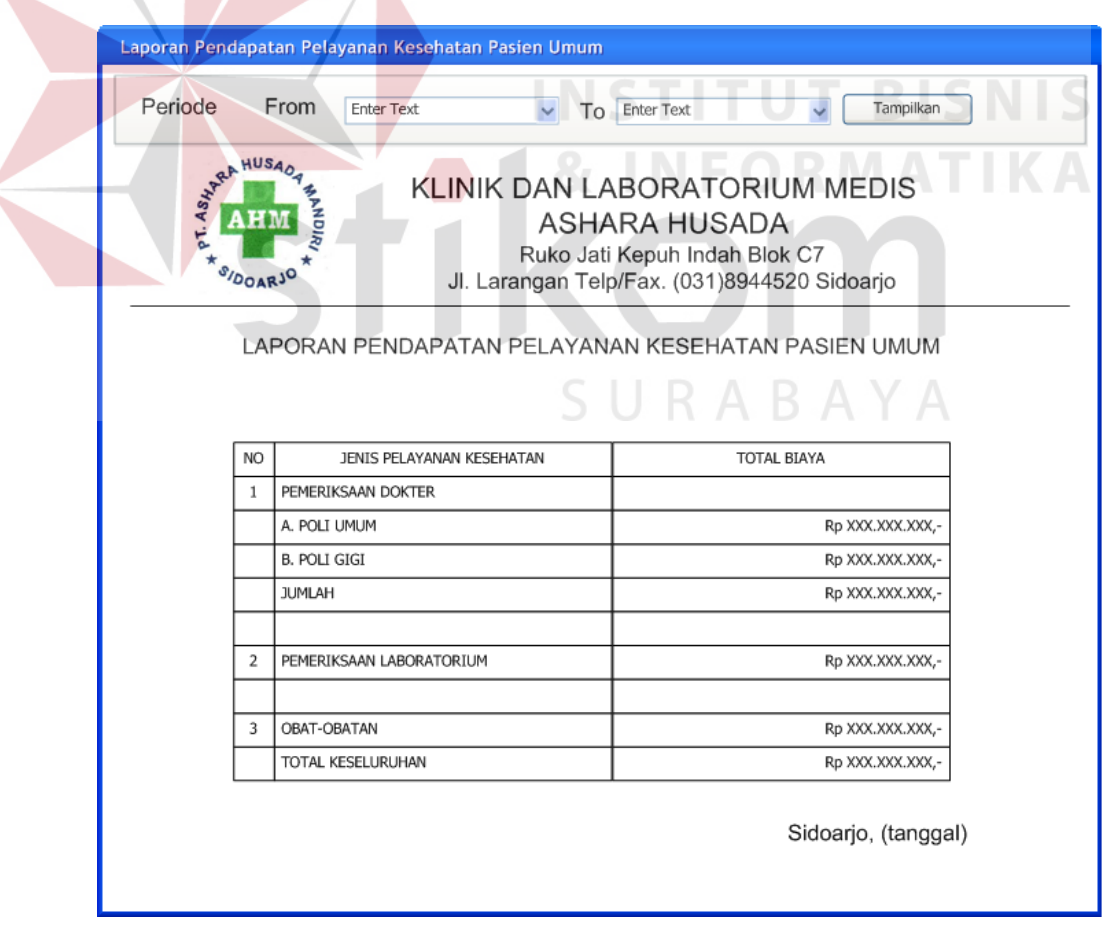

Gambar 3.53 Desain Form Laporan Pendapatan Pelayanan Kesehatan Pasien Umum

| N <sub>0</sub> | Nama Obyek | Tipe Obyek            | Fungsi                                                                                 |
|----------------|------------|-----------------------|----------------------------------------------------------------------------------------|
|                | From       | DateTimePicker        | Menampilkan tanggal awal periode laporan                                               |
| C              | To         | <b>DateTimePicker</b> | Menampilkan tanggal akhir periode laporan.                                             |
| 3.             | Tampilkan  | <b>Button</b>         | Menampilkan data Laporan Pendapatan<br>pelayanan kesehatan pasien umum pada<br>laporan |
|                | Laporan    | CrystalReport         | Menampilkan<br>Pendapatan<br>Laporan<br>pelayanan kesehatan pasien umum                |

Tabel 3.33 Tabel Obyek Form Laporan Pendapatan Pelayanan Kesehatan Pasien Umum

### b. Laporan Per-Transaksi

Laporan per-transaksi digunakan untuk melihat detail data tiap transaksi pelayanan kesehatan yang dilakukan oleh pasien PT. Telkom. Rekap Transaksi yang ada meliputi pemeriksaan dokter, pemeriksaan laboratorium, penjualan obat. **INSTITUT BISNIS** 

1. Laporan Pemeriksaan Dokter

Laporan pemeriksaan dokter digunakan untuk mengetahui detail transaksi pemeriksaan dokter yang dilakukan oleh pasien umum beserta biaya yang dibayarkan atas pemeriksaan tersebut. Gambar 3.54 menunjukkan desain form laporan pemeriksaan dokter pasien umum, sedangkan Tabel 3.34 mendata obyek form rekap pemeriksaan dokter PT. Telkom.

Tabel 3.34 Tabel Obyek Form Laporan Pemeriksaan Dokter Pasien Umum

| N <sub>0</sub> | Nama Obyek  | Tipe Obyek            | Fungsi                                                             |
|----------------|-------------|-----------------------|--------------------------------------------------------------------|
|                | From        | <b>DateTimePicker</b> | Input tanggal awal periode laporan                                 |
| $\bigcap$      | Tο          | <b>DateTimePicker</b> | Input tanggal akhir periode laporan                                |
|                | Tampilkan   | <b>Button</b>         | Menampilkan data pemeriksaan<br>dokter<br>pasien umum pada laporan |
|                | Nama Dokter | Combobox              | Menampilkan pilihan Nama Dokter                                    |

| N <sub>o</sub> | Nama Obyek | Tipe Obyek    | Fungsi                                                                                                    |
|----------------|------------|---------------|----------------------------------------------------------------------------------------------------|
|                | Tampilkan  | <b>Button</b> | Menampilkan data pemeriksaan<br>dokter<br>pasien umum sesuai dengan nama dokter<br>yang dipilih pada laporan. |
| 6.             | Poli       | ComboBox      | Menampilkan pilihan Poli                                                                                      |
|                | Tampilkam  | <b>Button</b> | Menampilkan data pemeriksaan<br>dokter<br>pasien umum sesuai dengan nama poli yang<br>dipilih pada laporan    |
| 8              | Laporan    | CrystalReport | Menampilkan laporan pemeriksaan dokter<br>pasien umum                                                         |

Tabel 3.34 Tabel Obyek Form Laporan Pemeriksaan Dokter Pasien Umum (Lanjutan)

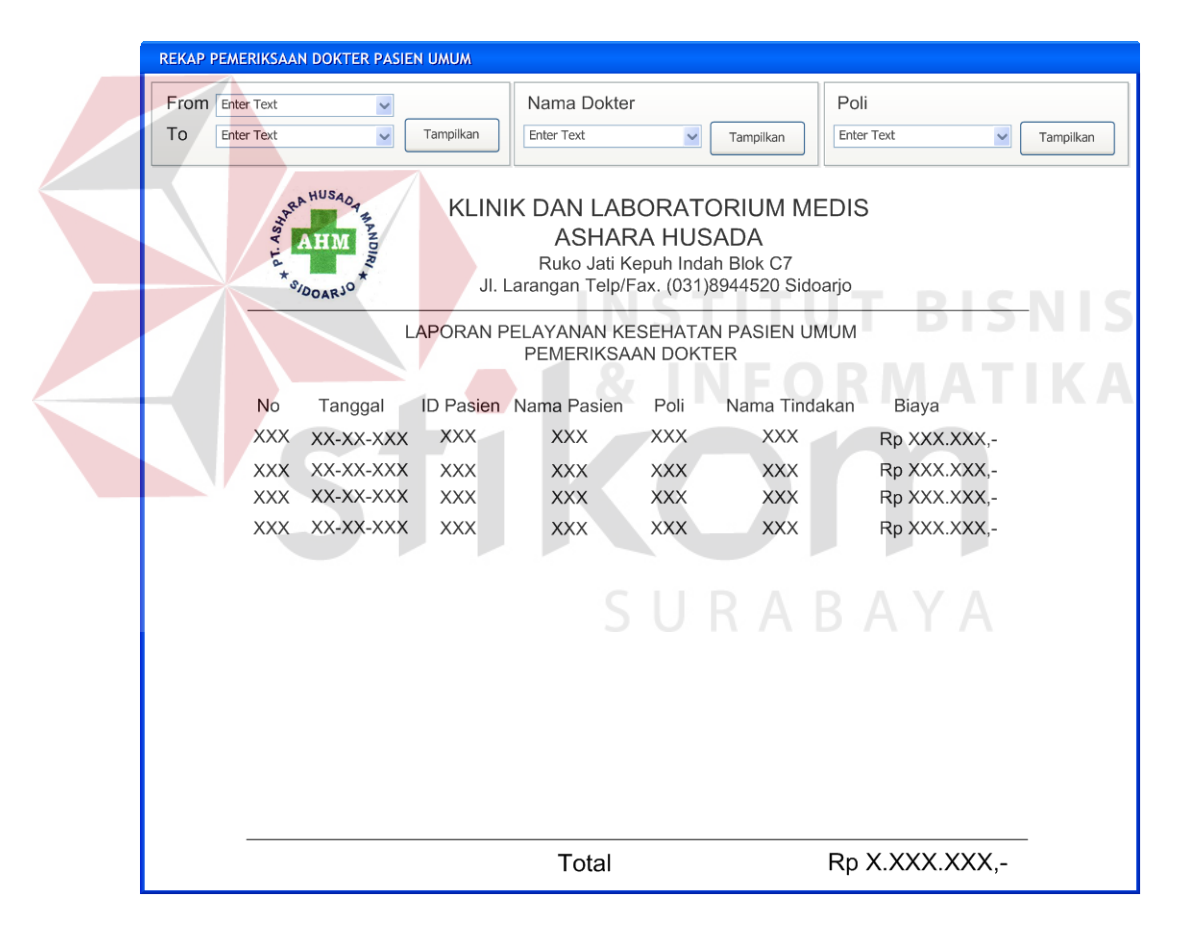

Gambar 3.54 Desain Form Laporan Pemeriksaan Dokter Pasien Umum

#### 2. Laporan Pemeriksaan Laboratorium

Laporan pemeriksaan laboratorium digunakan untuk mengetahui detail transaksi pemeriksaan laboratorium yang dilakukan oleh pasien umum beserta biaya yang dibayarkan atas pemeriksaan tersebut. Gambar 3.55 menunjukkan desain form rekap pemeriksaan laboratorium pasien umum, sedangkan Tabel 3.35 mendata obyek form rekap pemeriksaan laboratorium pasien umum.

Tabel 3.35 Tabel Obyek Form Laporan Pemeriksaan Laboratorium Pasien Umum

| No. | Nama Obyek | Tipe Obyek            | Fungsi                                                                      |
|-----|------------|-----------------------|-----------------------------------------------------------------------------|
|     | From       | <b>DateTimePicker</b> | Input tanggal awal periode laporan                                          |
|     | To         | <b>DateTimePicker</b> | Input tanggal akhir periode laporan                                         |
| 3.  | Tampilkan  | <b>Button</b>         | pemeriksaan<br>Menampilkan<br>data<br>laboratorium pasien umum pada laporan |
| 4.  | Laporan    | CrystalReport         | Menampilkan<br>pemeriksaan<br>laporan<br>laboratorium pasien umum           |
|     |            |                       |                                                                             |

|            | Periode<br>From                 | <b>Enter Text</b> | $\checkmark$ | <b>Enter Text</b><br>To | $\check{~}$                                                                                                    | Tampilkan                                                          |              |
|------------|---------------------------------|-------------------|--------------|-------------------------|----------------------------------------------------------------------------------------------------|--------------------------------------------------------------------|--------------|
|            | <b>STARA HUSAO4</b><br>SIDOARJO | <b>RDIR</b>       |              |                         | KLINIK DAN LABORATORIUM MEDIS<br><b>ASHARA HUSADA</b><br>Ruko Jati Kepuh Indah Blok C7<br>Jl. Larangan Telp/Fax. (031)8944520 Sidoarjo |                                                                    |              |
|            |                                 |                   |              |                         | LAPORAN PELAYANAN KESEHATAN PASIEN UMUM<br>PEMERIKSAAN LABORATORIUM                                                                    |                                                                    |              |
|            |                                 |                   |              |                         |                                                                                                    |                                                                    |              |
| No         | Tanggal                         |                   |              |                         |                                                                                                    | ID Pasien Nama Pasien Jenis Tes Jenis Pemeriksaan Nama Pemeriksaan | Biaya        |
| <b>XXX</b> | XX-XX-XXX                       | <b>XXX</b>        | <b>XXX</b>   | <b>XXX</b>              | XXX                                                                                                    | <b>XXX</b>                                                         | Rp XXX.XXX,- |
| <b>XXX</b> | XX-XX-XXX                       | <b>XXX</b>        | <b>XXX</b>   | <b>XXX</b>              | <b>XXX</b>                                                                                                    | <b>XXX</b>                                                         | Rp XXX.XXX,- |
| <b>XXX</b> | XX-XX-XXX                       | <b>XXX</b>        | <b>XXX</b>   | <b>XXX</b>              | <b>XXX</b>                                                                                                    | <b>XXX</b>                                                         | Rp XXX.XXX,- |
| <b>XXX</b> | XX-XX-XXX                       | <b>XXX</b>        | <b>XXX</b>   | <b>XXX</b>              | <b>XXX</b>                                                                                                    | <b>XXX</b>                                                         | Rp XXX.XXX,- |
|            |                                 |                   |              |                         |                                                                                                    |                                                                    |              |
|            |                                 |                   |              |                         |                                                                                                    |                                                                    |              |
|            |                                 |                   |              |                         |                                                                                                    |                                                                    |              |
|            |                                 |                   |              |                         |                                                                                                    |                                                                    |              |
|            |                                 |                   |              |                         |                                                                                                    |                                                                    |              |
|            |                                 |                   |              |                         |                                                                                                    |                                                                    |              |
|            |                                 |                   |              |                         |                                                                                                    |                                                                    |              |
|            |                                 |                   |              |                         |                                                                                                    |                                                                    |              |

Gambar 3.55 Desain Form Rekap Pemeriksaan Laboratorium Pasien Umum

3. Laporan Penjualan Obat

Laporan penjualan obat digunakan untuk mengetahui detail transaksi pemeriksaan obat kepada pasien umum beserta biaya yang dibayarkan atas obat-obatan tersebut. Gambar 3.56 menunjukkan desain form laporan pemeriksaan dokter pasien umum, sedangkan Tabel 3.36 mendata obyek form laporan penjualan obat pasien umum.

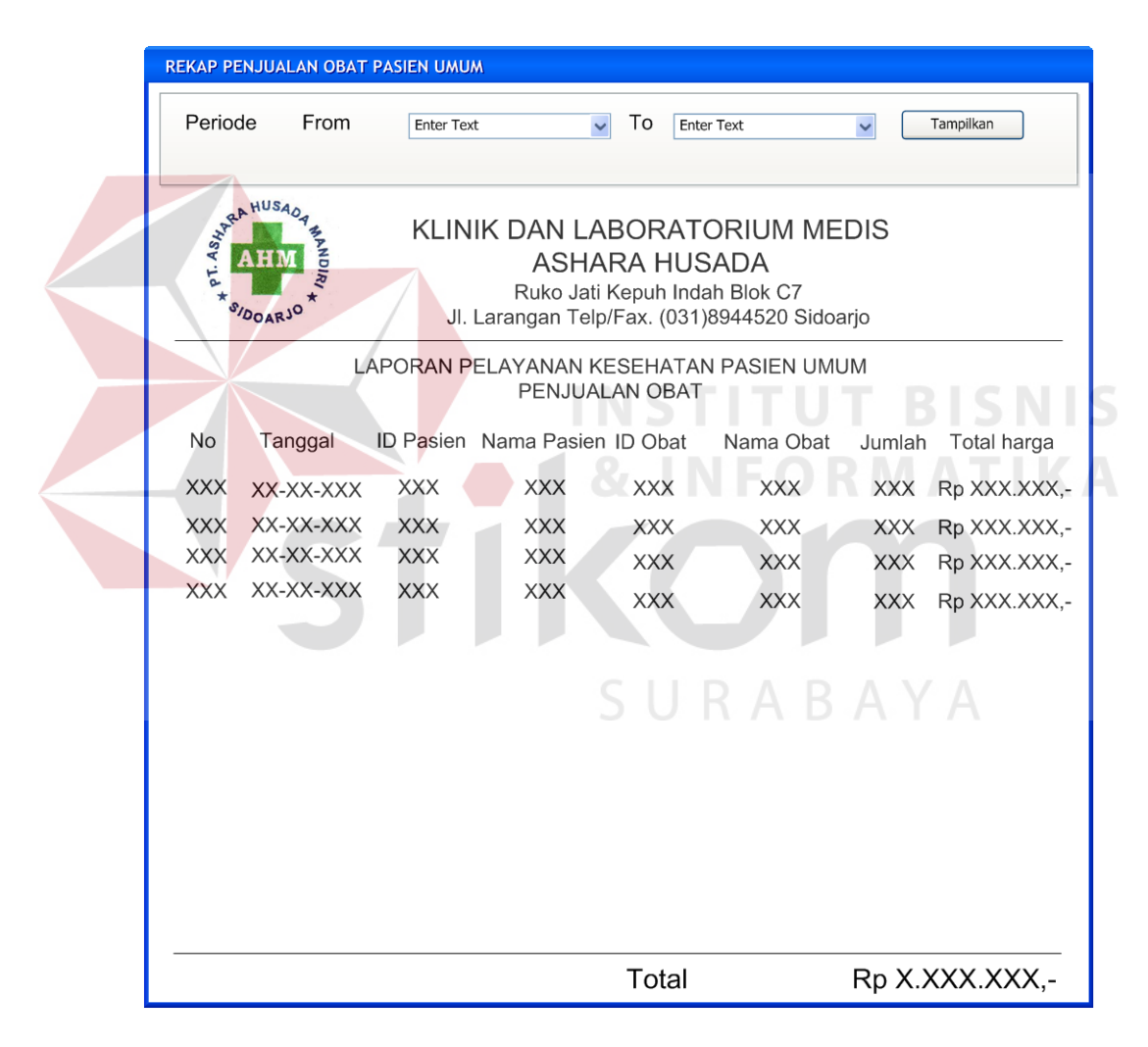

Gambar 3.56 Desain Form Laporan Penjualan Obat Pasien Umum

| N <sub>o</sub> | Nama Obyek | Tipe Obyek            | Fungsi                                                         |
|----------------|------------|-----------------------|----------------------------------------------------------------|
|                | From       | <b>DateTimePicker</b> | Input tanggal awal periode laporan                             |
|                | To         | <i>DateTimePicker</i> | Input tanggal akhir periode laporan                            |
| 3.             | Tampilkan  | <b>Button</b>         | Menampilkan data penjualan<br>obat<br>pasien umum pada laporan |
|                | Laporan    | CrystalReport         | Menampilkan laporan panjualan obat<br>pasien umum              |

Tabel 3.36 Tabel Obyek Form Laporan Penjualan Obat Pasien Umum

## **3.3 Perancangan Evaluasi**

### **3.3.1 Perancangan Uji Coba Sistem**

Perancangan pengujian terhadap sistem dilakukan melalui berbagai percobaan pada beberapa menu untuk membuktiakn bahwa aplikasi ini telah sesuai dengan tujuan. Pengujian terhadap sistem ini dilakukan dengan menggunakan metode *Blackbox Testing* dan subyek uji coba adalah peneliti. **NIS** 

# **A. Perancangan Uji Coba Form Entri Data Pegawai dan Pensiunan PT. Telkom**

Rancangan uji coba pada form entri data pegawai dan pensiunan PT. Telkom digunakan untuk mengelola data penyakit yang terdapat pada Tabel 3.37 . Data yang digunakan untuk uji coba pada form entri data penyakit, dapat dilihat pada tabel 3.38.

| Nama Field    | Data 1           | Data 2              |
|---------------|------------------|---------------------|
| <b>NIK</b>    | 124576           | 509876              |
| Nama          | Panji Satriabayu | Dian Permatasari    |
| Jenis Kelamin | Laki Laki        | Perempuan           |
| Tanggal Lahir | 6 Oktober 1986   | 9 Mei 1987          |
| Alamat Rumah  | Jl. Tandes No. 1 | Graha Family Blok X |
|               |                  | No. 10              |

Tabel 3.37 Data Uji Coba Form Entri Data Pegawai dan Pensiunan PT. Telkom

| Nama Field            | Data 1                   | Data 2               |
|-----------------------|--------------------------|----------------------|
| Telepon Rumah         | 0315647777               | 0316758392           |
| <b>Status Menikah</b> | Belum Menikah            | Menikah              |
| Status Dalam Keluarga |                          | Istri                |
| Jumlah Keluarga       | $\overline{\phantom{0}}$ | 2                    |
| Status Pegawai        | Aktif                    | Aktif                |
| <b>LOKER</b>          | O&M Transmisi            | Pusat                |
| Divisi                | Infranet 1               | Marketting           |
| <b>Alamat Kantor</b>  | Jl. Gayungan 12          | Jl. Kebalen Timur 23 |
| <b>Telepon Kantor</b> | 0314567890               | 0313532523           |

Tabel 3.37 Data Uji Coba Form Entri Data Pegawai dan Pensiunan PT. Telkom (Lanjutan)

Tabel 3.38 Rancangan Uji Coba Entri Data Pegawai dan Pensiunan PT. Telkom

z

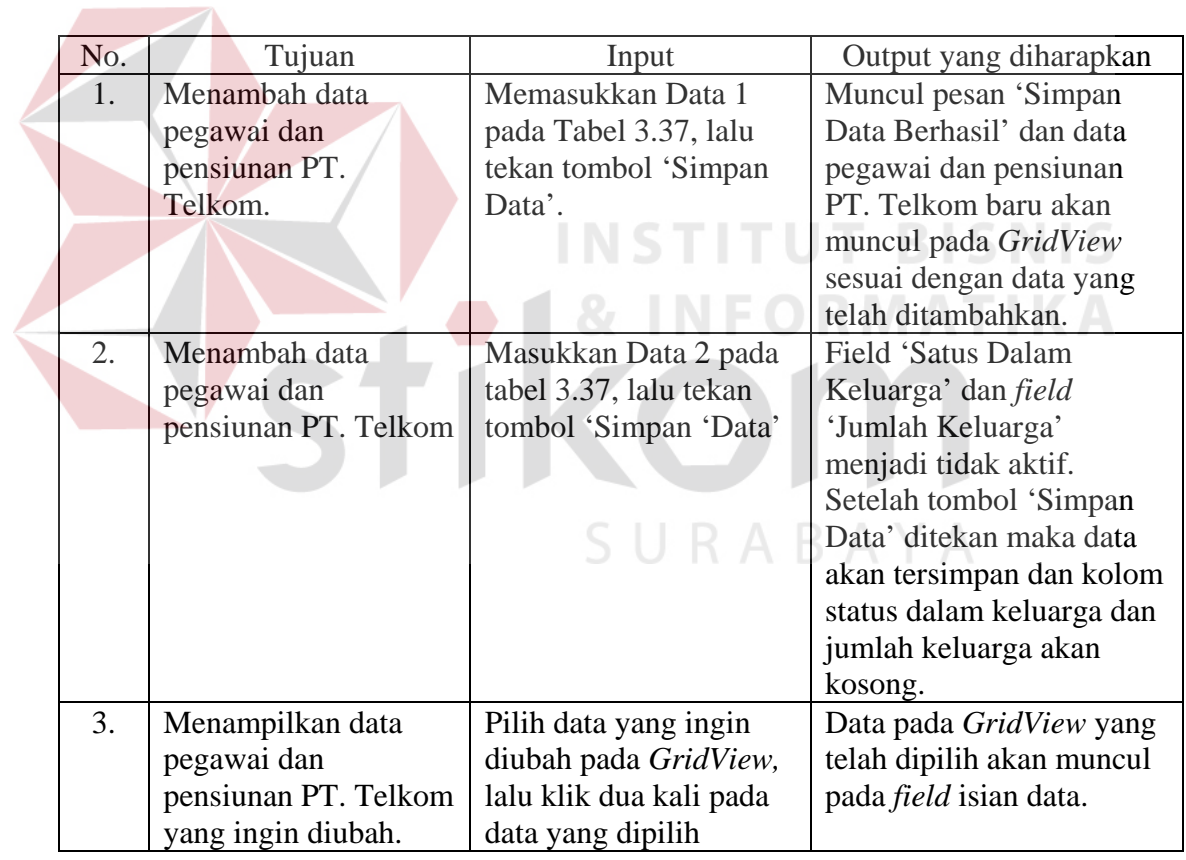

| No. | Tujuan           | Input                  | Output yang diharapkan        |
|-----|------------------|------------------------|-------------------------------|
| 4.  | Mengubah data    | Ubah data sesuai       | Muncul pesan 'Ubah Data       |
|     | pegawai dan      | dengan data pegawai    | Berhasil.' dan data           |
|     | pensiunan PT.    | dan pensiunan PT.      | pegawai dan pensiunan         |
|     | Telkom.          | Telkom yang baru, lalu | yang berubah sesuai           |
|     |                  | tekan tombol 'Simpan   | dengan data pegawai dan       |
|     |                  | data'.                 | pensiunan yang baru.          |
| 5.  | Menghindari data | Memasukkan data        | Muncul pesan yang akan        |
|     | pegawai dan      | pegawai dan pensiunan  | menunjukkan field yang        |
|     | pensiunan yang   | PT. Telkom dengan      | belum terisi, dan data        |
|     | kosong.          | mengosongkan salah     | tidak tersimpan pada tabel    |
|     |                  | saru field kemudian    | Pegawai dan Pensiunan         |
|     |                  | menekan tombol         | PT. Telkom.                   |
|     |                  | 'Simpan Data'.         |                               |
| 6.  | Membatalkan      | Memasukkan Data 1      | Semua <i>field</i> kosong dan |
|     | penyimpanan dan  | pada tabel 3.37,       | data tidak tersimpan pada     |
|     | perubahan data   | kemudian menekan       | tabel Pegawai dan             |
|     | pegawai dan      | tombol 'Batal'.        | Pensiunan PT. Telkom.         |
|     | pensiunan PT.    |                        |                               |
|     | Telkom.          |                        |                               |

Tabel 3.38 Rancangan Uji Coba Entri Data Pegawai dan Pensiunan PT. Telkom (Lanjutan)

# **B. Perancangan Uji Coba Form Entri Data Keluarga PT. Telkom**

Perancangan uji coba pada form entri data keluarga PT. Telkom menggunakan data uji coba yang terdapat pada tabel 3.39. Form ini digunakan untuk mengelola data keluarga PT. Telkom. Penjelasan mengenai rancangan uji coba form ini dapat dilihat pada tabel 3.40.

| Nama Field           | Data 1          | Data 2           |
|----------------------|-----------------|------------------|
| Anggota   K009<br>ID |                 | K010             |
| Keluarga             |                 |                  |
| <b>NIK</b>           | 245680          | 245680           |
| Nama                 | Anggara Afianto | Zavier Oktaviano |
| Jenis Kelamin        | Laki-Laki       | Laki-Laki        |
| Tanggal Lahir        | 4 Oktober 1977  | 5 November 1990  |

Tabel 3.39 Data Uji Coba Form Entri Data Keluarga PT. Telkom
| Nama Field                         |  | Data 1                    | Data 2                    |
|------------------------------------|--|---------------------------|---------------------------|
| Alamat Rumah                       |  | Graha Family Blok X No.10 | Graha Family Blok X No.10 |
| <b>Status</b><br>Dalam<br>Keluarga |  | Suami                     | Anak                      |

Tabel 3.39 Data Uji Coba Form Entri Data Keluarga PT. Telkom (Lanjutan)

Tabel 3.40 Rancangan Uji Coba Form Entri Data Keluarga PT. Telkom

| No. | Tujuan                                                             | Input                                                                                                   | Output yang diharapkan                                                                                                    |
|-----|--------------------------------------------------------------------|----------------------------------------------------------------------------------------------------|----------------------------------------------------------------------------------------------------|
| 7.  | Melakukan pencarian<br>NIK pegawai dan<br>pensiunan PT.<br>Telkom. | Tekan tombol 'Cari'.                                                                                    | Menampilkan form cari data<br>pegawai dan pensiunan PT.<br>Telkom.                                                                                                    |
| 8.  | Menampilkan NIK<br>pegawai dan<br>pensiunan pada field<br>NIK.     | Klik dua kali data<br>pegawai atau<br>pensiunan pada<br>GridView dalam<br>form cari data<br>pegawai dan | Form cari data pegawai dan<br>pensiunan PT. Telkom akan<br>menutup, dan <i>field</i> NIK akan<br>terisi NIK pegawai atau<br>pensiunan yang dicari.                                                                                                    |
| 9.  | Menambah data<br>keluarga PT. Telkom.                              | pensiunan.<br>Memasukkan Data 1<br>pada Tabel 3.39, lalu<br>tekan tombol<br>'Simpan Data'.              | Label 'Status Pasien akan<br>berubah menjadi 'Ada'.<br>Setelah menekan tombol<br>'Simpan Data' muncul pesan<br>'Simpan Data Berhasil.' dan<br>data keluarga PT. Telkom<br>baru akan muncul pada<br>GridView sesuai dengan data<br>yang telah ditambahkan.                                                                               |
| 10. | Menambah data<br>keluarga PT. Telkom                               | Memasukkan Data 2<br>pada tabel 3.39, lalu<br>tekan tombol<br>'Simpan Data'                             | Label 'Status Pasien akan<br>berubah menjadi 'Expire',<br>hal ini terjadi karena pasien<br>telah berumur lebih dari 21<br>tahun. Setelah menekan<br>tombol 'Simpan Data'<br>muncul pesan 'Data Berhasil<br>Disimpan' dan data keluarga<br>PT. Telkom baru akan<br>muncul pada GridView<br>sesuai dengan data yang telah<br>ditambahkan. |

| No.                  | Tujuan               | Input                 | Output yang diharapkan             |  |
|----------------------|----------------------|-----------------------|------------------------------------|--|
| 11.                  | Menampilkan data     | Pilih data yang ingin | Data pada GridView yang            |  |
|                      | keluarga PT. Telkom  | diubah pada           | telah dipilih akan muncul          |  |
| yang ingin diubah.   |                      | GridView, lalu klik   | pada field isian data.             |  |
|                      |                      | dua kali pada data    |                                    |  |
|                      |                      | yang dipilih          |                                    |  |
| 12.                  | Mengubah data        | Ubah data sesuai      | Muncul pesan 'Ubah Data            |  |
|                      | keluarga PT. Telkom. | dengan keluarga PT.   | Berhasil.' dan data pegawai        |  |
|                      |                      | Telkom yang baru,     | dan pensiunan yang berubah         |  |
|                      |                      | lalu tekan tombol     | sesuai dengan data keluarga        |  |
|                      |                      | 'Simpan data'.        | yang baru. Data pasien pada        |  |
|                      |                      | Apabila pegawai       | form entri data pasien akan        |  |
|                      |                      | atau pensiunan        | berubah sesuai dengan data         |  |
|                      |                      | memiliki ID Pasien,   | keluarga PT. Telkom yang           |  |
|                      |                      | maka data pasien      | telah dirubah.                     |  |
|                      |                      | sesuai ID Pasien      |                                    |  |
|                      |                      | pada tabel Pasien     |                                    |  |
|                      |                      | akan berubah.         |                                    |  |
| 13.                  | Menghindari data     | Memasukkan data       | Muncul pesan yang                  |  |
| keluarga PT. Telkom  |                      | keluarga PT. Telkom   | menunjukkan data mana              |  |
|                      | yang kosong.         | dengan                | yang belum diisi, serta data       |  |
|                      |                      | mengosongkan salah    | tidak tersimpan pada tabel         |  |
|                      |                      | saru field kemudian   | Keluarga PT. Telkom.               |  |
|                      |                      | menekan tombol        |                                    |  |
|                      |                      | 'Simpan Data'.        |                                    |  |
| 14.                  | Menghindari data     | Lakukan proses        | Muncul pesan 'Data                 |  |
|                      | keluarga PT. Telkom  | menambah data         | Keluarga PT. Telkom sudah          |  |
|                      | yang sama.           | keluarga PT.          | ada' dan data tidak tersimpan      |  |
|                      |                      | Telkom, kemudian      | pada tabel Keluarga PT.            |  |
|                      |                      | tekan tombol          | Telkom.                            |  |
|                      |                      | 'Simpan Data'.        |                                    |  |
| 15.                  | Membatalkan          | Memasukkan Data 1     | Semua <i>field</i> kosong dan data |  |
|                      | penyimpanan dan      | pada tabel 3.39,      | tidak tersimpan pada tabel         |  |
|                      | perubahan data       | kemudian menekan      | Keluarga PT. Telkom.               |  |
| keluarga PT. Telkom. |                      | tombol 'Batal'.       |                                    |  |

Tabel 3.40 Rancangan Uji Coba Form Entri Data Keluarga PT. Telkom (Lanjutan)

# **C. Perancangan Uji Coba Form Entri Data Pasien**

 $\left\langle \right\rangle$ 

Perancangan uji coba pada form entri data pasien menggunakan data uji coba yang terdapat pada Tabel 3.41. Form ini ntuk mengelola data pasien Klinik dan Laboratorium Medis Ashara Husada. Penjelasan mengenai rancangan uji coba form ini dapat dilihat pada Tabel 3.42.

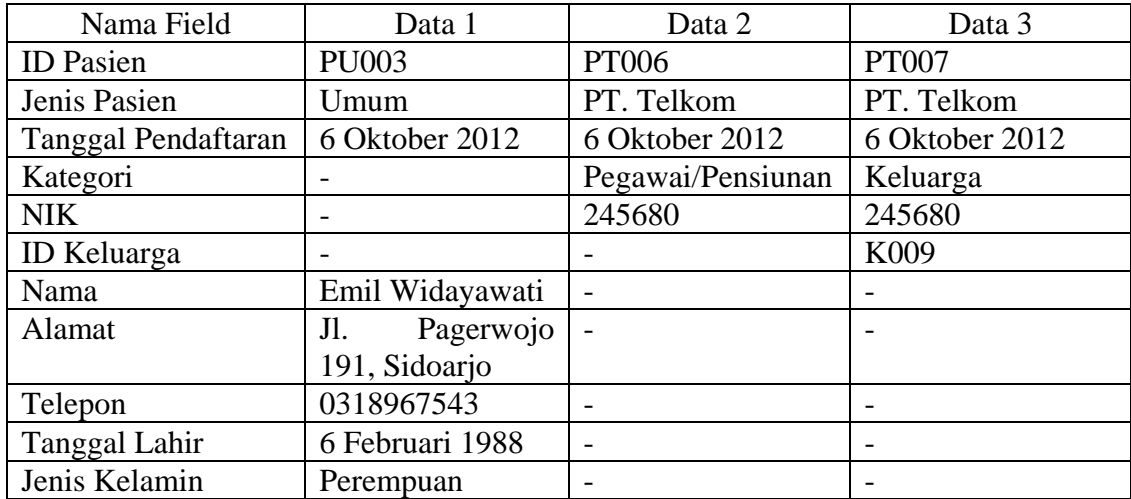

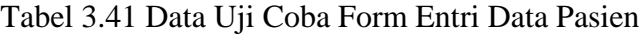

#### Tabel 3.42 Rancangan Uji Coba Form Entri Data Pasien

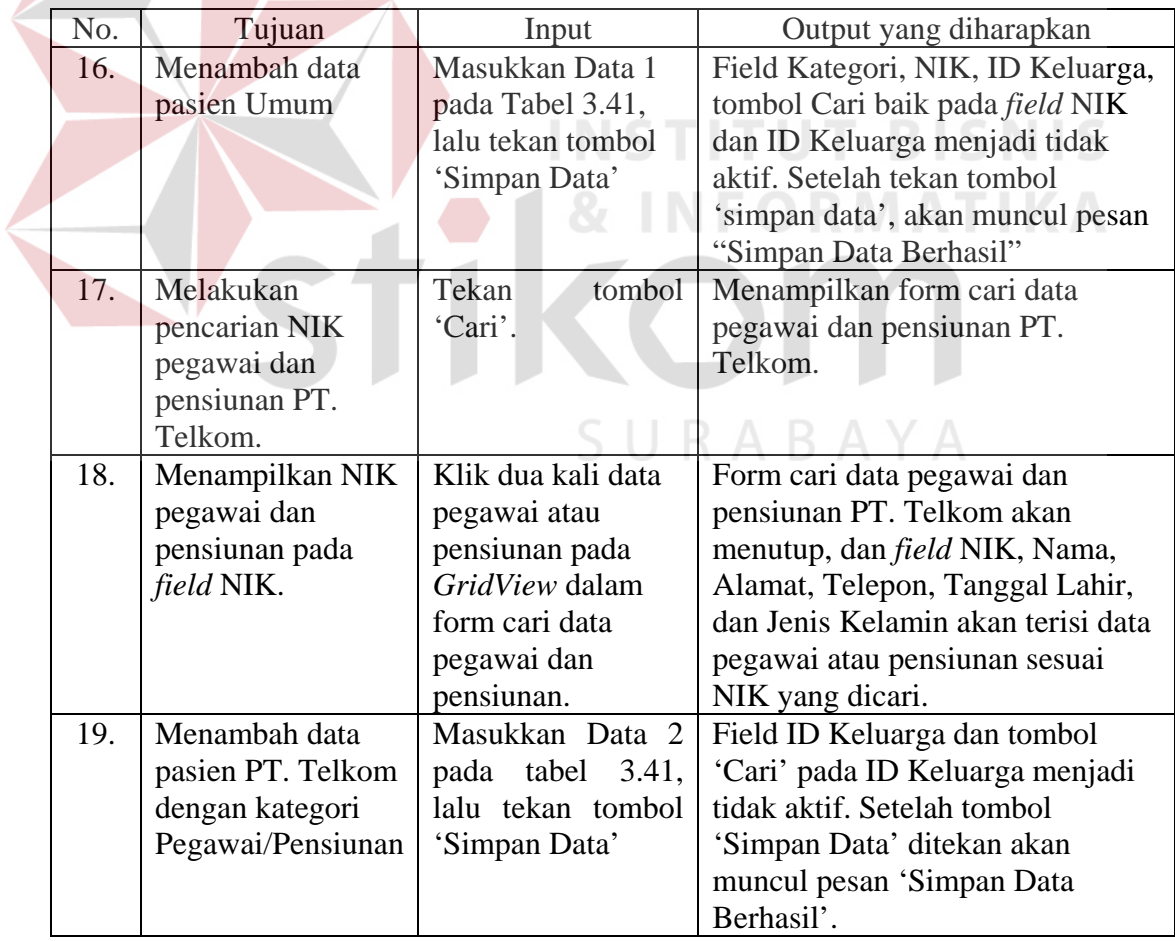

| No. | Tujuan                 | Input                            | Output yang diharapkan                |
|-----|------------------------|----------------------------------|---------------------------------------|
| 20. | Melakukan pencarian    | Tekan tombol 'Cari'.             | Menampilkan form cari                 |
|     | ID Keluarga PT.        |                                  | data keluarga PT. Telkom.             |
|     | Telkom                 |                                  |                                       |
| 21. | Menampilkan ID         | Klik dua kali data               | Form cari data pegawai                |
|     | Keluarga field ID      | pegawai atau pensiunan           | dan pensiunan PT.                     |
|     | Keluarga.              | pada GridView dalam              | Telkom akan menutup,                  |
|     |                        | form cari data keluarga          | dan <i>field</i> ID Keluarga,         |
|     |                        | PT. Telkom.                      | Nama, Alamat, Telepon,                |
|     |                        |                                  | Tanggal Lahir, dan Jenis              |
|     |                        |                                  | Kelamin akan terisi data              |
|     |                        |                                  | pegawai atau pensiunan                |
|     |                        |                                  | sesuai ID Keluarga yang               |
|     |                        |                                  | dicari.                               |
| 22. | Menambah data pasien   | Masukkan Data 3 pada             | Muncul pesan 'Simpan                  |
|     | PT. Telkom dengan      | tabel 3.41, lalu tekan           | Data Berhasil.                        |
|     | kategori Keluarga      | tombol 'Simpan Data'.            |                                       |
| 23. | Menampilkan data       | Pilih data yang ingin            | Data pada GridView yang               |
|     | pasien yang ingin      | diubah pada GridView,            | telah dipilih akan muncul             |
|     | diubah.                | lalu klik dua kali pada          | pada <i>field</i> isian data.         |
|     |                        | data yang dipilih                |                                       |
| 24. | Mengubah data pasien.  | Ubah data sesuai                 | Muncul pesan 'Ubah Data               |
|     |                        | dengan data yang baru,           | Berhasil.' dan data pasien            |
|     |                        | lalu tekan tombol                | yang berubah sesuai                   |
|     |                        | 'Simpan data'.                   | dengan data pasien yang               |
|     |                        |                                  | baru.                                 |
| 25. | Menghindari data       | Memasukkan data                  | Muncul pesan yang akan                |
|     | pasien yang kosong.    | pasien dengan                    | menunjukkan data mana                 |
|     |                        | mengosongkan salah               | yang belum diisi, dan data            |
|     |                        | saru field kemudian              | tidak tersimpan pada tabel<br>Pasien. |
|     |                        | menekan tombol                   |                                       |
| 26. | Menghindari data       | 'Simpan Data'.<br>Lakukan proses | Muncul pesan 'Data sudah              |
|     | pasien yang sama.      | menambah data pasien             | ada' dan data tidak                   |
|     |                        | dengan data 1 pada               | tersimpan pada tabel                  |
|     |                        | tabel 3.41, kemudian             | Pasien.                               |
|     |                        | tekan tombol 'Simpan             |                                       |
|     |                        | Data'.                           |                                       |
| 27. | Membatalkan            | Memasukkan Data 1                | Semua <i>field</i> kosong dan         |
|     | penyimpanan dan        | pada tabel 3.41,                 | data tidak tersimpan pada             |
|     | perubahan data pasien. | kemudian menekan                 | tabel Pasien.                         |
|     |                        | tombol 'Batal'.                  |                                       |
|     |                        |                                  |                                       |

Tabel 3.42 Rancangan Uji Coba Form Entri Data Pasien (Lanjutan)

## **D. Perancangan Uji Coba Form Entri Data Dokter**

Perancangan uji coba pada form entri data dokter menggunakan data uji coba yang terdapat pada tabel 3.43. Form ini ntuk mengelola data dokter yang bekerja pada Klinik dan Laboratorium Medis Ashara Husada. Penjelasan mengenai rancangan uji coba form ini dapat dilihat pada tabel 3.44.

| Data 1                       |  |  |
|------------------------------|--|--|
| D <sub>003</sub>             |  |  |
| Umum                         |  |  |
| Yudhityas Paramitha          |  |  |
| Perempuan                    |  |  |
| Sari<br>13,<br>Jl.<br>Gunung |  |  |
| Surabaya                     |  |  |
| 0318546789                   |  |  |
| yudhit@yahoo.com             |  |  |
| 000988873842012              |  |  |
|                              |  |  |

Tabel 3.43 Data Uji Coba Form Entri Data Dokter

#### Tabel 3.44 Rancangan Uji Coba Form Entri Data Dokter

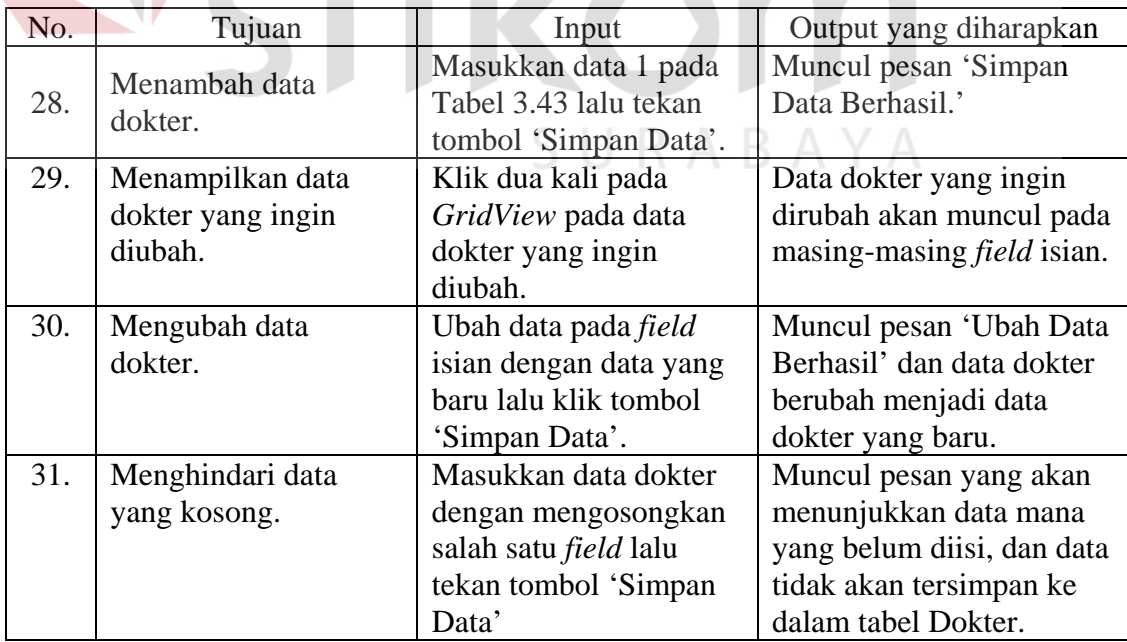

| No.               | Tujuan                 | Input                                    | Output yang diharapkan        |
|-------------------|------------------------|------------------------------------------|-------------------------------|
| 32.               | Menghindari data       | Lakukan proses                           | Muncul pesan 'Data            |
| dokter yang sama. |                        | menambah data dengan                     | Dokter sudah ada.', dan       |
|                   |                        | Data 1 pada tabel 3.43                   | data tidak akan tersimpan     |
|                   |                        | lalu tekan tombol<br>dalam tabel Dokter. |                               |
|                   |                        | 'Simpan'.                                |                               |
| 33.               | Membatalkan            | Memasukkan Data 1                        | Semua <i>field</i> kosong dan |
|                   | penyimpanan dan        | pada tabel 3.43,                         | data tidak tersimpan pada     |
|                   | perubahan data dokter. | kemudian menekan                         | tabel Dokter.                 |
|                   |                        | tombol 'Batal'.                          |                               |

Tabel 3.44 Rancangan Uji Coba Form Entri Data Dokter (Lanjutan)

#### **E. Perancangan Uji Coba Form Entri Data Obat**

Perancangan uji coba pada form entri data pasien menggunakan data uji coba yang terdapat pada tabel 3.45. Form ini ntuk mengelola data obat yang dijual di apotek Klinik dan Laboratorium Medis Ashara Husada. Penjelasan mengenai rancangan uji coba form ini dapat dilihat pada tabel 3.46.

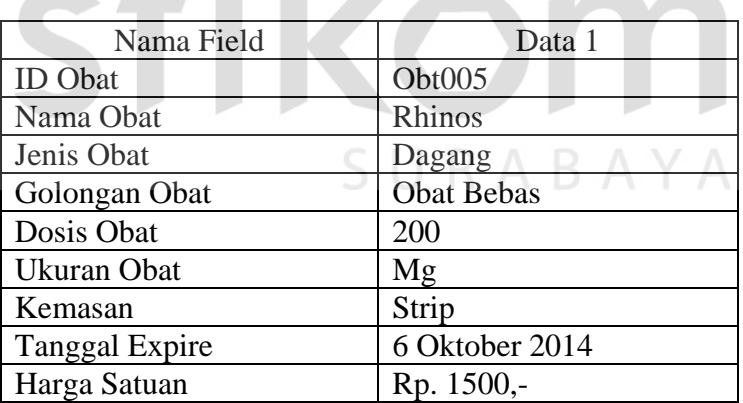

# Tabel 3.45 Data Uji Coba Form Entri Data Obat

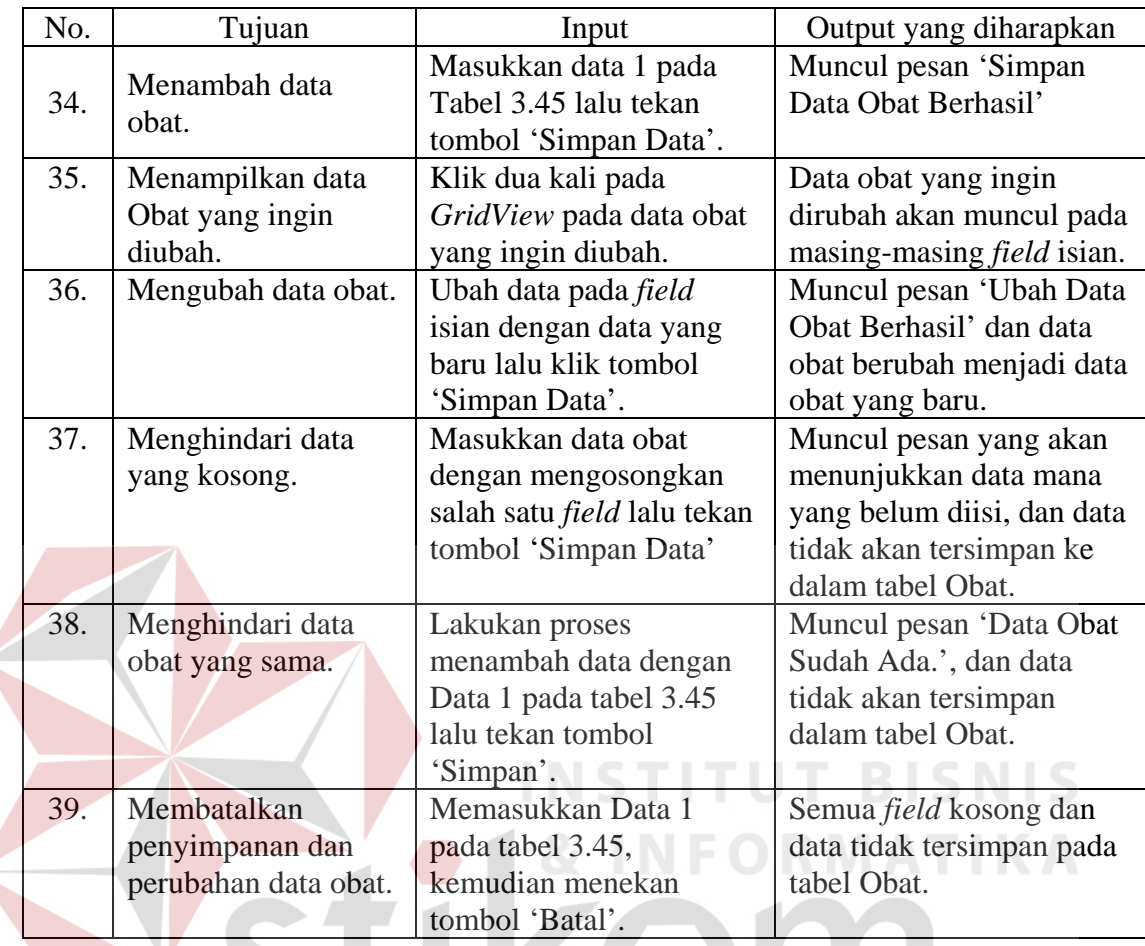

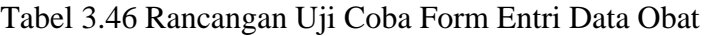

#### **F. Perancangan Uji Coba Form Tarif Dasar Klinik**

Form entri tarif dasar klinik terbagi menjadi dua bagian, yaitu entri tindakan dokter dan entri pemeriksaan laboratorium. Untuk lebih jelasnya, uji coba untuk pada masing-masing bagian akan diuraikan sebagai berikut:

1. Entri Data Tindakan Dokter

Perancangan uji coba pada tab entri data tindakan dokter menggunakan data uji coba yang terdapat pada tabel 3.47. Form ini digunakan ntuk mengelola data tindakan dokter dan tarif yang berlaku atas tindakan tersebut di Klinik dan Laboratorium Medis Ashara Husada. Penjelasan mengenai rancangan uji coba form ini dapat dilihat pada tabel 3.48.

| Nama Field         | Data 1        | Data 2             |
|--------------------|---------------|--------------------|
| <b>ID</b> Tindakan | <b>TRD003</b> | TRD <sub>004</sub> |
| Poli               | Umum          | Gigi               |
| Nama Tindakan      | Imunisasi     | Tambal Gigi        |
| Tarif              | Rp 50.000,-   | Rp 100.000,-       |

Tabel 3.47 Data Uji Coba Form Entri Data Tindakan Dokter

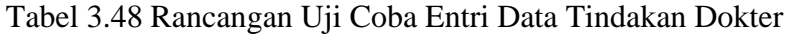

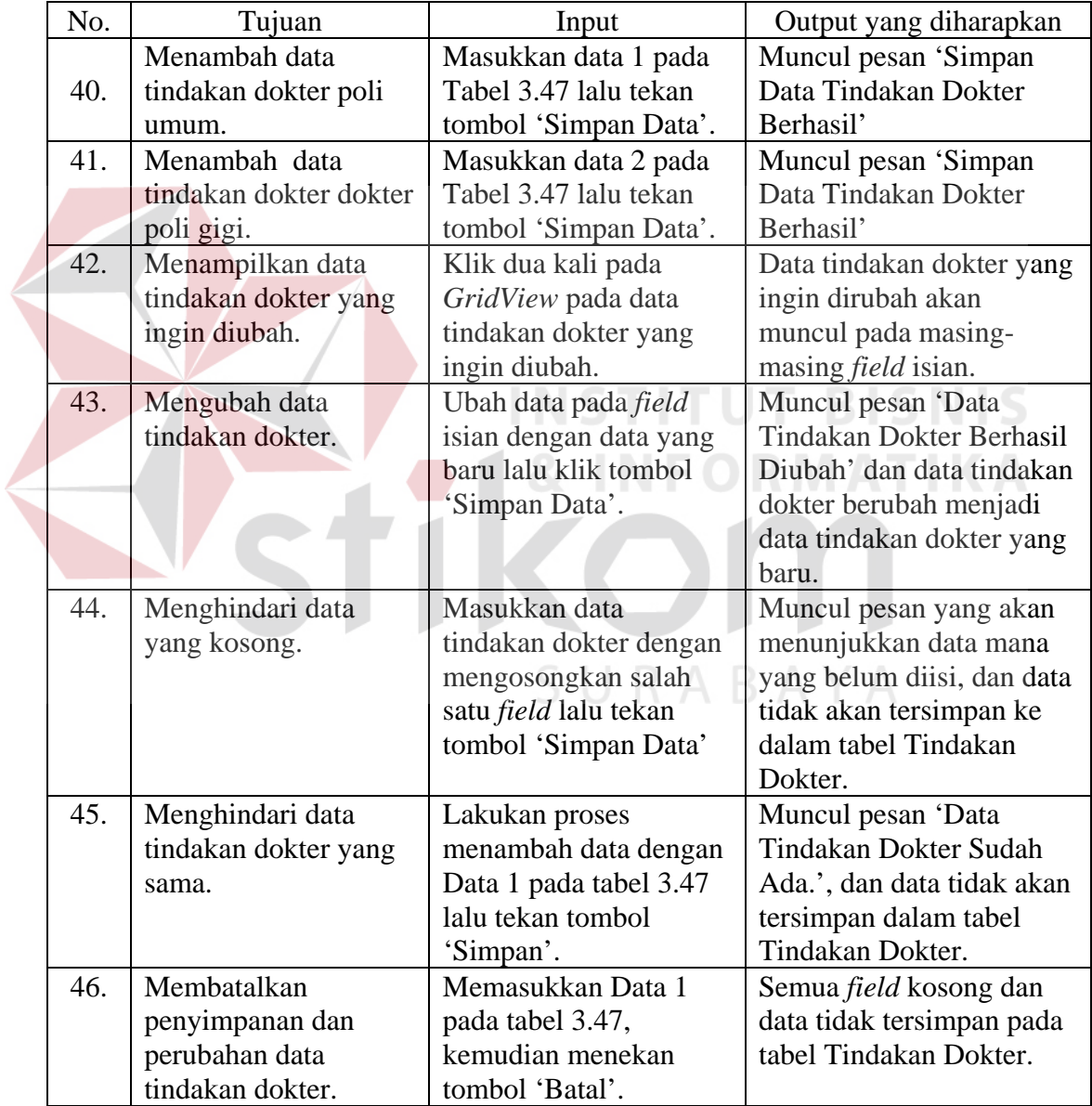

2. Tab Entri Data Pemeriksaan Laboratorium

Perancangan uji coba pada tab entri pemeriksaan laboratorium menggunakan data uji coba yang terdapat pada tabel 3.49. Form ini digunakan ntuk mengelola data pemeriksaan laboratorium dan tarif yang berlaku atas pemeriksaan laboratorium tersebut di Laboratorium Medis Ashara Husada. Penjelasan mengenai rancangan uji coba form ini dapat dilihat pada tabel 3.50.

Tabel 3.49 Data Uji Coba Form Entri Data Pemeriksaan Laboratorium

| Nama Field            | Data 1                    |  |
|-----------------------|---------------------------|--|
| <b>ID</b> Pemeriksaan | <b>TRL044</b>             |  |
| Jenis Tes             | Laboratorium              |  |
| Jenis Pemeriksaan     | FAAL - HATI               |  |
| Nama Pemeriksaan      | Bilirubin (Total / Direk) |  |
| Tarif                 | Rp 50.000,-               |  |

| No.<br>Tujuan<br>Input<br>Output yang diharapkan<br>Menambah data<br>47.<br>Muncul pesan 'Simpan<br>Masukkan data 1 pada<br>Data Pemeriksaan<br>Tabel 3.49 lalu tekan<br>pemeriksaan<br>laboratorium.<br>Laboratorium Berhasil"<br>tombol 'Simpan Data'.<br>48.<br>Menampilkan data<br>Klik dua kali pada<br>Data pemeriksaan |  |
|----------------------------------------------------------------------------------------------------|--|
|                                                                                                    |  |
|                                                                                                    |  |
|                                                                                                    |  |
|                                                                                                    |  |
|                                                                                                    |  |
| pemeriksaan<br>GridView pada data<br>laboratorium yang ingin                                                                                                    |  |
| laboratorium yang ingin<br>laboratorium yang<br>dirubah akan muncul pada                                                                                                    |  |
| ingin diubah.<br>diubah.<br>masing-masing <i>field</i> isian.                                                                                                    |  |
| 49.<br>Mengubah data<br>Muncul pesan 'Ubah Data<br>Ubah data pada <i>field</i>                                                                                                    |  |
| Pemeriksaan Laboratorium<br>pemeriksaan<br>isian dengan data yang                                                                                                    |  |
| laboratorium.<br>baru lalu klik tombol<br>Berhasil.' dan data                                                                                                    |  |
| pemeriksaan laboratorium<br>'Simpan Data'.                                                                                                    |  |
| berubah menjadi data                                                                                                    |  |
| pemeriksaan laboratorium                                                                                                    |  |
| yang baru.                                                                                                    |  |
| 50.<br>Masukkan data<br>Menghindari data<br>Muncul pesan yang akan                                                                                                    |  |
| menunjukkan data mana<br>yang kosong.<br>pemeriksaan                                                                                                    |  |
| yang belum diisi, dan data<br>laboratorium dengan                                                                                                    |  |
| mengosongkan salah<br>tidak akan tersimpan ke                                                                                                    |  |
| satu <i>field</i> lalu tekan<br>dalam tabel Pemeriksaan                                                                                                    |  |
| tombol 'Simpan Data'<br>Laboratorium.                                                                                                    |  |

Tabel 3.50 Rancangan Uji Coba Entri Data Pemeriksaan Laboratorium

| No.                                   | Tujuan            | Input                 | Output yang diharapkan        |  |
|---------------------------------------|-------------------|-----------------------|-------------------------------|--|
| 51.                                   | Menghindari data  | Lakukan proses        | Muncul pesan 'Data            |  |
|                                       | pemeriksaan       | menambah data         | Pemeriksaan                   |  |
|                                       | laboratorium yang | dengan Data 1 pada    | Laboratorium Sudah            |  |
|                                       | sama.             | tabel 3.49 lalu tekan | Ada', dan data tidak akan     |  |
|                                       |                   | tombol 'Simpan'.      | tersimpan dalam tabel         |  |
|                                       |                   |                       | Pemeriksaan                   |  |
|                                       |                   |                       | Laboratorium.                 |  |
| 52.<br>Membatalkan<br>penyimpanan dan |                   | Memasukkan Data 1     | Semua <i>field</i> kosong dan |  |
|                                       |                   | pada tabel 3.49,      | data tidak tersimpan pada     |  |
| perubahan data                        |                   | kemudian menekan      | tabel Pemeriksaan             |  |
|                                       | pemeriksaan       | tombol 'Batal'.       | Laboratorium.                 |  |
|                                       | laboratorium.     |                       |                               |  |

Tabel 3.50 Rancangan Uji Coba Entri Data Pemeriksaan Laboratorium (Lanjutan)

# **G. Perancangan Uji Coba Form Kunjungan**

Perancangan uji coba pada form kunjungan menggunakan data uji coba yang terdapat pada tabel 3.51. Form ini digunakan ntuk mengelola data kunjungan pasien. Penjelasan mengenai rancangan uji coba form ini dapat dilihat pada tabel 3.52.

Tabel 3.51 Data Uji Coba Form Kunjungan Pasien

| Nama Field       | Data  |
|------------------|-------|
| <b>ID</b> Pasien | PT006 |

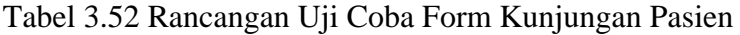

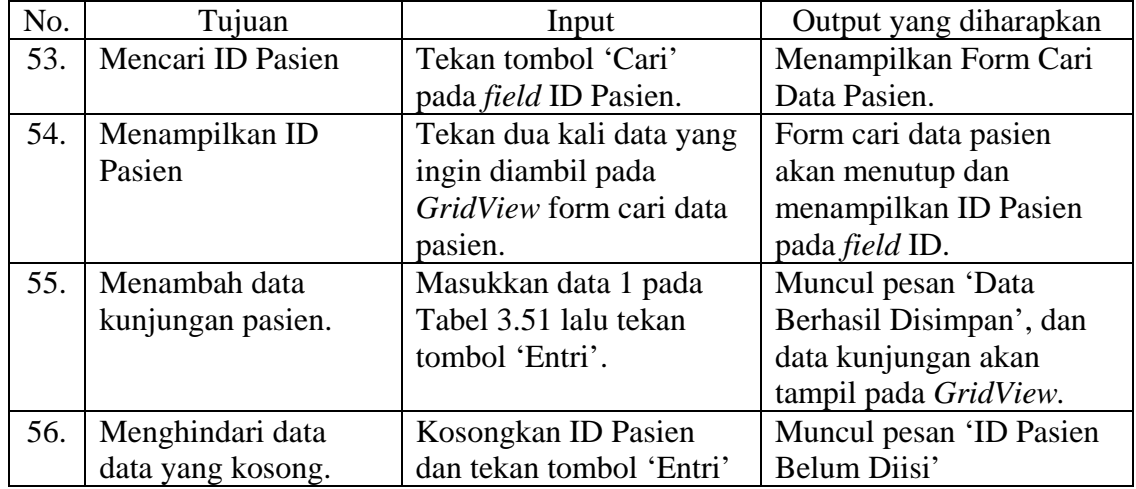

#### **H. Perancangan Uji Coba Form Transaksi Pelayanan Kesehatan**

Perancangan uji coba pada form transaksi pelayanan kesehatan menggunakan data uji coba yang terdapat pada tabel 3.53. Form ini digunakan ntuk mengelola transaksi pelayanan kesehatan pasien, baik pemeriksaan dokter, pemeriksaan laboratorium, dan penjualan obat. Penjelasan mengenai rancangan uji coba form ini dapat dilihat pada tabel 3.54.

| Nama Field         | Data 1                   | Data 2                    | Data 3                   |
|--------------------|--------------------------|---------------------------|--------------------------|
| <b>ID</b> Pasien   | PT006                    | PT006                     | PT006                    |
| Nama Pasien        | Lucky Yulitasari         | Lucky Yulitasari          | Lucky Yulitasari         |
| Poli               | Umum                     |                           | $\overline{\phantom{a}}$ |
| Dokter             | <b>DKT003</b>            | $\overline{\phantom{0}}$  | $\overline{\phantom{a}}$ |
| Tindakan           | Pemeriksaan              |                           | $\overline{\phantom{0}}$ |
| Jenis Tes          |                          | Laboratorium              | $\overline{\phantom{0}}$ |
| Jenis Pemeriksaan  |                          | <b>FAAL - HATI</b>        |                          |
| Nama Pemeriksaan   |                          | Bilirubin (Total / Direk) |                          |
| ID Obat            |                          |                           | Obt005                   |
| Nama Obat          | $\overline{\phantom{0}}$ |                           | <b>Rhinos</b>            |
| <b>Jumlah Obat</b> |                          |                           | 5                        |

Tabel 3.53 Data Uji Coba Form Pelayanan Kesehatan

Tabel 3.54 Rancangan Uji Coba Form Pelayanan Kesehatan

| No. | Tujuan                | Input                   | Output yang diharapkan   |
|-----|-----------------------|-------------------------|--------------------------|
| 57. | Mencari ID            | Tekan tombol 'Cari'     | Menampilkan Form Cari    |
|     | Kunjungan             | pada kolom ID           | Data Kunjungan Pasien.   |
|     |                       | Kunjungan.              |                          |
| 58. | Menampilkan ID        | Tekan dua kali data     | Form cari data kunjungan |
|     | Kunjungan, ID Pasien, | yang ingin diambil pada | pasien akan menutup dan  |
|     | Nama Pasien           | GridView form cari      | menampilkan ID           |
|     |                       | data kunjungan pasien.  | Kunjungan pada field ID  |
|     |                       |                         | Kunjungan, ID Pasien dan |
|     |                       |                         | Nama Pasien.             |
| 59. | Menambah data         | Masukkan Data 1 pada    | Akan muncul pesan        |
|     | transaksi pemeriksaan | Tabel 3.53 lalu tekan   | 'Simpan Data Transaksi   |
|     | dokter                | tombol 'Simpan Detail'  | Pemeriksaan Dokter       |
|     |                       |                         | Berhasil' dan data akan  |
|     |                       |                         | tampil pada Grid Data    |
|     |                       |                         | Poli                     |

| No. | Tujuan                | Input                     | Output yang diharapkan      |
|-----|-----------------------|---------------------------|-----------------------------|
| 60  | Menambah data         | Masukkan Data 2 pada      | Akan muncul pesan           |
|     | transaksi pemeriksaan | Tabel 3.53 lalu tekan     | 'Simpan Data Transaksi      |
|     | laboratorium          | tombol 'Simpan Detail'    | Pemeriksaan laboratorium    |
|     |                       |                           | Berhasil' dan data akan     |
|     |                       |                           | tampil pada Grid Data       |
|     |                       |                           | Laboratorium.               |
| 61. | Mencari ID Obat       | Tekan tombol 'Cari'       | Menampilkan Form Cari       |
|     |                       | pada kolom penjualan      | Data Obat.                  |
|     |                       | obat.                     |                             |
| 62. | Menampilkan ID Obat   | Tekan dua kali data       | Form cari data obat akan    |
|     | dan Nama Obat         | yang ingin diambil pada   | menutup dan                 |
|     |                       | GridView form cari        | menampilkan ID Obat         |
|     |                       | data obat.                | pada field ID Obat dan      |
|     |                       |                           | nama pada kolom nama        |
|     |                       |                           | obat.                       |
| 63. | Menambah data         | Masukkan Data 3 pada      | Akan muncul pesan           |
|     | transaksi penjualan   | Tabel 3.53 lalu tekan     | 'Simpan Data Transaksi      |
|     | obat.                 | tombol 'Simpan            | Penjualan Berhasil' dan     |
|     |                       | Detail'.                  | data akan tampil pada       |
|     |                       |                           | Grid Data Obat.             |
| 64. | Membatalkan           | Klik dua kali data        | Akan muncul pesan           |
|     | transaksi yang sudah  | transaksi yang ingin      | 'Apakah anda ingin          |
|     | terlanjur dientri.    | dibatalkan pada           | membatalkan transaksi       |
|     |                       | GridView.                 | ini?' apabila ditekan 'Ok', |
|     |                       |                           | maka transaksi akan         |
|     |                       |                           | terhapus dan muncul         |
|     |                       |                           | pesan 'Transaksi Berhasil   |
|     |                       |                           | Dibatalkan'.                |
| 65. | Menampilkan Form      | <b>Tekan tombol Cetak</b> | Form Nota Periksa           |
|     | Nota.                 | Nota.                     | Dokter, Form Nota           |
|     |                       |                           | Periksa Laboratorium,       |
|     |                       |                           | Form Nota Apotek akan       |
|     |                       |                           | tampil.                     |
| 66. | Membatalkan           | Memasukkan Data 1         | Semua field kosong dan      |
|     | penyimpanan data.     | pada tabel 3.53,          | data tidak tersimpan pada   |
|     |                       | kemudian menekan          | tabel Pemeriksaan           |
|     |                       | tombol 'Batal'.           | Laboratorium.               |

Tabel 3.54 Rancangan Uji Coba Form Pelayanan Kesehatan (Lanjutan)

#### **I. Perancangan Uji Coba Form Rekap Pelayanan Kesehatan PT. Telkom**

Form rekap pelayanan kesehatan PT. Telkom terdiri dari beberapa form rekap, yaitu Laporan Pendapatan, rekap per-transaksi, dan rekap perorangan. Perancangan uji coba masing-masing form akan dibahas berikut ini:

1. Perancangan Uji Coba Form Laporan Pendapatan

Perancangan uji coba pada form laporan pendapatan pelayanan kesehatan PT. Telkom menggunakan data uji coba yang terdapat pada tabel 3.55. Form ini digunakan ntuk menampilkan laporan pendapatan yang diperoleh dari transaksi pelayanan kesehatan yang dilakukan oleh pasien PT. Telkom. Penjelasan mengenai rancangan uji coba form ini dapat dilihat pada tabel 3.56.

Tabel 3.55 Data Uji Coba Form Laporan Pendapatan Pelayanan Kesehatan PT. Telkom **NSTITUT BISNI** 

| Nama Field | Data 1           |
|------------|------------------|
| From       | 1 September 2012 |
|            | 6 Oktober 2012   |
|            |                  |

Tabel 3.56 Rancangan Uji Coba Form Laporan Pendapatan Pelayanan Kesehatan PT. Telkom

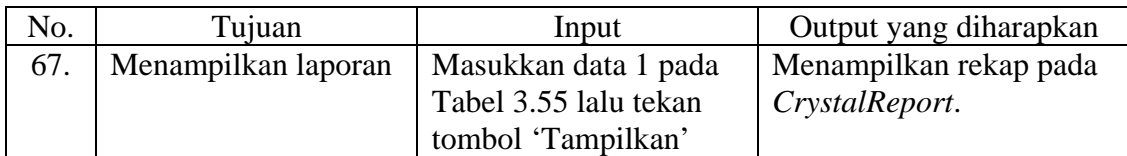

2. Perancangan Uji Coba Form Laporan Per-Transaksi

Rekap per-transaksi terdiri dari 3 macam, yaitu laporan pemeriksaan dokter, laporan pemeriksaan laboratorium, dan laporan penjualan obat. Rancangan uji coba form-form tersebut akan dibahas sebagai berikut:

a. Perancangan Uji Coba Form Laporan Pemeriksaan Dokter

Form ini digunakan untuk menampilkan data transaksi pemeriksaan dokter yang dilakukan oleh pasien PT. Telkom. Data uji coba form laporan pemeriksaan dokter pegawai/pensiunan PT. Telkom ditunjukkan pada Tabel 3.57, sedangkan data uji coba form laporan pemeriksaan dokter keluarga PT. Telkom ditunjukkan pada Tabel 3.59. Rancangan uji coba form laporan pemeriksaan dokter pegawai pensiunan PT. Telkom dapat dilihat pada Tabel 3.58, sedangkan rancangan uji coba form laporan pemeriksaan dokter keluarga PT. Telkom dapat dilihat pada Tabel 3.60.

Tabel 3.57 Data Uji Coba Form Laporan Pemeriksaan Dokter Pegawai/Pensiunan PT. Telkom

| Nama Field | Data 1           |
|------------|------------------|
| From       | 1 September 2012 |
|            | 6 Oktober 2012   |

Tabel 3.58 Rancangan Uji Coba Form Rekap Pemeriksaan Dokter Pegawai/Pensiunan PT. Telkom

| No. | Tujuan              | Input                                                               | Output yang diharapkan                     |
|-----|---------------------|---------------------------------------------------------------------|--------------------------------------------|
| 68. | Menampilkan laporan | Masukkan data 1 pada<br>Tabel 3.57 lalu tekan<br>tombol 'Tampilkan' | Menampilkan laporan<br>pada CrystalReport. |

Tabel 3.59 Data Uji Coba Form Laporan Pemeriksaan Dokter Keluarga PT. Telkom

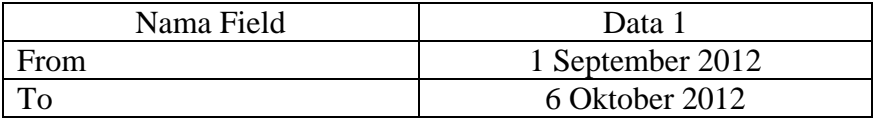

Tabel 3.60 Rancangan Uji Coba Form Laporan Pemeriksaan Dokter Keluarga PT. Telkom

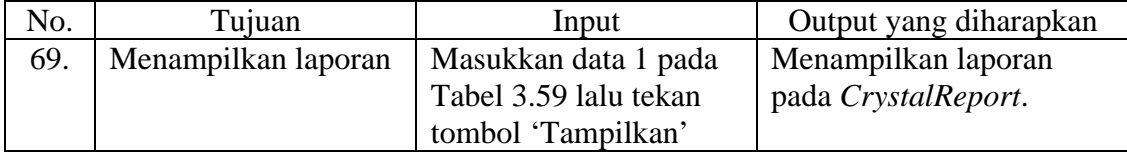

b. Perancangan Uji Coba Form Laporan Pemeriksaan Laboratorium

Form ini digunakan untuk menampilkan data transaksi pemeriksaan laboratorium yang dilakukan oleh pasien PT. Telkom. Data uji coba form laporan pemeriksaan laboratorium pegawai/pensiunan PT. Telkom ditunjukkan pada Tabel 3.61, sedangkan data uji coba form laporan pemeriksaan laboratorium keluarga PT. Telkom ditunjukkan pada Tabel 3.63. Rancangan uji coba form laporan pemeriksaan laboratorium pegawai/pensiunan PT. Telkom dapat dilihat pada Tabel 3.62, sedangkan rancangan uji coba form laporan pemeriksaan laboratorium keluarga PT. Telkom dapat dilihat pada Tabel 3.64.

Tabel 3.61 Data Uji Coba Form Laporan Pemeriksaan Laboratorium Pegawai/Pensiunan PT. Telkom

| Nama Field | Data 1           |
|------------|------------------|
| From       | 1 September 2012 |
|            | 6 Oktober 2012   |
|            |                  |

Tabel 3.62 Rancangan Uji Coba Form Laporan Pemeriksaan Laboratorium Pegawai/Pensiunan PT. Telkom

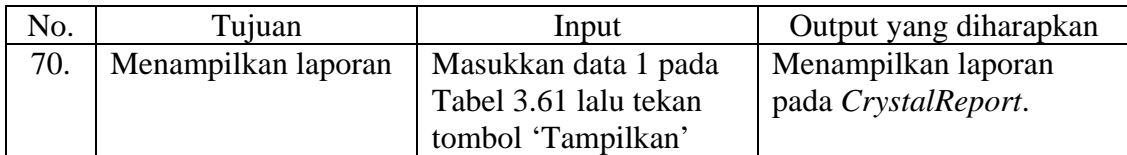

#### Tabel 3.63 Data Uji Coba Form Laporan Pemeriksaan Laboratorium Keluarga PT. Telkom

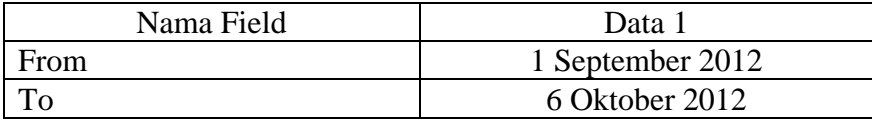

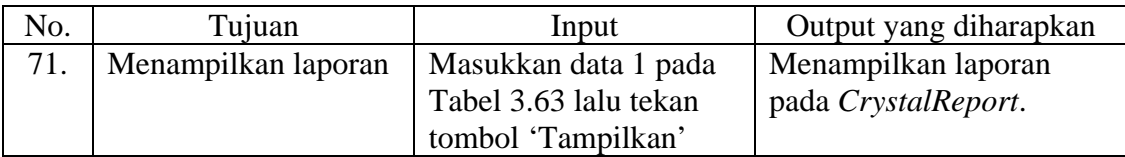

#### Tabel 3.64 Rancangan Uji Coba Form Laporan Pemeriksaan Laboratorium Keluarga PT. Telkom

c. Perancangan Uji Coba Form Laporan Penjualan Obat

Form ini digunakan untuk menampilkan data transaksi penjualan obat kepada pasien PT. Telkom. Data uji coba form laporan penjualan obat pegawai/pensiunan PT. Telkom ditunjukkan pada Tabel 3.65, sedangkan data uji coba form laporan penjualan obat keluarga PT. Telkom ditunjukkan pada Tabel 3.67. Rancangan Uji coba form laporan penjualan obat pegawai/pensiunan PT. Telkom dapat dilihat pada Tabel 3.66, sedangkan rancangan uji coba form laporan penjualan obat keluarga PT. Telkom dapat

dilihat pada Tabel 3.68.

Tabel 3.65 Data Uji Coba Form Laporan Penjualan Obat Pegawai/Pensiunan PT. Telkom

| Nama Field | Data             |
|------------|------------------|
| From       | 1 September 2012 |
|            | 6 Oktober 2012   |

#### Tabel 3.66 Rancangan Uji Coba Form Laporan Penjualan Obat Pegawai/Pensiunan PT. Telkom

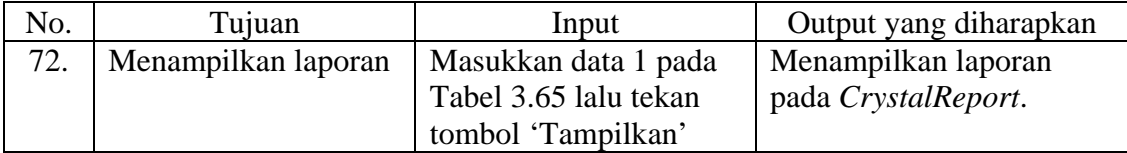

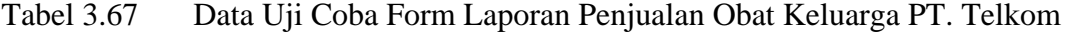

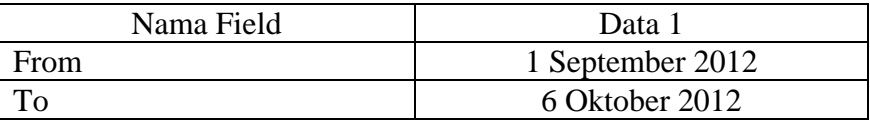

#### Tabel 3.68 Rancangan Uji Coba Form Laporan Pemeriksaan Laboratorium Keluarga PT. Telkom

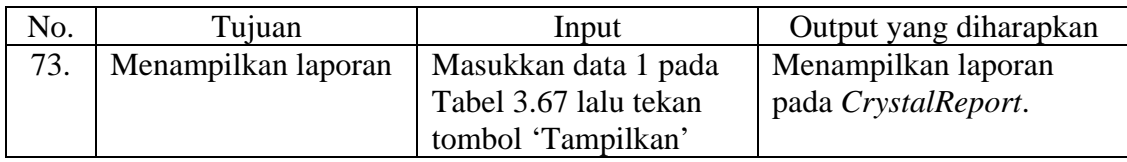

3. Perancangan Uji Coba Form Detail Pelayanan Kesehatan Perorangan

Form ini digunakan untuk menampilkan detail pelayanan kesehatan perorangan yang dilakukan oleh pasien PT. Telkom. Data uji coba form detail pelayanan kesehatan perorangan pegawai/pensiunan PT. Telkom ditunjukkan pada Tabel 3.69, sedangkan data uji coba form detail pelayanan kesehatan perorangan keluarga PT. Telkom ditunjukkan pada Tabel 3.71. Rancangan uji coba form detail pelayanan kesehatan perorangan pegawai/pensiunan PT. Telkom dapat dilihat pada Tabel 3.70, sedangkan rancangan uji coba form detail pelayanan kesehatan perorangan keluarga PT. Telkom dapat dilihat pada Tabel 3.72.

Tabel 3.69 Data Uji Coba Form Detail Pelayanan Kesehatan Perorangan Pegawai/Pensiunan PT. Telkom

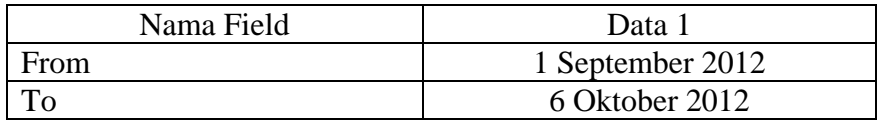

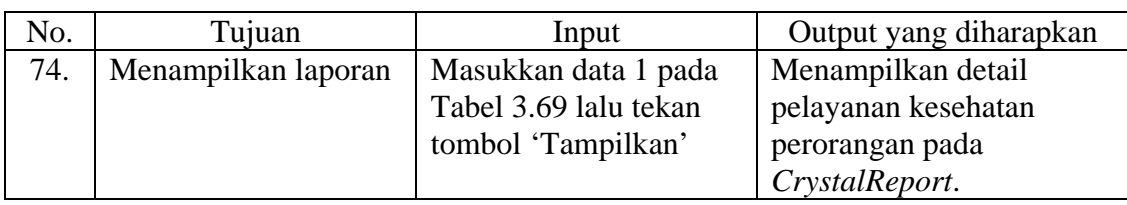

#### Tabel 3.70 Rancangan Uji Coba Rekap Pelayanan Kesehatan Perorangan Pegawai/Pensiunan PT. Telkom

#### Tabel 3.71 Data Uji Coba Form Detail Pelayanan Kesehatan Perorangan Keluarga PT. Telkom

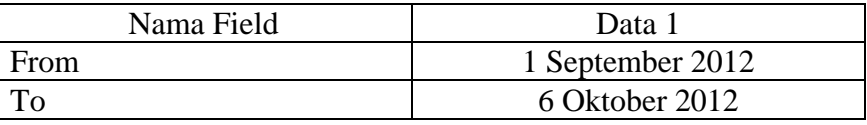

Tabel 3.72 Rancangan Uji Coba Form Detail Pelayanan Kesehatan Perorangan Keluarga PT. Telkom

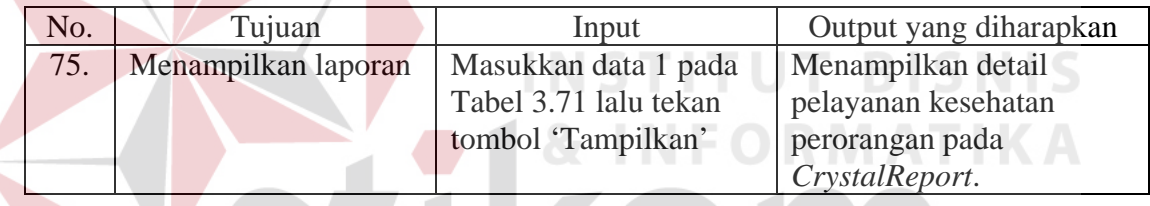

#### **J. Perancangan Uji Coba Form Rekap Pelayanan Kesehatan Pasien Umum**

Form rekap pelayanan kesehatan pasien umum terdiri dari beberapa form rekap, yaitu Laporan Pendapatan, dan rekap per-transaksi. Perancangan uji coba masing-masing form akan dibahas berikut ini:

1. Perancangan Uji Coba Form Laporan Pendapatan

Form ini digunakan untuk menampilkan laporan pendapatan transaksi pelayanan kesehatan yang dilakukan oleh pasien umum. Data uji coba form laporan pendapatan pelayanan kesehatan pasien umum dapat dilihat pada Tabel 3.73, sedangkan rancangan uji coba form ini dapat dilihat pada Tabel 3.74.

#### Tabel 3.73 Data Uji Coba Form Laporan Pendapatan Pelayanan Kesehatan Pasien Umum

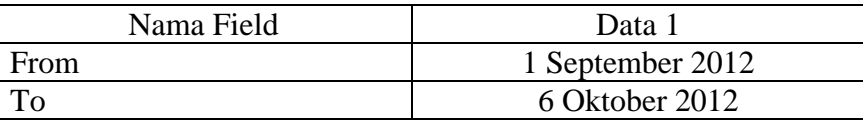

#### Tabel 3.74 Rancangan Uji Coba Form Laporan Pendapatan Pelayanan Kesehatan Pasien Umum

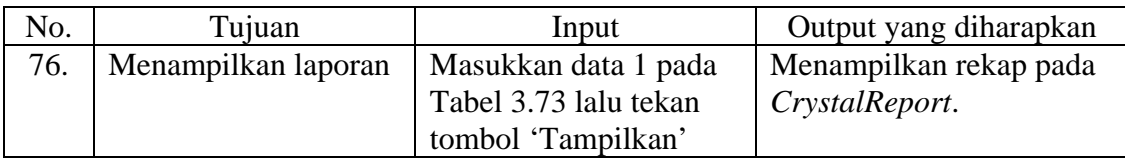

2. Perancangan Uji Coba Form Laporan Per-Transaksi

Laporan per-transaksi terdiri dari 3 macam, yaitu laporan pemeriksaan dokter, laporan pemeriksaan laboratorium, dan laporan penjualan obat. Rancangan uji coba form-form tersebut akan dibahas sebagai berikut:

a. Perancangan Uji Coba Form Laporan Pemeriksaan Dokter

Form ini digunakan untuk menampilkan laporan pemeriksaan dokter yang dilakukan oleh pasien umum. Data uji coba form laporan pemeriksaan dokter pasien umum dapat dilihat pada Tabel 3.75, sedangkan rancangan uji coba form ini dapat dilihat pada Tabel 3.76.

Tabel 3.75 Data Uji Coba Form Laporan Pemeriksaan Dokter Pasien Umum

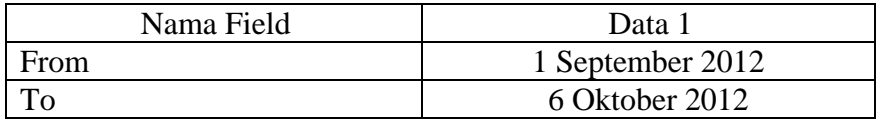

| No. | Tujuan              | Input                                                               | Output yang diharapkan                   |
|-----|---------------------|---------------------------------------------------------------------|------------------------------------------|
| 77. | Menampilkan laporan | Masukkan data 1 pada<br>Tabel 3.75 lalu tekan<br>tombol 'Tampilkan' | Menampilkan rekap pada<br>CrystalReport. |

Tabel 3.76 Rancangan Uji Coba Form Laporan Pemeriksaan Dokter Pasien Umum

#### b. Perancangan Uji Coba Form Laporan Pemeriksaan Laboratorium

Form ini digunakan untuk menampilkan rekap pemeriksaan laboratorium yang dilakukan oleh pasien umum. Data uji coba form laporan pemeriksaan laboratorium pasien umum dapat dilihat pada Tabel 3.77, sedangkan rancangan uji coba form ini dapat dilihat pada Tabel 3.78.

Tabel 3.77 Data Uji Coba Form Laporan Pemeriksaan Laboratorium Pasien Umum

| Nama Field | Data 1           |
|------------|------------------|
| From       | 1 September 2012 |
|            | 6 Oktober 2012   |
|            |                  |

Tabel 3.78 Rancangan Uji Coba Form Laporan Pemeriksaan Laboratorium Pasien Umum

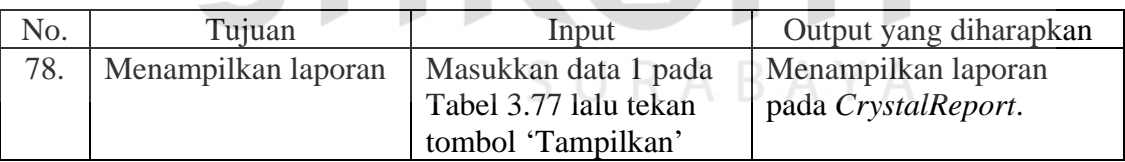

## c. Perancangan Uji Coba Form Laporan Penjualan Obat

Form ini digunakan untuk menampilkan laporan penjualan obat kepada pasien umum. Data uji coba form laporan penjualan obat pasien umum dapat dilihat pada Tabel 3.79, sedangkan rancangan uji coba form ini dapat dilihat pada Tabel 3.80.

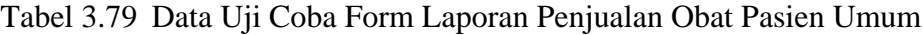

| Nama Field | Data             |
|------------|------------------|
| From       | 1 September 2012 |
|            | 6 Oktober 2012   |

Tabel 3.80 Rancangan Uji Coba Form Laporan Penjualan Obat Pasien Umum

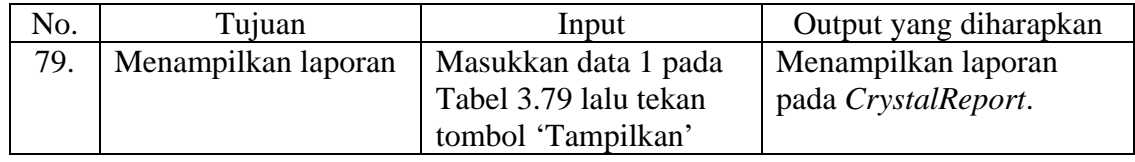

#### **3.3.2 Rancangan Analisis Hasil Uji Coba Sistem**

Dari hasil uji coba yang telah dilakukan, maka akan dilakukan analisis apakah aplikasi yang dibuat telah mampu memenuhi tujuan dari pembuatan tugas akhir ini. Proses analisis tersebut dapat dilihat pada Tabel 3.81 berikut ini:

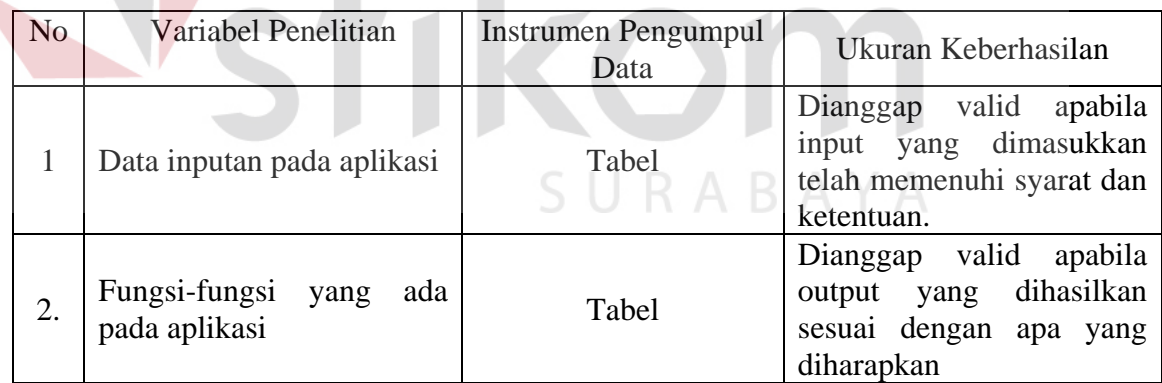

Tabel 3.81 Rancangan Analisis Hasil Uji Coba

Untuk menguji keberhasilan uji coba, maka prosentase keberhasilan uji coba perlu dihitung. Uji coba dikatakan berhasil apabila prosentase keberhasilan mencapai 100%. Untuk menghitung prosentase keberhasilan uji coba digunakan rumus berikut:

Jumlah Presentase = 
$$
\frac{Jumlah Uji Coba Berhasil}{Jumlah Data} \times 100\%
$$